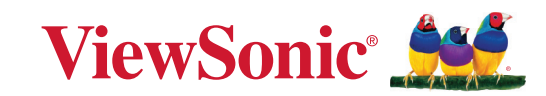

\$880

# **PX749-4K**

**Proyektor DLP Panduan Pengguna**

> Model No. VS19349 P/N: PX749-4K

# **Terima kasih telah memilih ViewSonic®**

Sebagai penyedia solusi visual terbaik di dunia, ViewSonic® berdedikasi untuk melampaui harapan seluruh dunia akan evolusi teknologi, inovasi, dan kemudahan. Di ViewSonic®, kami percaya bahwa produk kami berpotensi memberikan pengaruh positif kepada dunia, dan kami yakin bahwa produk ViewSonic® yang dipilih akan bermanfaat bagi Anda.

Sekali lagi, terima kasih telah memilih ViewSonic®!

# <span id="page-2-0"></span>**Peringatan Keselamatan**

Baca **Tindakan Pencegahan Keselamatan** berikut sebelum mulai menggunakan proyektor.

- Simpan panduan pengguna ini di tempat yang aman untuk referensi di masa mendatang.
- Baca semua peringatan dan ikuti semua petunjuk.
- Sediakan ruang kosong setidaknya 50 cm (20") di sekitar proyektor untuk memastikan ventilasi yang baik.
- Tempatkan proyektor di area dengan ventilasi memadai. Jangan tempatkan benda apa pun di atas proyektor yang dapat menghalangi pembuangan panas.
- Jangan tempatkan proyektor di permukaan yang tidak stabil atau tidak rata. Proyektor dapat jatuh dan mengakibatkan cedera pribadi atau kegagalan fungsi proyektor.
- Jangan tatap lensa proyektor selama pengoperasian berlangsung. Sinar lampu yang kuat dapat merusak penglihatan Anda.
- Buka selalu jendela lensa atau lepas penutup lensa saat lampu proyektor menyala.
- Jangan halangi lensa proyektor dengan benda apa pun saat proyektor sedang beroperasi karena dapat membuat benda tersebut panas dan berubah bentuk atau bahkan mengakibatkan kebakaran.
- Lampu dapat menjadi sangat panas selama pengoperasian berlangsung. Biarkan proyektor mendingin kurang lebih selama 45 menit sebelum melepas unit lampu untuk diganti.
- Jangan gunakan lampu yang telah melampaui masa pakainya. Pengoperasian lampu yang melampaui masa pakainya dapat menyebabkan lampu pecah pada kondisi tertentu.
- Jangan ganti unit lampu atau komponen elektronik apa pun kecuali jika proyektor tidak tersambung ke stopkontak.
- Jangan coba membongkar proyektor ini. Di bagian dalamnya terdapat tegangan tinggi berbahaya yang dapat mengakibatkan kematian jika tersentuh.
- Bila memindahkan proyektor, pastikan untuk tidak menjatuhkan atau membenturkan proyektor ke benda apa pun.
- Jangan tempatkan benda berat di atas proyektor atau kabel sambungan.
- Jangan letakkan proyektor pada sisinya secara vertikal. Yang demikian itu dapat menyebabkan Proyektor jatuh dan mengakibatkan cedera pribadi atau kegagalan fungsi proyektor.
- Jangan letakkan proyektor di tempat yang terkena cahaya matahari langsung atau sumber panas lainnya. Jangan pasang perangkat di dekat sumber panas seperti radiator, saluran pemanas, kompor, atau perangkat lain (termasuk amplifier) yang dapat meningkatkan suhu proyektor ke tingkat berbahaya.
- Jangan letakkan cairan di dekat proyektor ini. Cairan yang tumpah pada proyektor dapat mengakibatkannya rusak. Jika proyektor basah, lepas sambungan dari stopkontak, lalu hubungi pusat layanan setempat untuk meminta perbaikan.
- Bila proyektor sedang beroperasi, Anda dapat merasakan udara panas dan bau dari celah ventilasi. Operasi ini normal dan bukan merupakan kerusakan.
- Jangan coba melanggar ketentuan keselamatan konektor tipe terpolarisasi atau pengardean. Konektor terpolarisasi memiliki dua bilah yang salah satunya berukuran lebih lebar. Konektor tipe pengardean memiliki dua bilah dan kaki pengardean ketiga. Bilah lebar dan ketiga disediakan untuk keselamatan Anda. Jika konektor tidak sesuai dengan stopkontak, gunakan adaptor dan jangan coba memasang konektor ke stopkontak secara paksa.
- Saat menyambung ke stopkontak, JANGAN lepas kaki pengardean. JANGAN LEPAS kaki pengardean.
- Jaga kabel daya agar tidak terinjak atau terjepit, khususnya pada konektor dan pada titik tempat kabel keluar dari proyektor.
- Di negara tertentu, tegangan TIDAK stabil. Proyektor ini dirancang untuk beroperasi secara aman dalam tegangan antara 100 hingga 240 volt AC, namun dapat gagal jika terjadi potongan atau lonjakan daya sebesar ±10 volt. Di beberapa wilayah yang mengalami fluktuasi atau pemadaman listrik, sebaiknya sambungkan proyektor melalui penstabil daya, pelindung tegangan, atau UPS (catu daya tanpa gangguan).
- Jika timbul asap, suara tidak biasa, atau bau aneh, segera matikan proyektor, lalu hubungi dealer Anda atau ViewSonic®. Sangat berbahaya jika Anda terus menggunakan proyektor.
- Gunakan hanya pelengkap/aksesori yang ditentukan oleh produsen.
- Lepas kabel daya dari stopkontak AC jika proyektor tidak akan digunakan dalam waktu lama.
- Gunakan jasa teknisi servis ahli untuk melakukan segala perbaikan.

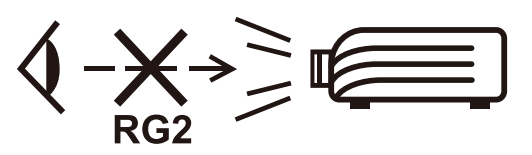

**PERHATIAN:** Kemungkinan radiasi optik berbahaya dikeluarkan dari produk ini. Sama seperti sumber terang lainnya, jangan memandang ke sinar, RG2 IEC 62471-5:2015.

# **Tindakan Pencegahan untuk Keselamatan - Pemasangan di Plafon**

Baca **Tindakan Pencegahan untuk Keselamatan** berikut sebelum mulai menggunakan proyektor.

Jika Anda bermaksud memasang proyektor di plafon, sangat disarankan untuk menggunakan kita pemasangan di plafon untuk proyektor dengan fitting yang sesuai dan Anda pastikan dipasang secara kencang dan aman.

Jika Anda menggunakan kit pemasangan di plafon untuk proyektor yang tidak sesuai, maka ada risiko keselamatan proyektor bisa aja jantuh dari plafon karena pemasangan yang tidak pas dikarenakan penggunaan alat ukur atau sekrup panjang yang salah.

Anda dapat membeli kit dudukan plafon untuk proyektor dari tempat Anda membeli proyektor Anda.

# **Daftar Isi**

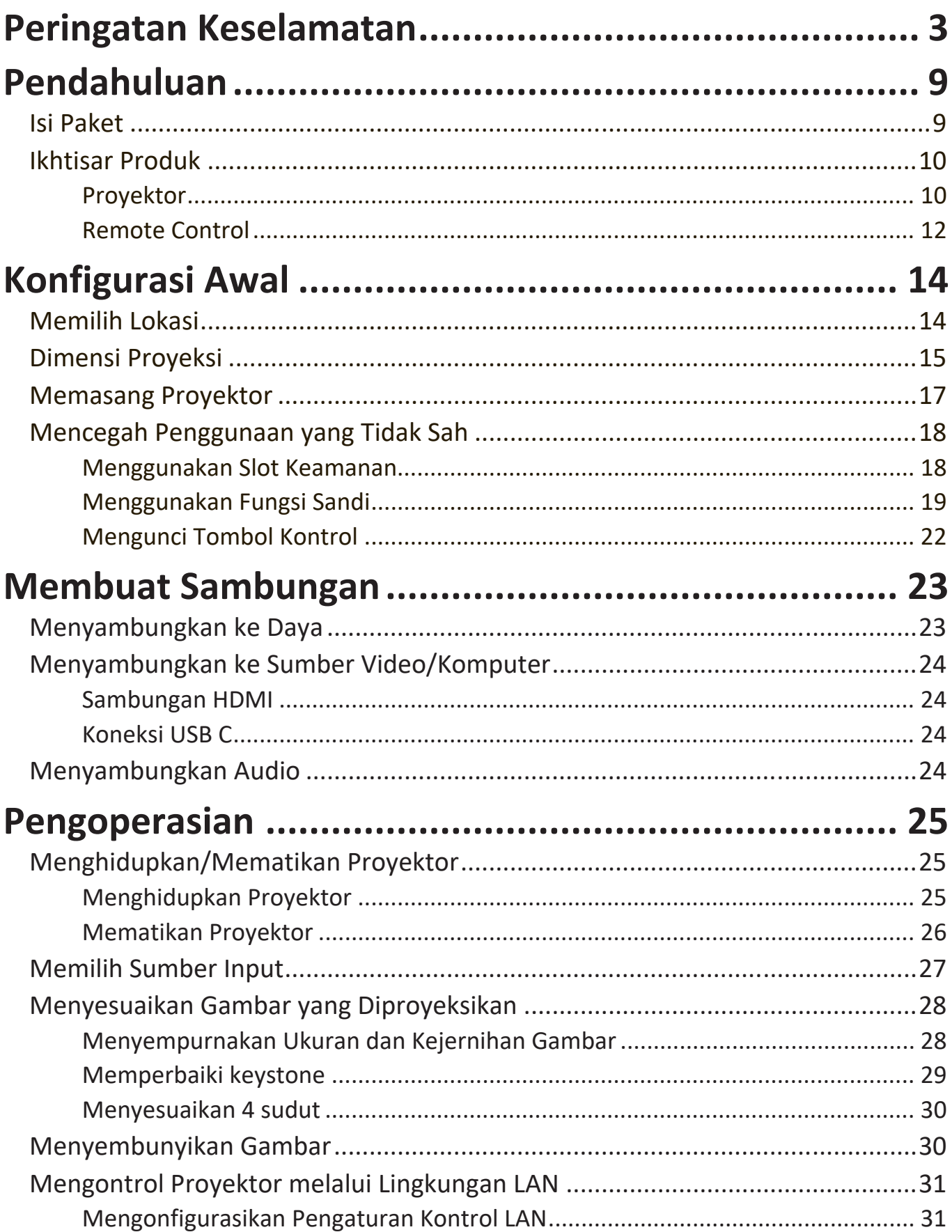

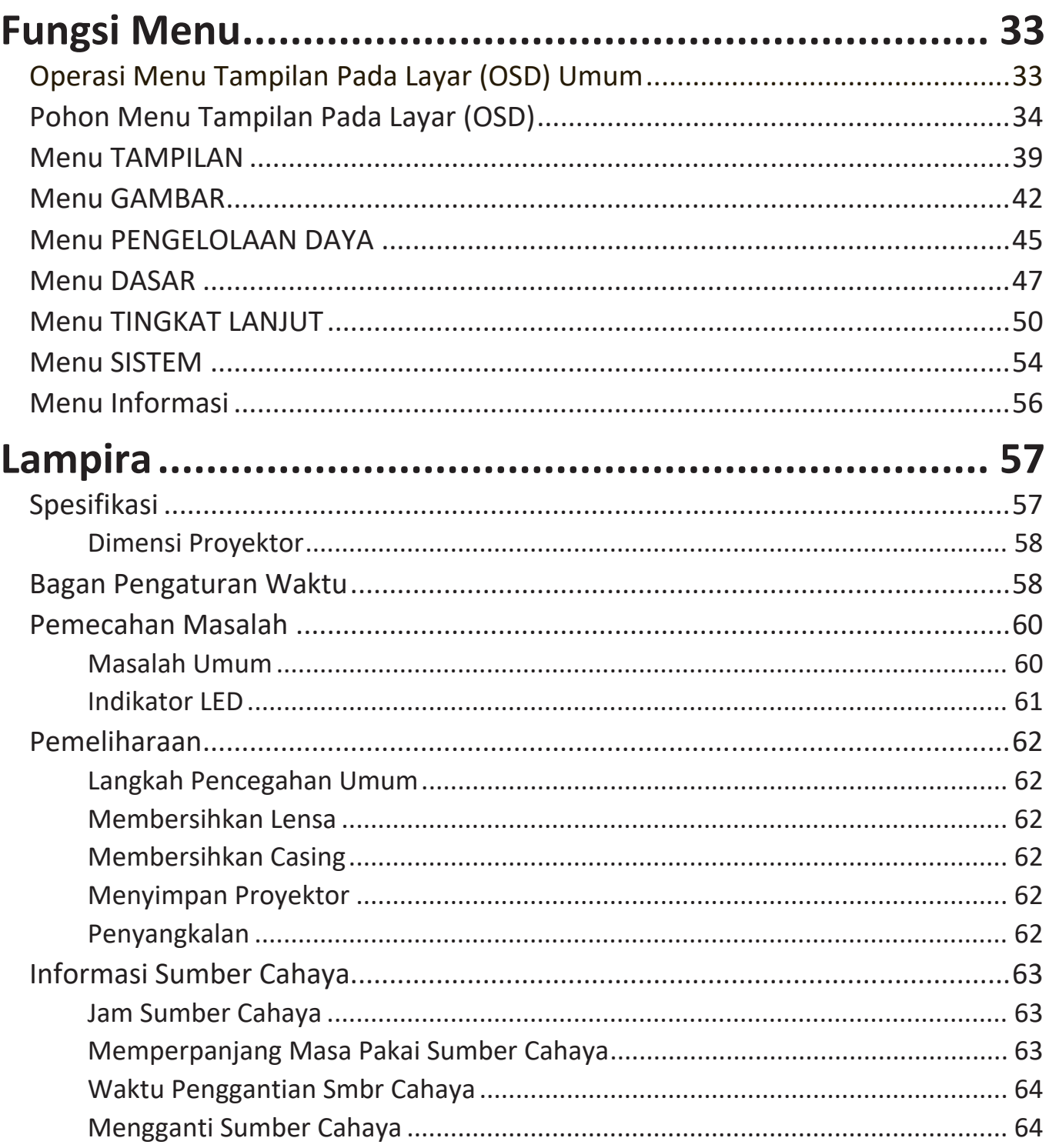

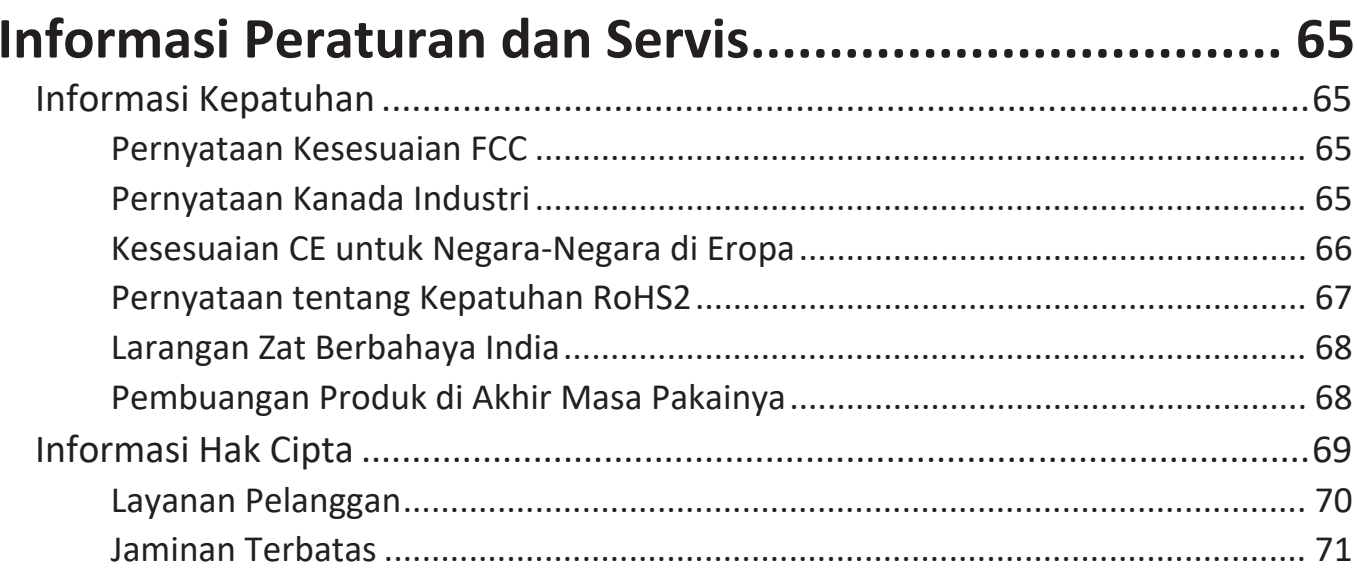

# <span id="page-8-0"></span>**Pendahuluan**

# **Isi Paket**

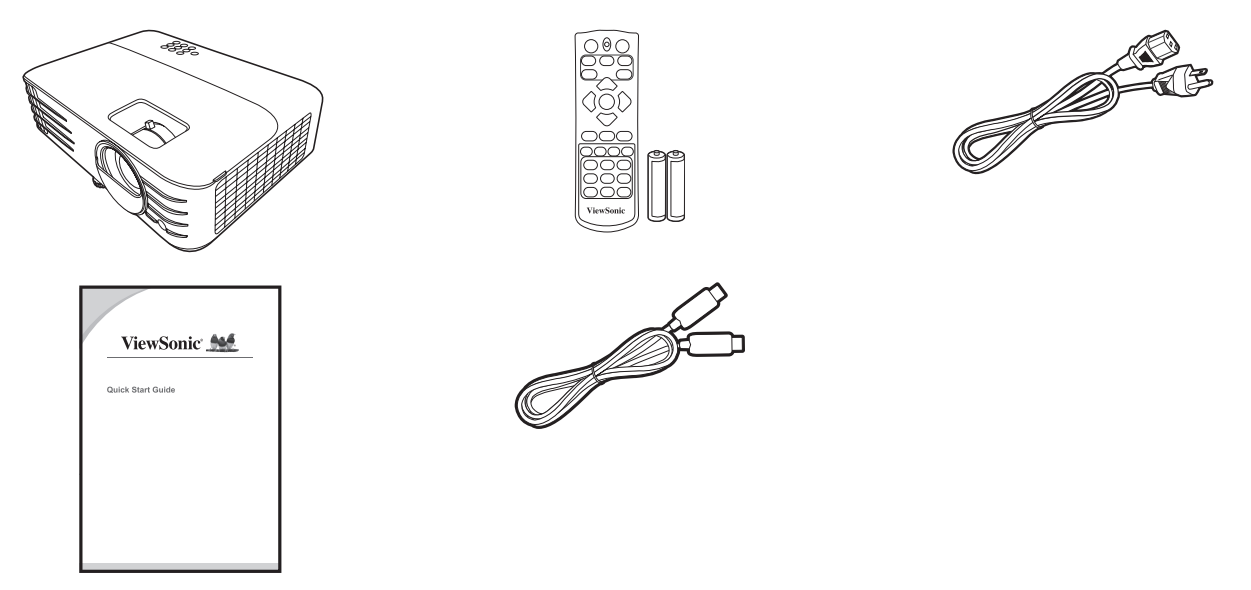

**CATATAN:** Kabel daya dan kabel video yang disertakan dalam paket mungkin berbeda sesuai dengan negara Anda. Harap hubungi penyalur setempat untuk memperoleh informasi selengkapnya.

# <span id="page-9-0"></span>**Ikhtisar Produk**

### **Proyektor**

## **Kontrol dan Fungsi**

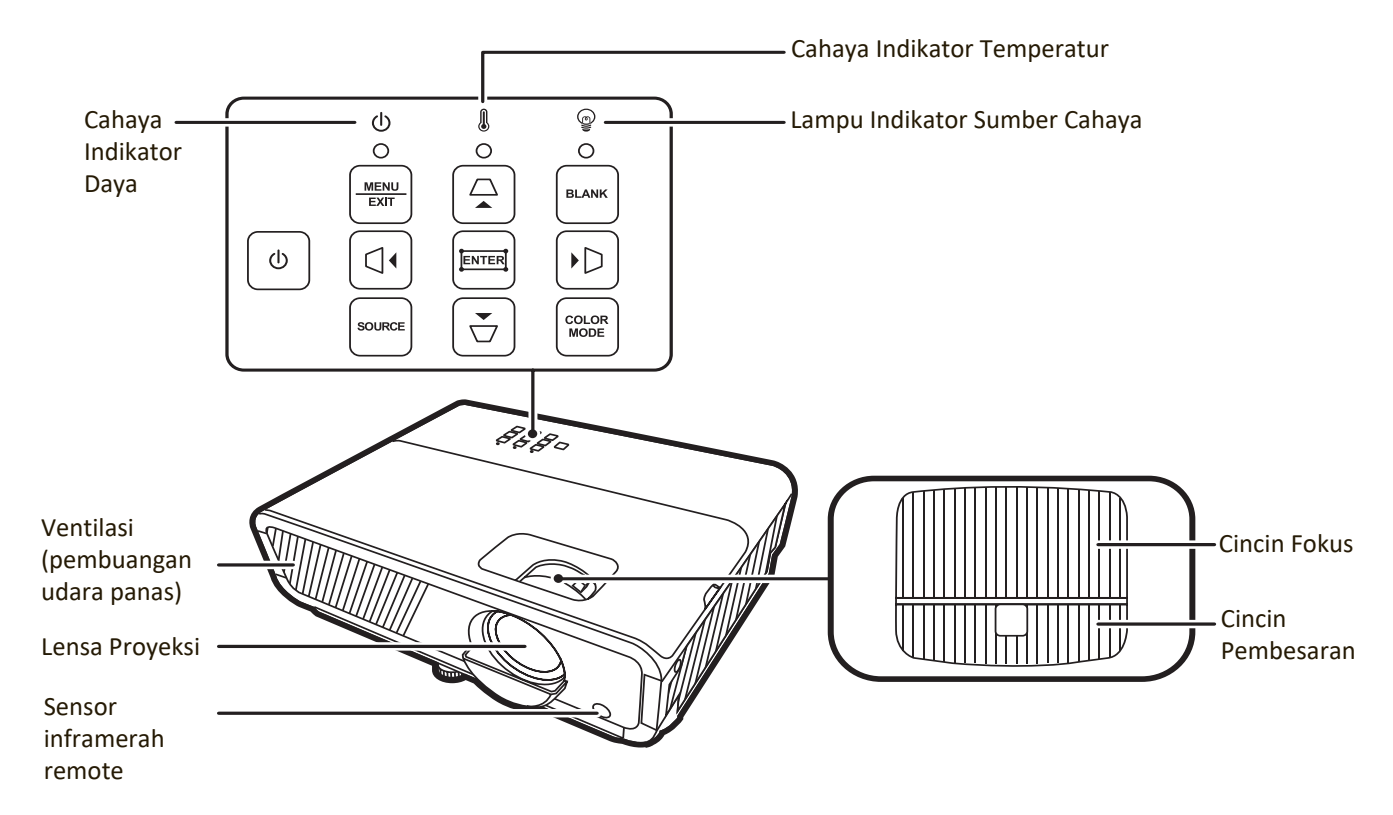

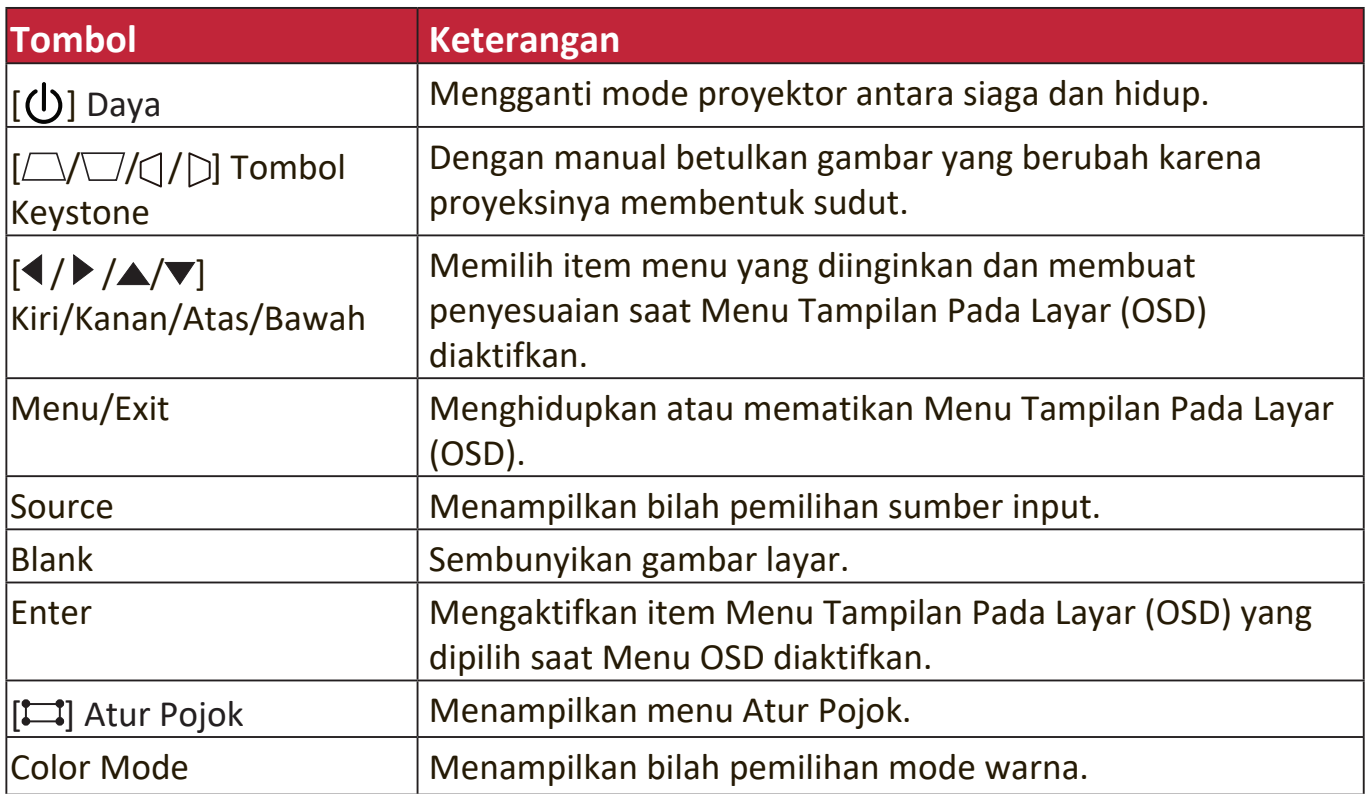

## **Port Sambungan**

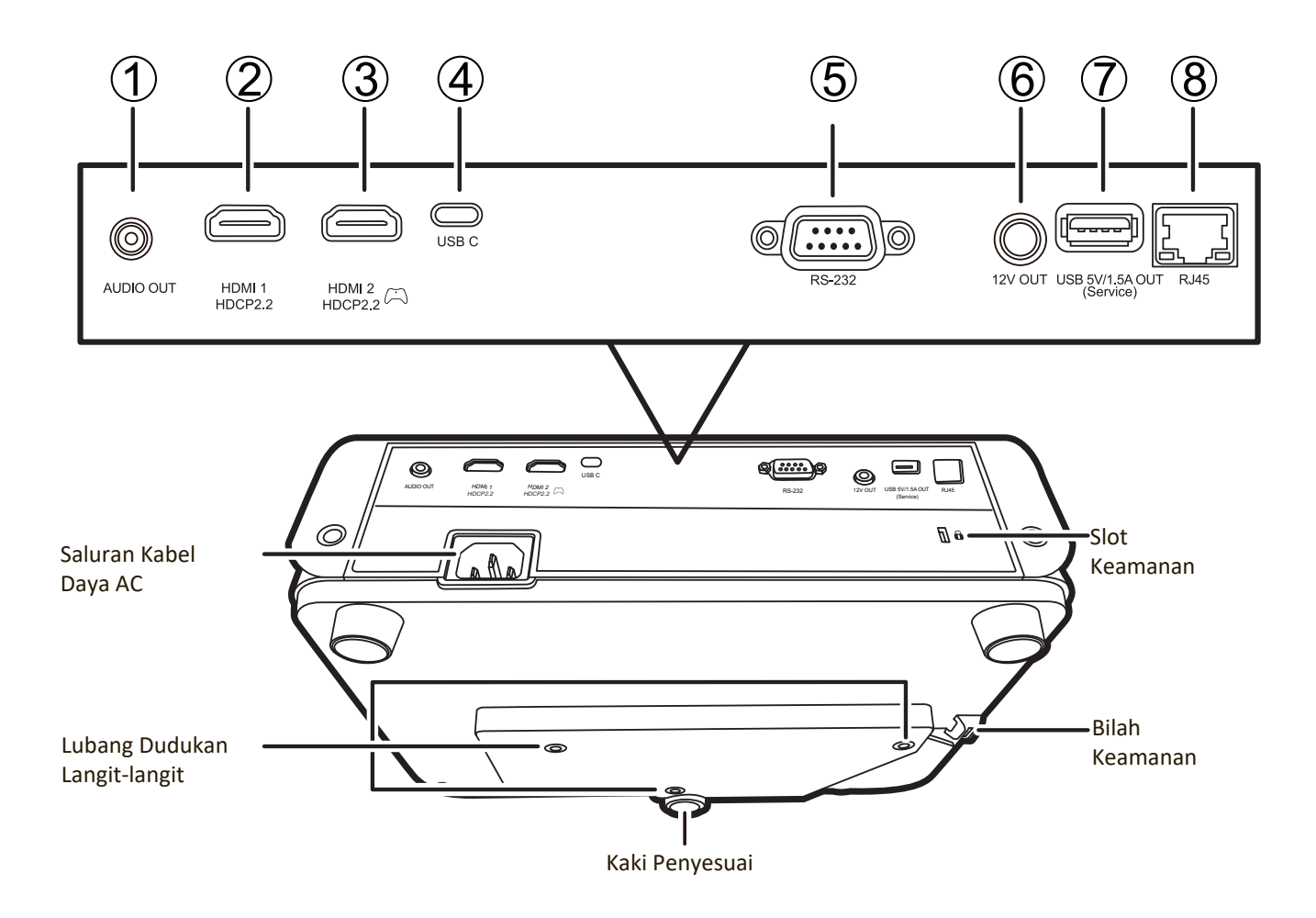

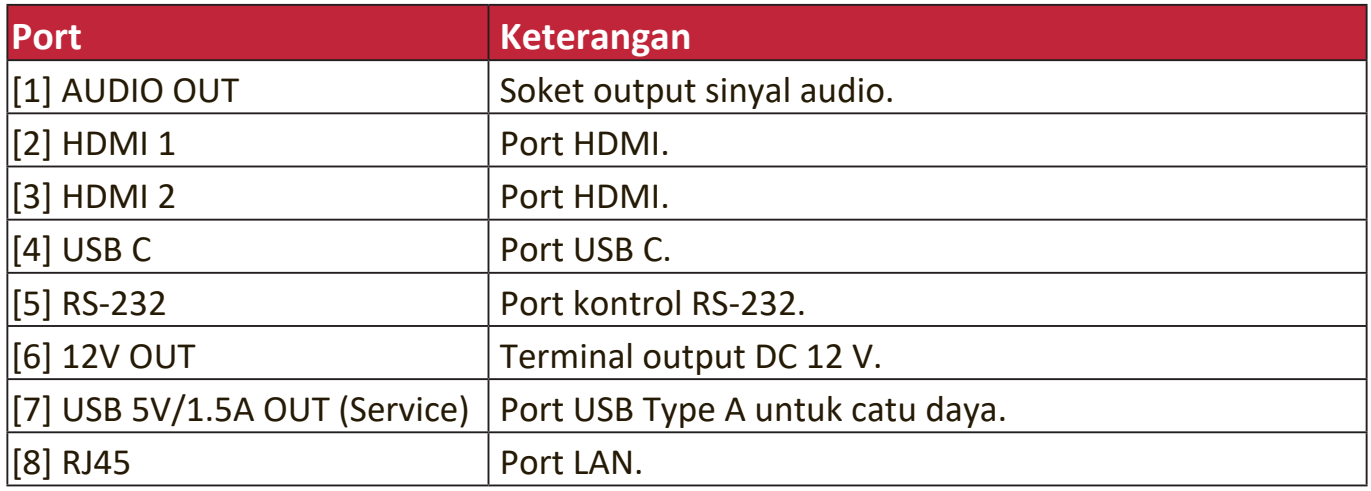

#### <span id="page-11-0"></span>**Remote Control**

## **Kontrol dan Fungsi**

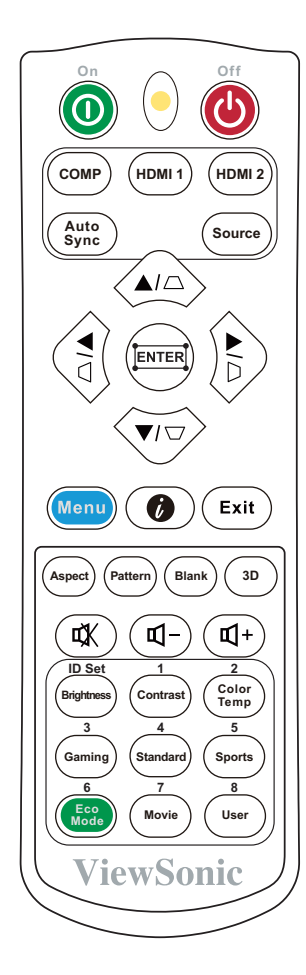

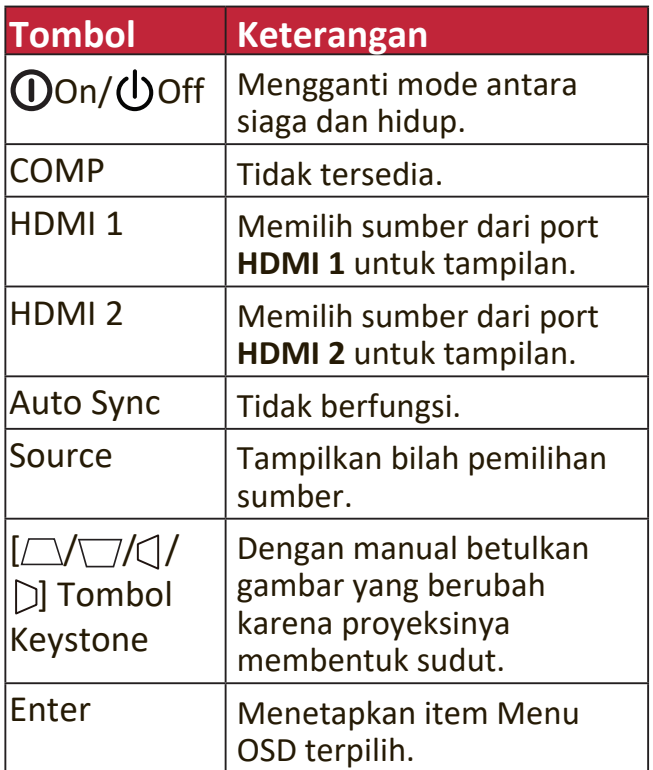

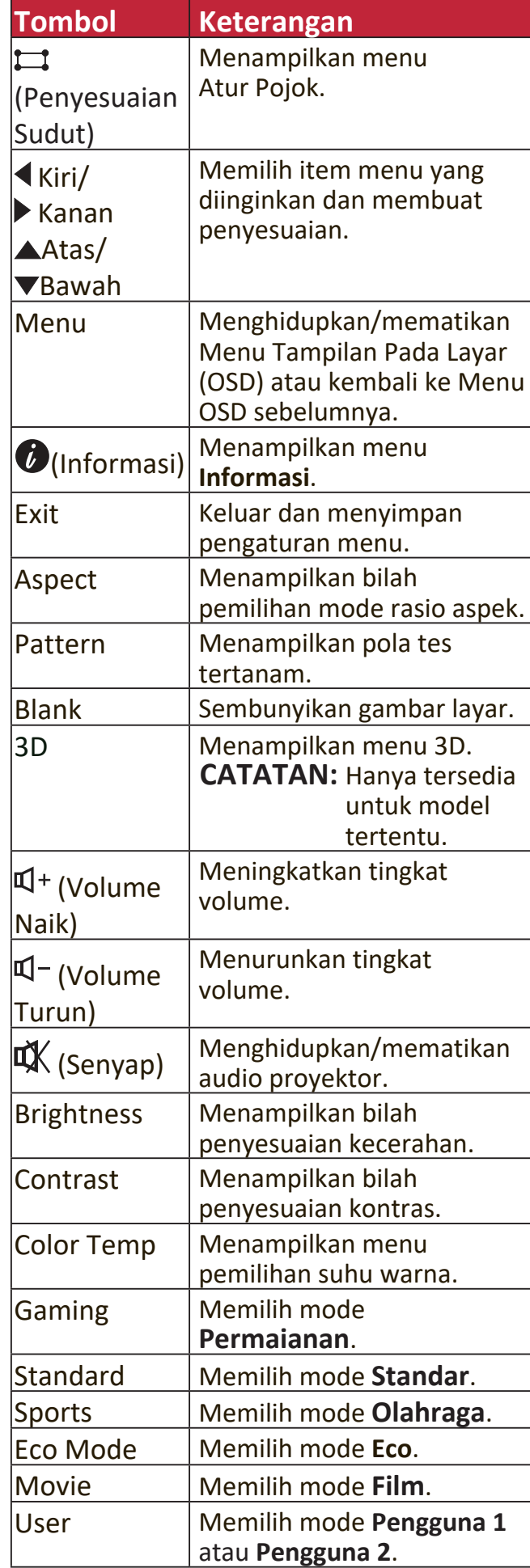

## **Jangkauan Efektif Remote Control**

Untuk memastikan fungsi remote control yang benar, ikuti langkah-langkah berikut:

- **1.** Remote control harus dipegang dalam sudut 30° tegak lurus dengan sensor inframerah remote control proyektor.
- **2.** Jarak antara remote control dengan sensor harus tidak boleh lebih dari 8 m (26 kaki).

**CATATAN:** Lihat gambar ilustrasi untuk tempat sensor inframerah remote control.

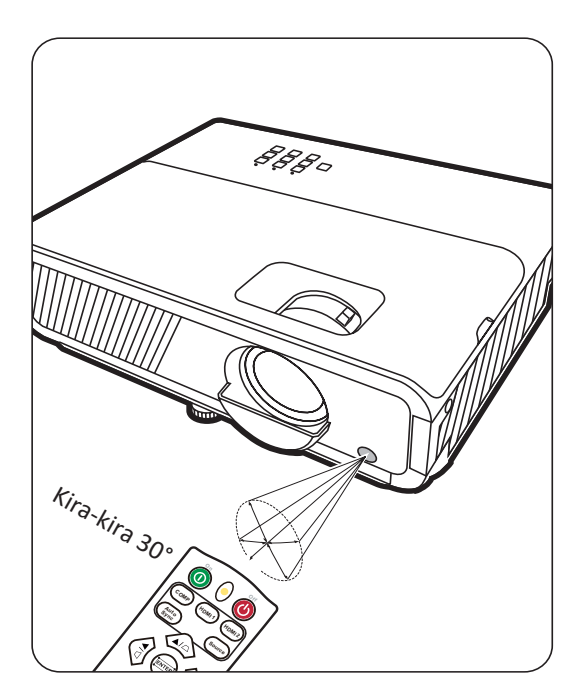

### **Mengganti Baterai Remote Control**

- **1.** Lepaskan tutup baterai dari belakang remote control dengan menekan pegangan jari tangan dan menggesernya turun.
- **2.** Ambil baterai yang ada (jika perlu) lalu pasang dua baterai AAA.

**CATATAN:** Patuhi kutub baterai seperti yang ditunjukkan.

**3.** Ganti tutup baterai dengan meluruskannya dengan tempat baterai sambil menekannya kembali pada posisinya.

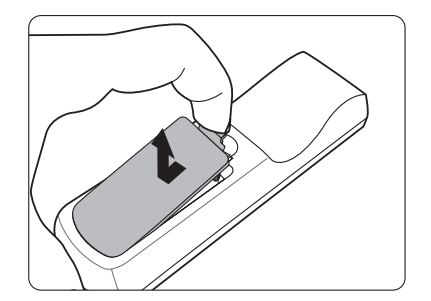

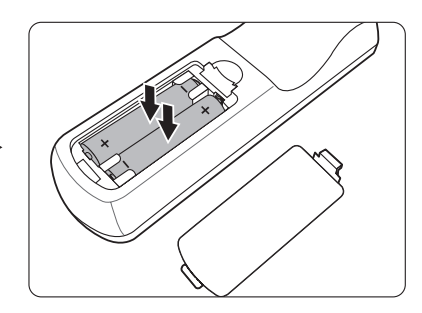

#### **CATATAN:**

- Hindari meninggalkan remote control dan baterai di tempat dengan panas atau kelembapan berlebih.
- Hanya ganti baterai dengan tipe yang sama atau ekuivalen yang dianjurkan oleh pabrikan.
- Buang baterai bekas sesuai dengan petunjuk pabrik baterai dan peraturan lingkungan setempat di area Anda.
- Jika baterai habis atau jika remote control tidak akan digunakan dalam waktu yang lama, lepaskan baterainya untuk menghindari kerusakan pada remote control.

# <span id="page-13-0"></span>**Konfigurasi Awal**

Bagian ini memberikan petunjuk detail untuk mengonfigurasikan proyektor Anda.

# **Memilih Lokasi**

Preferensi pribadi dan tata letak ruang akan menentukan lokasi pemasangan. Pertimbangan berikut ini:

- Ukuran dan Posisi layar.
- Lokasi stopkontak yang cocok.
- Lokasi dan Jarak antara proyektor dan peralatan lain.

Proyektor ini didesain untuk dipasang di salah satu dari kemungkinan tempat berikut:

### **1. Meja Depan**

Proyektor ini diletakkan di dekat lantai di depan layar.

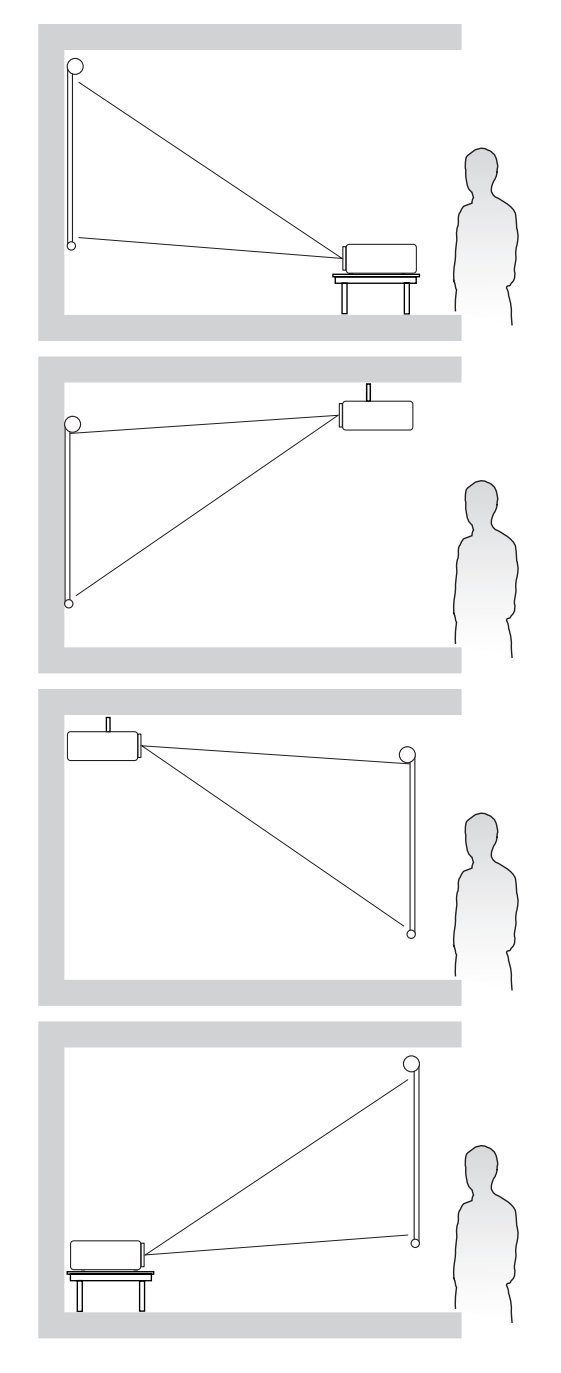

## **2. Langit-langit Depan**

Proyektor digantungkan terbalik pada langit-langit di depan layar.

#### **3. Langit-langit Belakang**

Proyektor digantungkan terbalik pada langit-langit di belakang layar.

**CATATAN:** Dibutuhkan layar proyeksi belakang yang khusus.

#### **4. Meja Belakang**

Proyektor ini diletakkan di dekat lantai di belakang layar.

**CATATAN:** Dibutuhkan layar proyeksi belakang yang khusus.

# <span id="page-14-0"></span>**Dimensi Proyeksi**

**CATATAN:** Lihat "Spesifikasi" di halaman 53 mengetahui resolusi tampilan asli proyektor ini.

• **Gambar 16:9 pada Layar 16:9**

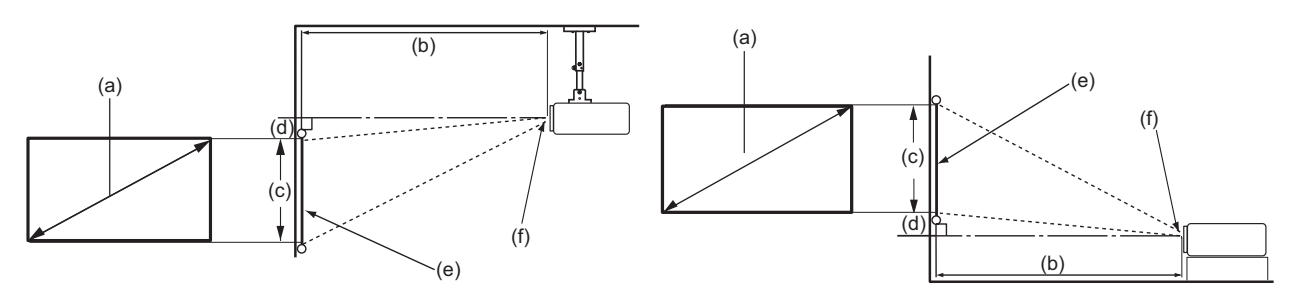

• **Gambar 16:9 pada Layar 4:3**

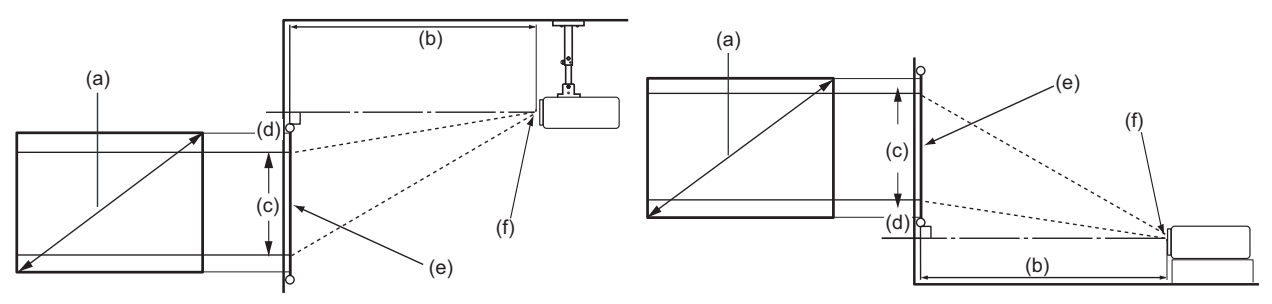

**CATATAN:** (e) = Layar (f) = Pusat Lensa

## **Gambar 16:9 pada Layar 16:9**

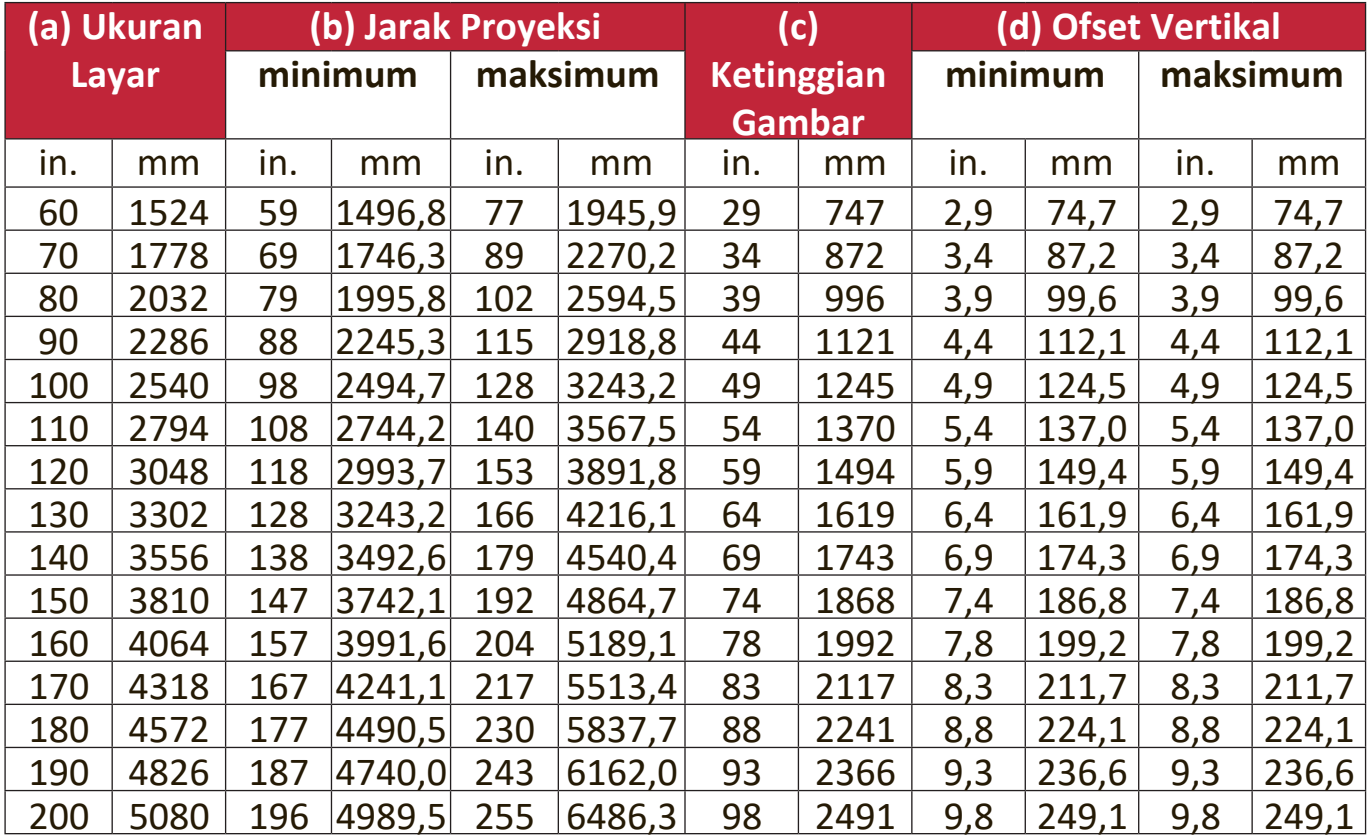

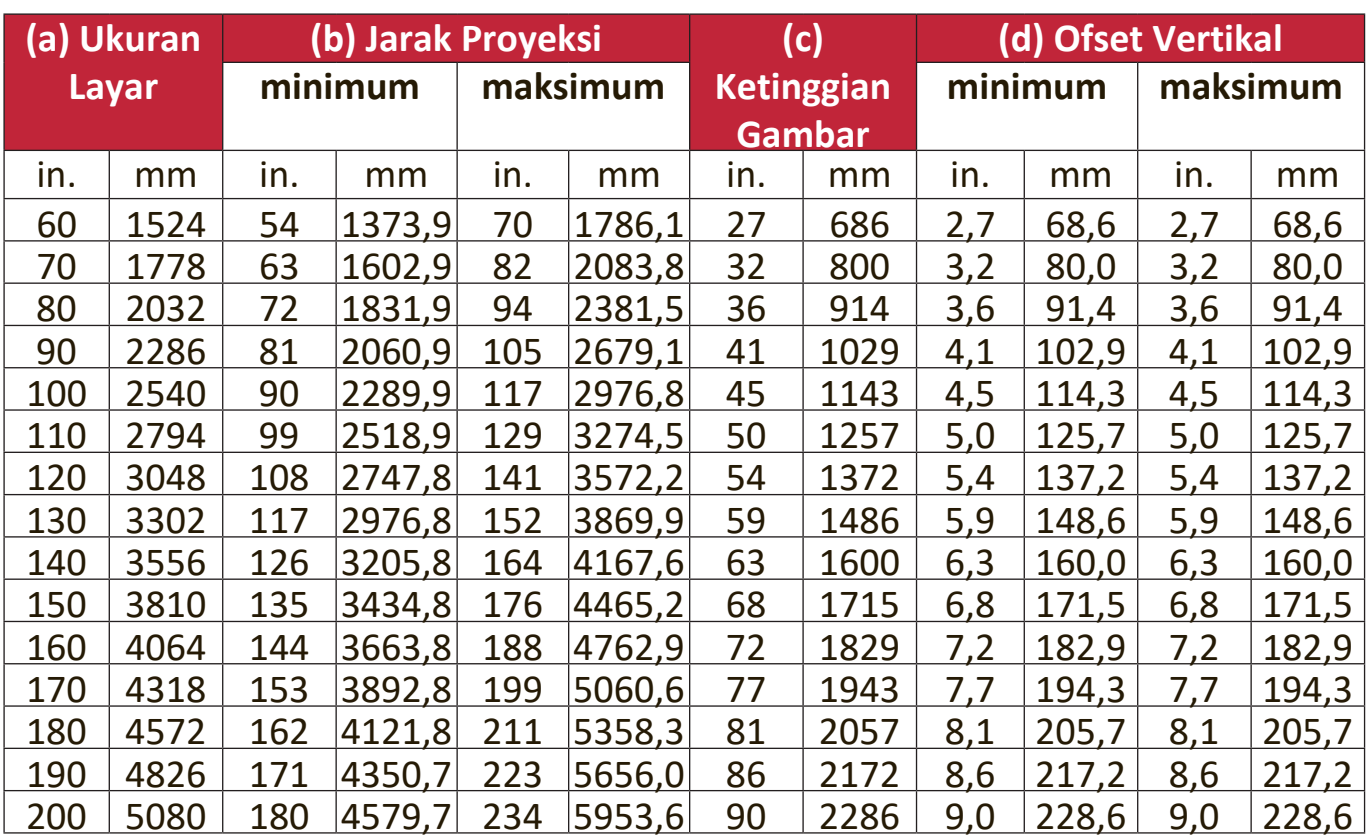

#### **Gambar 16:9 pada Layar 4:3**

**CATATAN:** Terdapat toleransi 3% di antara angka-angka ini karena adanya perbedaan tipe komponen optik. Jika Anda bermaksud memasang proyektor secara permanen, Anda harus menguji secara fisik ukuran dan jarak proyeksi menggunakan proyektor yang sebenarnya di tempat itu sebelum Anda memasangnya secara permanen, agar Anda dapat memberikan kelonggaran untuk karakteristik optik proyektor ini. Hal ini akan membantu Anda menentukan posisi pemasangan yang tepat agar lokasi pemasangannya paling sesuai.

# <span id="page-16-0"></span>**Memasang Proyektor**

- **CATATAN:** Jika Anda membeli dudukan pihak ketiga, gunakan ukuran sekrup yang benar. Ukuran sekrup mungkin berbeda menurut ketebalan pelat dudukan.
- **1.** Untuk memastikan pemasangan yang paling aman, gunakan dudukan dinding atau langit-langit ViewSonic®.
- **2.** Pastikan sekrup yang digunakan untuk memasang dudukan ke proyektor memenuhi spesifikasi berikut:
	- Jenis sekrup: M4 x 8
	- Panjang Sekrup Maksimum: 8 mm

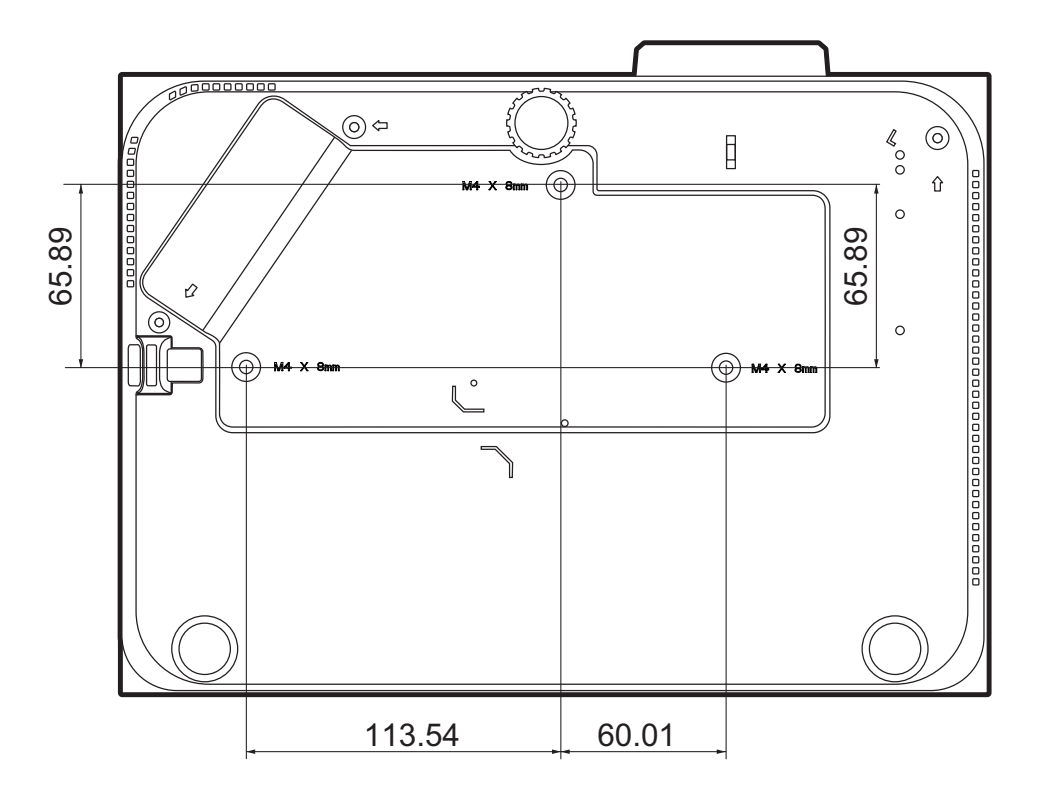

#### **CATATAN:**

- Hindari memasang proyektor di dekat sumber panas.
- Jaga jarak minimal 10 cm antara langit-langit dan bagian dasar proyektor.

# <span id="page-17-0"></span>**Mencegah Penggunaan yang Tidak Sah**

Proyektor ini mempunyai beberapa fitur keamanan internal untuk mencegah pencurian, akses tidak sah, atau perubahan pengaturan yang tidak disengaja.

## **Menggunakan Slot Keamanan**

Untuk membantu mencegah proyektor agar tidak dicuri, gunakan perangkat pengunci slot keamanan untuk mengamankan proyektor ke benda tetap.

Di bawah ini adalah contoh mengonfigurasikan perangkat pengunci slot keamanan:

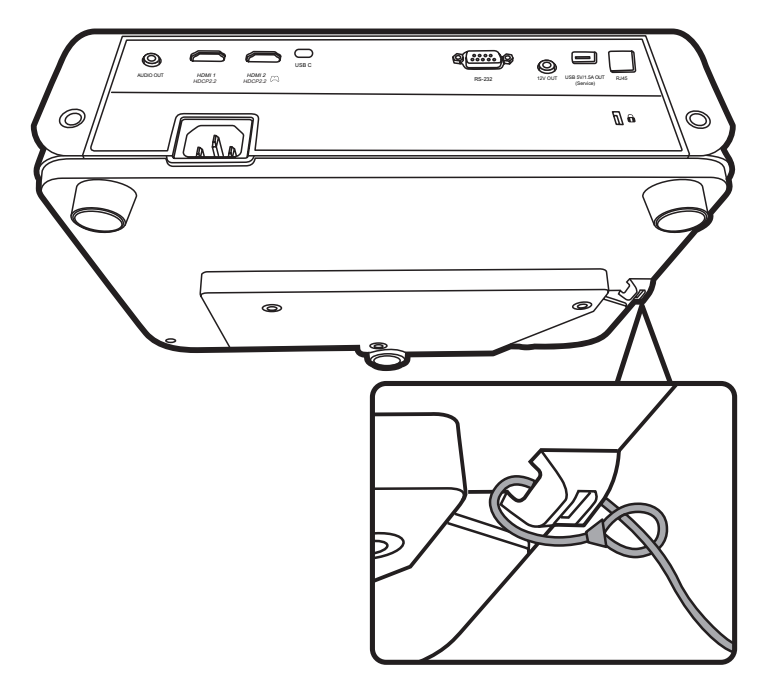

**CATATAN:** Slot keamanan juga dapat digunakan sebagai pengikat keamanan jika proyektor dipasang ke langit-langit.

## <span id="page-18-0"></span>**Menggunakan Fungsi Sandi**

Untuk membantu mencegah akses atau penggunaan yang tidak sah, proyektor ini menawarkan opsi keamanan sandi. Sandi ini bisa diatur melalui Menu Tampilan Pada Layar (OSD).

**CATATAN:** Catat sandi Anda, dan simpan di tempat yang aman.

### **Mengatur Sandi**

- **1.** Tekan **Menu** untuk membuka menu OSD dan buka: **SISTEM** > **Pengaturan Keamanan** dan tekan **Enter**.
- **2.** Soroti **Pengunci Sistem** dan pilih Hidup dengan menekan  $\blacktriangleleft$  / $\blacktriangleright$ .
- **3.** Seperti tampak pada gambar di sebelah kanan, keempat tombol panah ( $\blacktriangle$ ,  $\blacktriangleright$ ,  $\nabla$ ,  $\blacktriangleleft$ ) masing-masing menyatakan 4 digit (1, 2, 3, 4). Tekan tombol anak panah untuk memasukkan sandi enam digit.

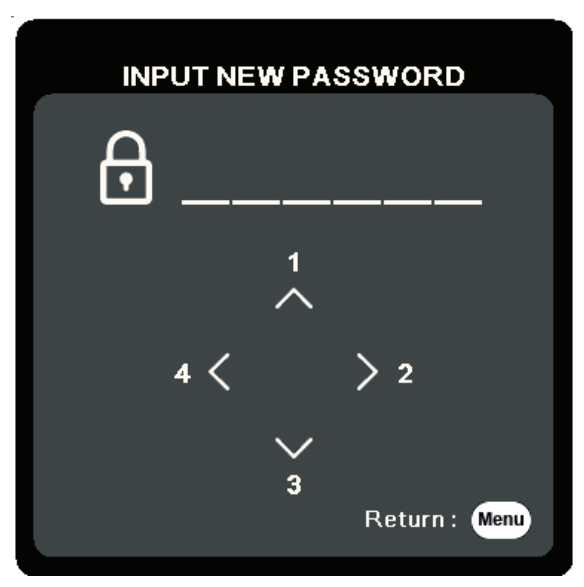

- **4.** Konfirmasi sandi baru dengan memasukkan sandi baru lagi. Setelah sandi diatur, menu OSD kembali ke halaman **Pengaturan Keamanan**.
- **5.** Tekan **Exit** untuk meninggalkan Menu OSD.
	- **CATATAN:** Setelah diatur, sandi yang benar harus dimasukkan setiap kali proyektor dinyalakan.

## **Mengganti Sandi**

- **1.** Tekan **Menu** untuk membuka menu OSD dan buka: **SISTEM** > **Pengaturan Keamanan** > **Ubah sandi**.
- **2.** Tekan **Enter**, pesan, "MASUKKAN SANDI AKTIF" akan muncul.
- **3.** Masukkan sandi lama.
	- ͫ Jika sandi benar, pesan "MASUKKAN SANDI BARU" akan muncul.
	- ͫ Jika sandi salah, pesan sandi salah akan muncul selama 5 detik yang diikuti dengan pesan, "MASUKKAN SANDI AKTIF". Anda dapat mencoba lagi atau menekan **Exit** untuk membatalkan.
- **4.** Masukkan sandi baru.
- **5.** Konfirmasi sandi baru dengan memasukkan sandi baru lagi.
- **6.** Untuk meninggalkan menu OSD, tekan **Exit**.

**CATATAN:** Digit yang dimasukkan akan muncul di layar berupa tanda bintang (\*).

#### **Menonaktifkan Fungsi Sandi**

- **1.** Tekan **Menu** untuk membuka menu OSD dan buka: **SISTEM** > **Pengaturan Keamanan** > **Pengunci Sistem**.
- **2.** Tekan ◀ /▶ untuk memilih Mati.
- **3.** Pesan "MASUKKAN SANDI" akan ditampilkan. Masukkan sandi saat ini.
	- ͫ Jika sandi benar, maka menu OSD kembali ke halaman Sandi dengan "**Mati**" ditampilkan di baris **Pengunci Sistem**.
	- ͫ Jika sandi salah, pesan sandi salah akan muncul selama 5 detik yang diikuti dengan pesan, "MASUKKAN SANDI AKTIF". Anda dapat mencoba lagi atau menekan **Exit** untuk membatalkan.
	- **CATATAN:** Simpan sandi lama Anda, karena Anda akan memerlukannya untuk mengaktifkan kembali fungsi sandi.

## **Melupakan Sandi**

Jika fungsi sandi sudah diaktifkan, Anda akan diminta memasukkan sandi enam digit setiap saat Anda menyalakan proyektor. Jika sandi yang Anda masukkan salah, pesan sandi salah seperti tampak pada gambar di sebelah kanan tampil selama 5 detik, dan disusul pesan 'MASUKKAN SANDI'.

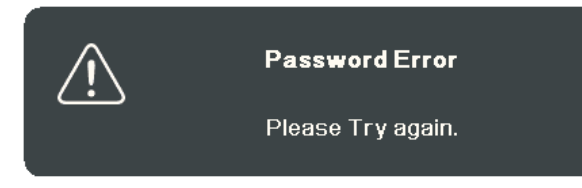

Anda dapat mencoba kembali atau jika Anda tidak ingat, Anda dapat menggunakan "Prosedur Mengingat Sandi".

**CATATAN:** Jika Anda memasukkan sandi salah sebanyak 5 kali secara berturut-turut, proyektor otomatis dalam waktu singkat akan mati.

#### **Prosedur Mengingat Sandi**

- **1.** Saat muncul pesan "MASUKKAN SANDI AKTIF", tekan dan tahan **Auto Sync** selama 3 detik. Proyektor akan menampilkan nomor berkode di layar.
- **2.** Catat nomornya lalu matikan proyektor Anda.
- **3.** Mintalah bantuan dari pusat layanan setempat untuk menguraikan kode nomor. Anda kemungkinan diharuskan memberikan bukti dokumen pembelian untuk memverifikasi Anda adalah pengguna yang sah proyektor tersebut.

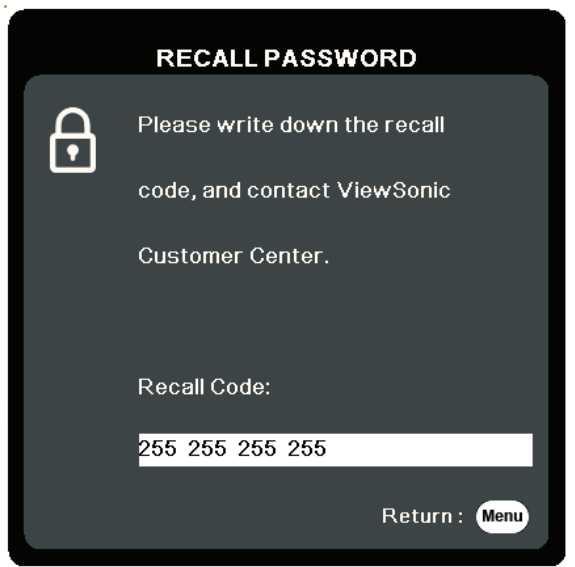

## <span id="page-21-0"></span>**Mengunci Tombol Kontrol**

Dengan tombol kontrol pada proyektor yang terkunci, Anda dapat mencegah agar pengaturan tidak diubah secara tidak sengaja (oleh anak-anak, misalnya).

**CATATAN:** Jika **Kunci Tombol Panel** Hidup, maka tidak ada tombol kontrol yang akan beroperasi kecuali **Daya**.

- **1.** Tekan **Menu** untuk membuka menu OSD dan buka: **SISTEM** > **Kunci Tombol Panel**.
- **2.** Tekan ▲/▼ untuk memilih Hidup.
- **3.** Pilih **Ya** dan tekan **Enter** untuk mengonfirmasikan.
- 4. Untuk membuka kunci tombol panel, tekan dan tahan **>** pada remote control atau proyektor selama 3 detik.

**CATATAN:** Anda juga dapat menggunakan remote control untuk masuk ke menu **SISTEM** > **Kunci Tombol Panel** dan memilih **Mati**.

# <span id="page-22-0"></span>**Membuat Sambungan**

Bagian ini memandu Anda dalam menyambungkan proyektor dengan peralatan lain.

# **Menyambungkan ke Daya**

- **1.** Sambungkan kabel daya ke jack AC IN di bagian belakang proyektor.
- **2.** Colokkan kabel daya ke stopkontak.

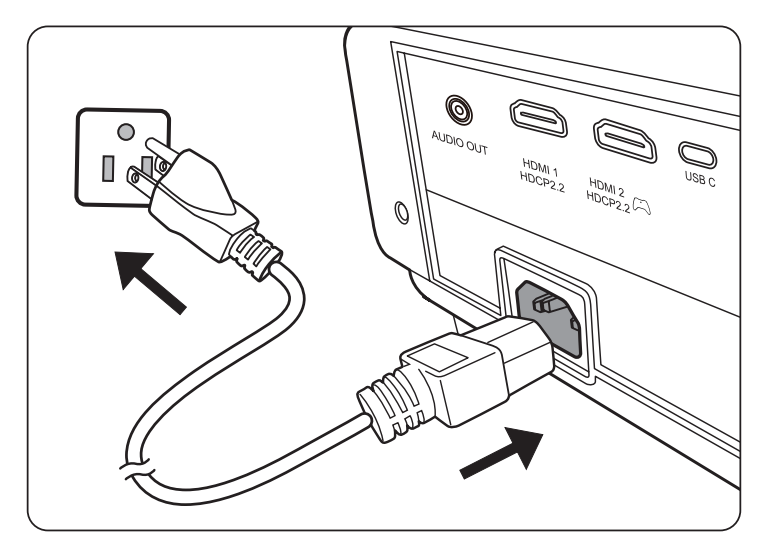

**CATATAN:** Saat memasang proyektor, gunakan sekring yang mudah diakses pada perkabelan tetap, atau sambungkan steker ke stopkontak yang mudah diakses di dekat unit. Jika terjadi kesalahan selama pengoperasian proyektor, gunakan sekring untuk mematikan catu daya, atau cabut steker.

# <span id="page-23-0"></span>**Menyambungkan ke Sumber Video/Komputer**

## **Sambungan HDMI**

Sambungkan satu ujung kabel HDMI ke port HDMI perangkat video Anda. Kemudian sambungkan ujung kabel lainnya ke port **HDMI 1** atau **HDMI 2** proyektor.

## **Koneksi USB C**

Sambungkan satu ujung kabel USB C ke port USB C perangkat video Anda. Kemudian sambungkan ujung kabel lainnya ke port **USB C** proyektor.

# **Menyambungkan Audio**

Proyektor ini dilengkapi dengan speaker, tetapi, Anda juga dapat menyambungkan speaker eksternal ke port **AUDIO OUT** proyektor.

**CATATAN:** Output audio dikontrol oleh pengaturan **Volume** dan **Senyap** proyektor.

Ilustrasi sambungan di bawah ini hanya untuk referensi. Jack penghubung yang tersedia pada proyektor berbeda-beda untuk setiap model proyektor. Beberapa kabel mungkin tidak disertakan dengan proyektor ini. Kabel tersebut dijual bebas di toko elektronik.

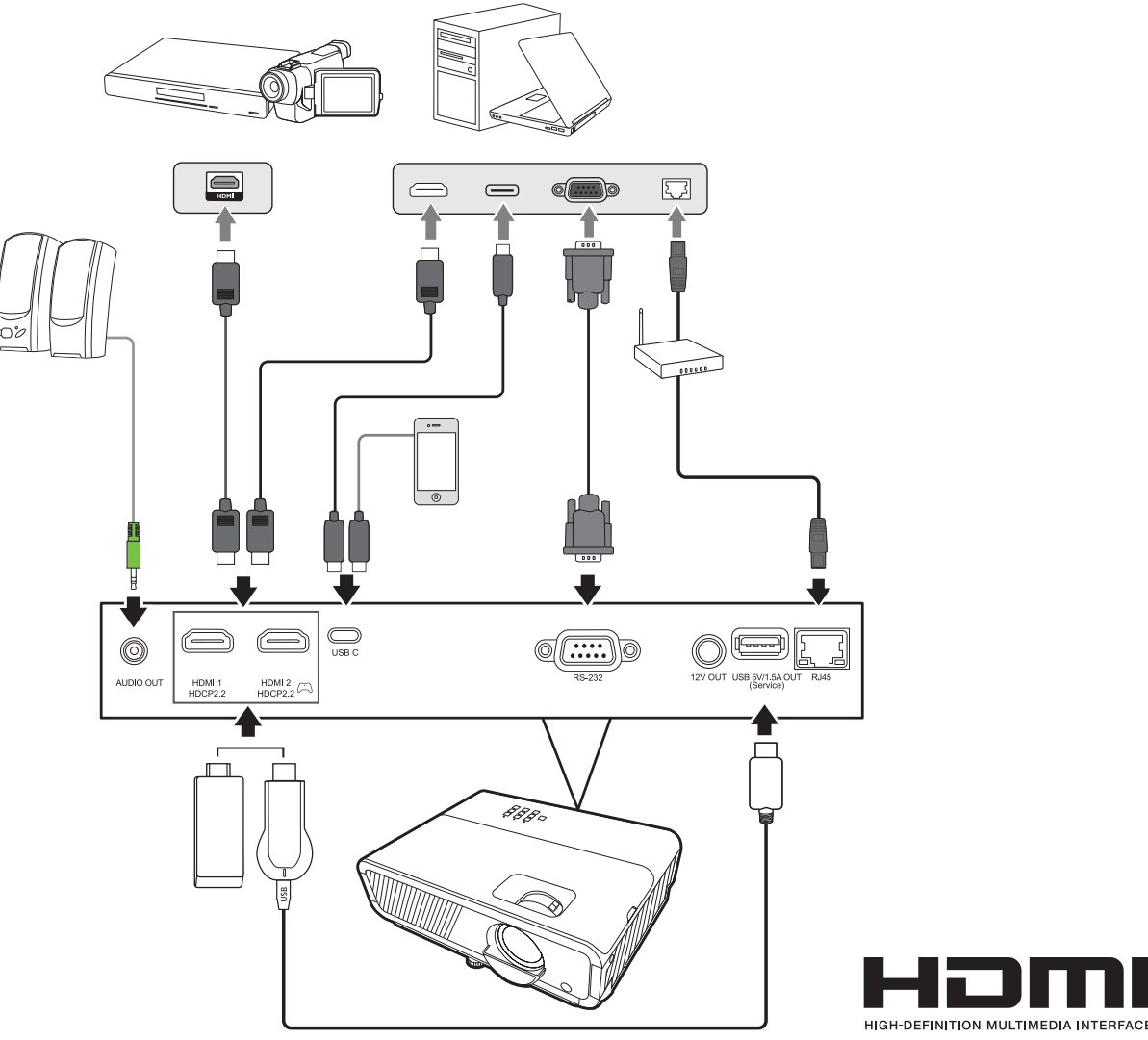

# <span id="page-24-0"></span>**Pengoperasian**

## **Menghidupkan/Mematikan Proyektor**

## **Menghidupkan Proyektor**

- **1.** Tekan tombol **Daya** untuk menghidupkan proyektor.
- **2.** Sumber cahaya akan menyala, dan **"Nada Dering Sistem Hidup/Mati"** akan diputar.
- **3.** Lampu Indikator Daya terus menyala hijau ketika proyektor Hidup.

### **CATATAN:**

- Jika proyektor masih panas karena penggunaan sebelumnya, maka proyektor akan menjalankan kipas pendingin selama sekitar 90 detik sebelum mengaktifkan sumber cahaya.
- Untuk memelihara masa pakai sumber cahaya, setelah Anda menghidupkan proyektor, tunggu minimal lima (5) menit sebelum mematikan.
- **4.** Hidupkan semua peralatan terhubung, yaitu. notebook, dan proyektor akan mulai mencari sumber input.
	- **CATATAN:** Jika proyektor mendeteksi sumber input, Bilah Pemilihan Sumber akan muncul. Jika sumber input tidak terdeteksi, pesan, 'Tidak Ada Sinyal' akan muncul.

## **Aktivasi Pertama Kali**

Jika proyektor diaktifkan untuk pertama kalinya, pilih bahasa OSD dengan mengikuti petunjuk pada layar.

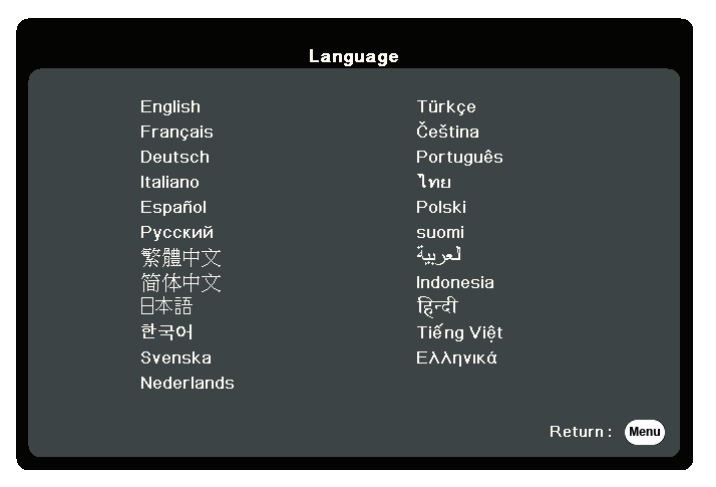

#### <span id="page-25-0"></span>**Mematikan Proyektor**

**1.** Tekan tombol **Daya** atau **Off** dan pesan konfirmasi akan muncul untuk meminta Anda menekan tombol **Daya** atau **Off** untuk kedua kalinya. Selain itu, Anda dapat menekan sembarang tombol untuk membatalkan.

**CATATAN:** Jika Anda tidak memberi respons dalam beberapa detik setelah penekanan pertama, pesan tersebut akan hilang.

- **2.** Setelah proses pendinginan selesai, **"Nada Dering Sistem Hidup/Mati"** akan diputar.
- **3.** Putuskan kabel daya dari stopkontak jika proyektor tidak akan digunakan dalam jangka waktu lama.

#### **CATATAN:**

- Untuk melindungi sumber cahaya, proyektor tidak akan merespons perintah selama proses pendinginan.
- Jangan mencabut kabel daya sebelum proyektor benar-benar mati.

# <span id="page-26-0"></span>**Memilih Sumber Input**

Proyektor ini dapat disambungkan ke beberapa perangkat sekaligus. Tetapi, proyektor hanya dapat menampilkan satu layar penuh pada saat yang sama.

Jika Anda ingin proyektor secara otomatis mencari sumber Input, pastikan fungsi **Pencarian Otomatis Cepat** dalam menu **SISTEM** adalah **Hidup**.

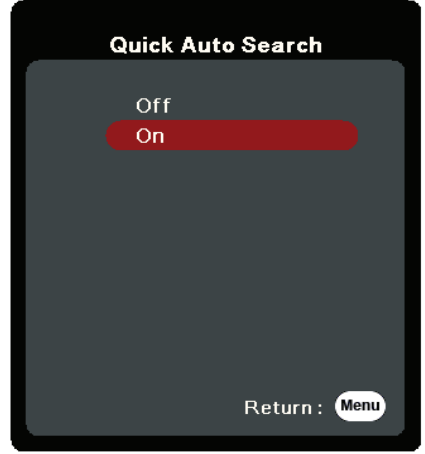

**Sumber Input** juga dapat dipilih secara manual dengan menekan tombol pemilihan sumber pada remote control, atau dengan menelusuri sumber input yang ada.

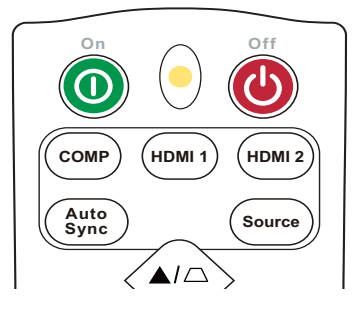

Untuk memilih input secara manual, lakukan langkah berikut:

- **1.** Tekan **Source**, dan menu pemilihan sumber akan muncul.
- **2.** Tekan ▲/▼ berkali-kali sampai sinyal yang diinginkan terpilih lalu tekan Enter.
- **3.** Setelah terdeteksi, informasi sumber terpilih akan muncul di layar selama beberapa detik.
	- **CATATAN:** Jika ada beberapa perangkat yang disambungkan ke proyektor, ulangi langkah 1-2 untuk mencari sumber lainnya.

# <span id="page-27-0"></span>**Menyesuaikan Gambar yang Diproyeksikan**

## **Menyesuaikan Tinggi Proyektor dan Sudut Proyeksi**

Proyektor ini dilengkapi dengan satu (1) kaki penyesuai. Menyesuaikan kaki akan mengubah tinggi proyektor dan sudut proyeksi proyektor. Sesuaikan kaki-kaki dengan hati-hati untuk menyesuaikan posisi gambar yang diproyeksikan.

## **Menyempurnakan Ukuran dan Kejernihan Gambar**

Untuk menyesuaikan gambar yang diproyeksikan ke ukuran yang Anda perlukan, putar Cincin Pembesaran.

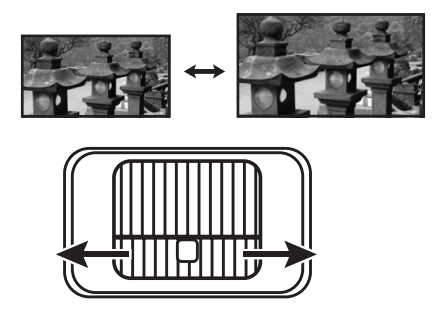

Untuk meningkatkan kejernihan gambar, putar Cincin Fokus.

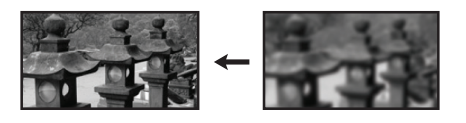

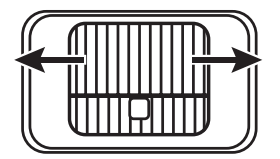

## <span id="page-28-0"></span>**Memperbaiki keystone**

Keystoning merujuk pada keadaan gambar yang diproyeksikan menjadi trapesium karena proyeksi bersudut.

Untuk mengoreksi hal ini, di samping menyesuaikan ketinggian proyektor, Anda mungkin juga:

- **1.** Gunakan tombol keystone pada proyektor atau remote control untuk menampilkan halaman keystone.
- **2.** Setelah halaman keystone ditampilkan, tekan  $\Box$  untuk mengoreksi keystone di bagian atas gambar. Tekan  $\Box$  untuk memperbaiki keystone di bagian bawah gambar. Tekan  $\Box$  untuk memperbaiki keystone di bagian bawah gambar. Tekan  $\Box$  untuk memperbaiki keystone di sisi kanan gambar. Tekan  $\Box$  untuk memperbaiki keystone di sisi kiri gambar.

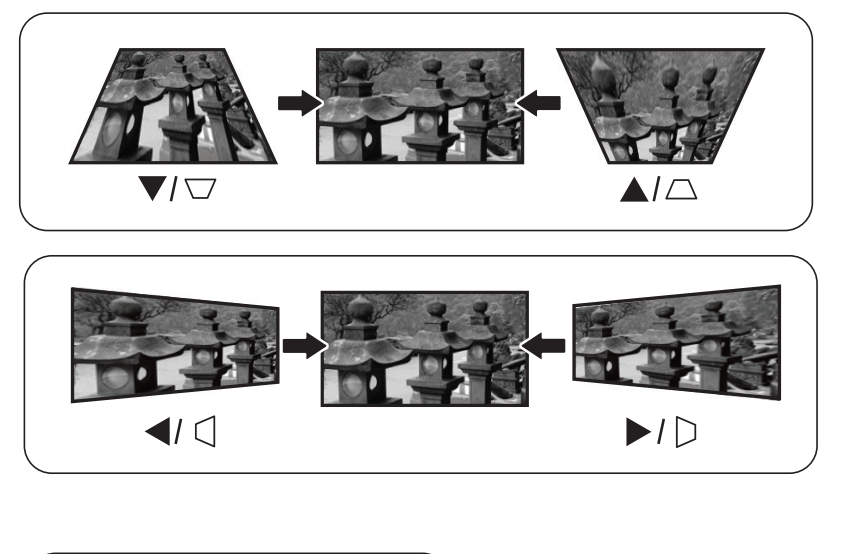

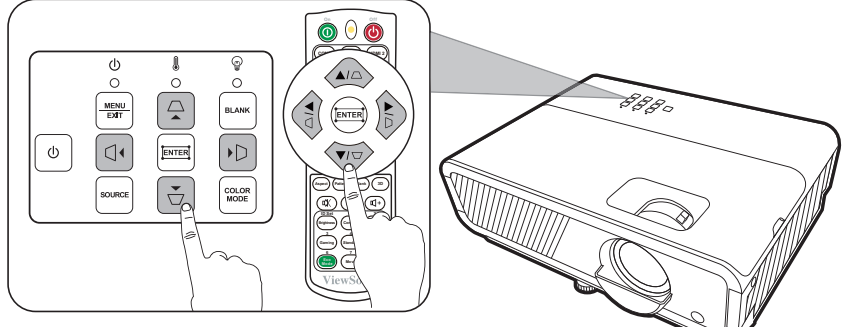

## <span id="page-29-0"></span>**Menyesuaikan 4 sudut**

Anda dapat secara manual menyesuaikan bentuk dan ukuran gambar persegi panjang yang tidak rata di semua sisinya.

- **1.** Untuk menampilkan halaman Atur Pojok, Anda dapat melakukan salah satu hal berikut:
	- $\bullet$  Tekan $\Box$ .
	- Buka menu OSD dan buka menu **TAMPILAN** > **Atur Pojok** lalu tekan **Enter**. Halaman **Atur Pojok** ditampilkan.
- **2.** Gunakan  $\triangle/\blacktriangledown/\blacktriangle/\blacktriangleright$  untuk memilih sudut yang ingin Anda sesuaikan dan tekan **Enter**.
- **3.** Gunakan  $\blacktriangleleft$  /  $\blacktriangleright$  untuk memilih metode penyesuaian yang cocok bagi kebutuhan Anda dan tekan **Enter**.
- **4.** Seperti yang ditunjukkan pada layar (▲/▼ untuk penyesuaian sudut 45 derajat dan  $\triangle / \blacktriangledown / \blacktriangle / \blacktriangleright$ untuk penyesuaian sudut 90 derajat), tekan  $\triangle / \blacktriangledown /$  $\langle \rangle$  guna menyesuaikan bentuk dan ukurannya. Anda dapat menekan **Menu** atau **Exit** untuk kembali ke langkah sebelumnya. Tekan lama selama 2 detik pada **Enter** untuk mereset pengaturan pada sudut yang Anda pilih.

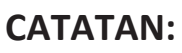

- Menyesuaikan keystone akan mereset pengaturan **Atur Pojok**.
- Setelah pengaturan **Atur Pojok** diubah, beberapa rasio aspek atau pewaktuan tidak tersedia. Apabila itu terjadi, reset pengaturan pada 4 sudut semuanya.

# **Menyembunyikan Gambar**

Untuk menarik perhatian penuh hadirin pada penyaji, Anda dapat menggunakan **Blank** pada proyektor atau remote control untuk menyembunyikan gambar layar. Tekan sembarang tombol pada proyektor untuk memulihkan gambar.

**HATI-HATI:** Jangan menghalangi lensa proyeksi karena hal ini dapat menyebabkan benda yang menghalangi tersebut menjadi panas dan cacat atau bahkan dapat menyebabkan kebakaran.

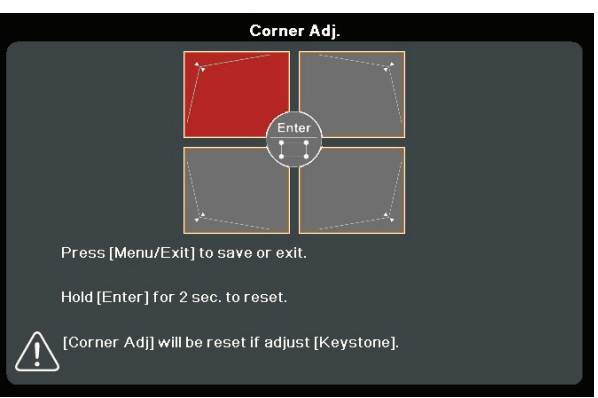

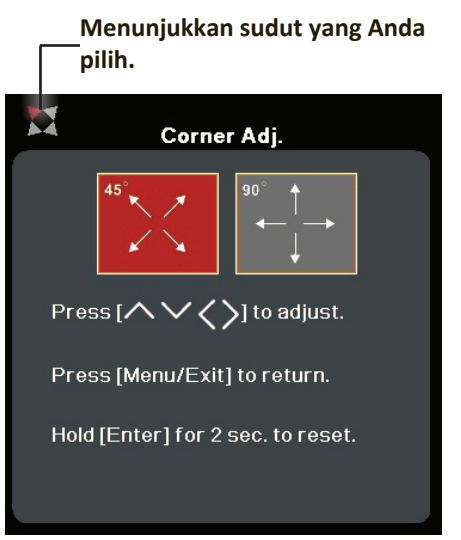

# <span id="page-30-0"></span>**Mengontrol Proyektor melalui Lingkungan LAN**

Proyektor ini mendukung perangkat lunak Crestron®. Dengan pengaturan yang benar untuk menu Pengaturan Kontrol Lan, Anda dapat mengelola proyektor dari komputer menggunakan browser web jika komputer dan proyektor terhubung denga tepat ke jaringan lokal yang sama.

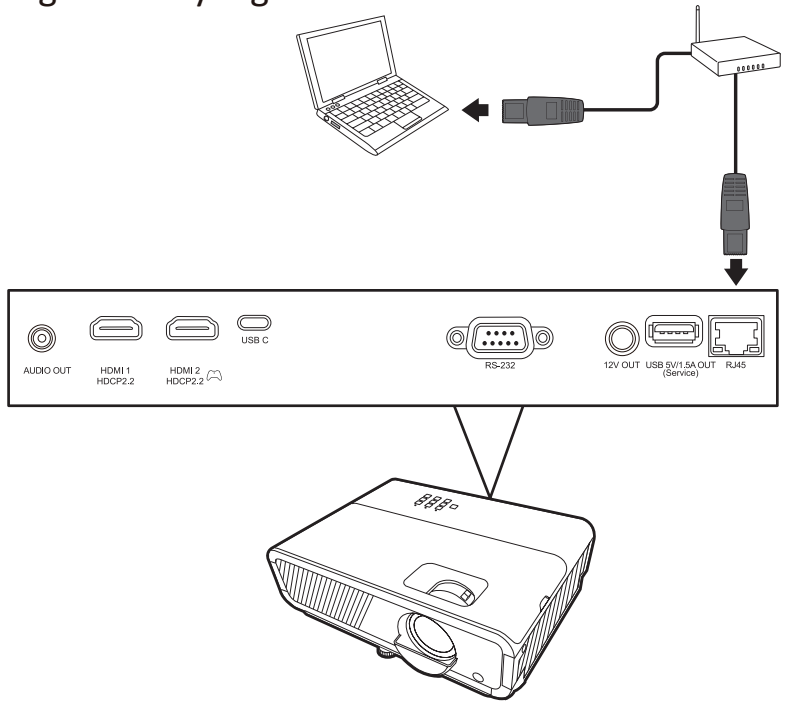

#### **Mengonfigurasikan Pengaturan Kontrol LAN**

- Jika Anda berada di lingkungan DHCP:
- **1.** Ambil kabel RJ45 dan hubungkan satu ujung ke jack input LAN RJ45 proyektor dan ujung lainnya ke port RJ45.
- **2.** Buka menu OSD dan buka menu **TINGKAT LANJUT** > **Pengaturan Kontrol Lan**. Tekan **Enter** untuk menampilkan halaman **Pengaturan Kontrol Lan**. Atau Anda dapat menekan **Network** untuk membuka menu **Pengaturan Kontrol Lan** secara langsung.
- **3.** Soroti **Pengaturan LAN** dan tekan **/** untuk memilih **DHCP AKTIF**.
- **4.** Tekan ▼ untuk menyoroti Terapkan dan tekan Enter.
- **5.** Harap tunggu sekitar 15 20 detik, lalu masuk kembali ke halaman **Pengaturan LAN**. Pengaturan **Alamat IP Proyektor**, **Subnet Mask**, **Gateway Default**, **Server DNS** akan ditampilkan. Pastikan alamat IP ditampilkan di baris **Alamat IP Proyektor**.

#### **CATATAN:**

- Jika **Alamat IP Proyektor** tetap belum muncul, hubungi administrator jaringan Anda.
- Jika kabel RJ45 tidak terhubung dengan benar, pengaturan **Alamat IP Proyektor**, **Subnet Mask**, **Gateway Default** dan **Server DNS** akan tampil 0.0.0.0. Pastikan kabel terhubung dengan benar dan lakukan prosedur di atas lagi.
- Jika Anda harus terhubung ke proyektor dalam mode siaga, setel **Kontrol LAN Siaga** ke **Hidup** dalam menu **TINGKAT LANJUT** > **Pengaturan Kontrol Lan**.
- Jika Anda berada di lingkungan non-DHCP:
- **1.** Ulangi langkah 1-2 di atas.
- **2.** Soroti **Pengaturan LAN** dan tekan **/** untuk memilih **IP Statis**.
- **3.** Hubungi administrator ITS Anda untuk memperoleh informasi mengenai pengaturan **Alamat IP Proyektor**, **Subnet Mask**, **Gateway Default**, **Server DNS**.
- **4.** Tekan untuk memilih item yang ingin Anda ubah dan tekan **Enter**.
- **5.** Tekan ◀/▶ untuk memindahkan kursor dan tekan ▲/▼ untuk memasukkan nilai.
- **6.** Untuk menyimpan pengaturan, tekan **Enter**. Jika Anda tidak ingin menyimpan pengaturan, tekan **Exit**.
- **7.** Tekan ▼ untuk menyoroti **Terapkan** dan tekan **Enter**.

### **CATATAN:**

- Jika kabel RJ45 tidak terhubung dengan benar, pengaturan **Alamat IP Proyektor**, **Subnet Mask**, **Gateway Default**, **Server DNS** akan tampil 0.0.0.0. Pastikan kabel terhubung dengan benar dan lakukan prosedur di atas lagi.
- Jika Anda harus terhubung ke proyektor dalam mode siaga, pastikan Anda telah memilih **IP Statis** dan memperoleh informasi **Alamat IP Proyektor**, **Subnet Mask**, **Gateway Default** dan **Server DNS** saat proyektor menyala.

# <span id="page-32-0"></span>**Fungsi Menu**

Bagian ini akan memperkenalkan Menu Tampilan Pada Layar (OSD) dan opsinya.

# **Operasi Menu Tampilan Pada Layar (OSD) Umum**

**CATATAN:** Tangkapan layar OSD dalam manual ini hanya untuk referensi dan mungkin berbeda dengan desain yang sebenarnya. Sebagian pengaturan OSD mungkin tidak tersedia. Harap lihat OSD yang sebenarnya di proyektor Anda.

Proyektor ini dilengkapi dengan Menu Tampilan Pada Layar (OSD) untuk membuat berbagai penyesuaian. Ini dapat diakses dengan menekan **Menu** pada proyektor atau remote control.

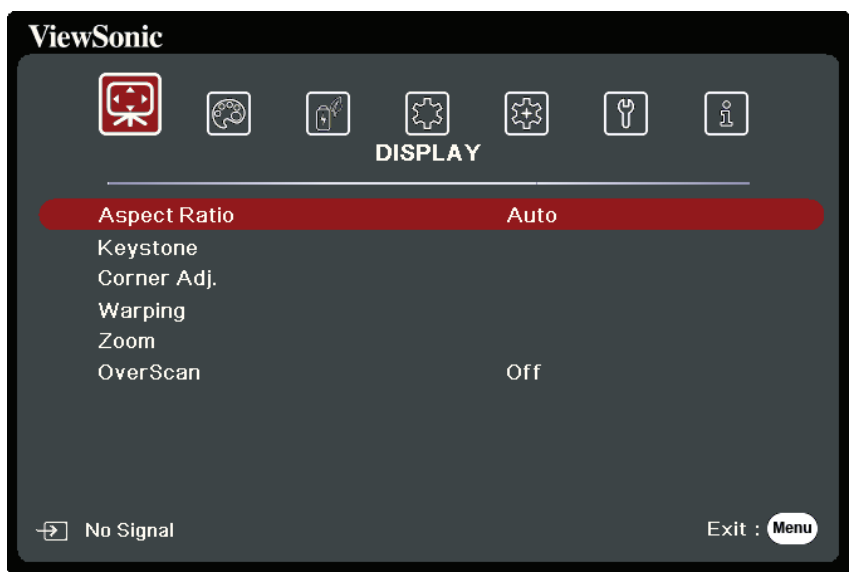

- **1.** Tekan **/** untuk memilih menu utama. Kemudian tekan **Enter** atau gunakan **△/▼** untuk mengakses daftar submenu.
- **2.** Tekan ▲/▼ untuk memilih opsi menu. Kemudian tekan Enter untuk menampilkan submenunya, atau tekan  $\blacktriangleleft$  /  $\blacktriangleright$  untuk menyesuaikan/memilih pengaturan.
	- **CATATAN:** Beberapa opsi submenu mungkin mempunyai submenu lainnya. Untuk masuk ke masing-masing submenu, tekan **Enter**. Gunakan **/** atau  **/** untuk menyesuaikan/memilih pengaturan.

# <span id="page-33-0"></span>**Pohon Menu Tampilan Pada Layar (OSD)**

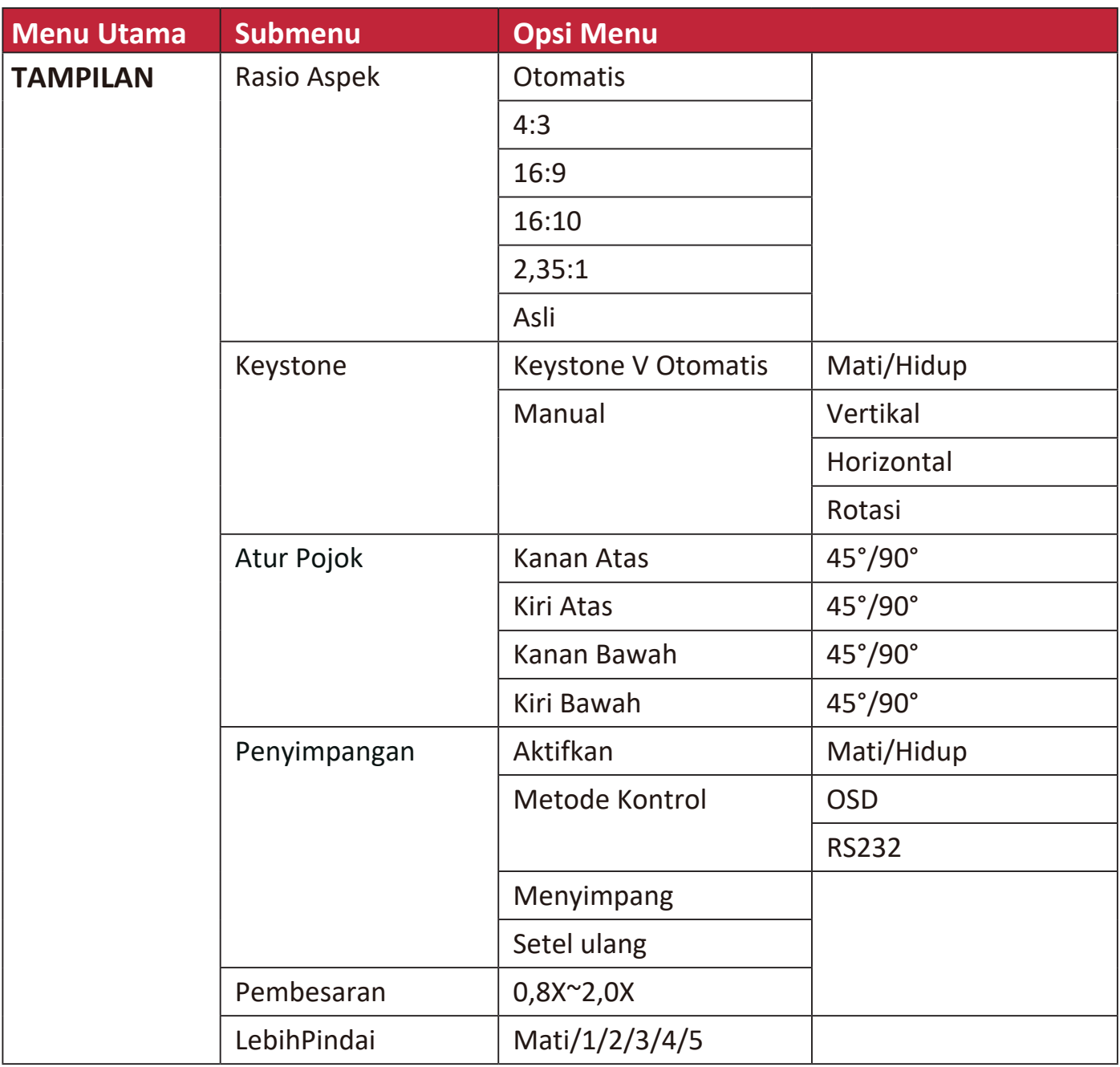

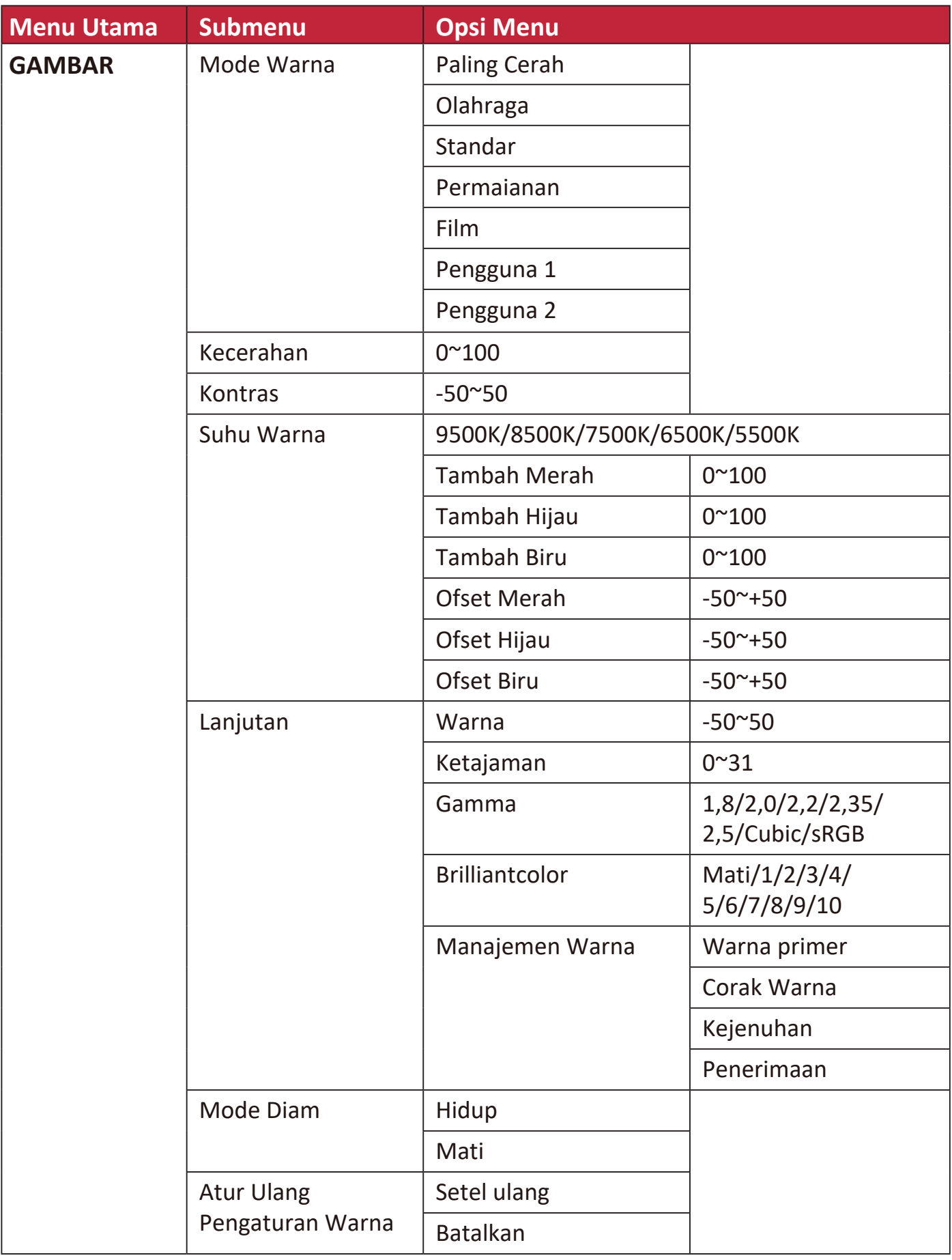

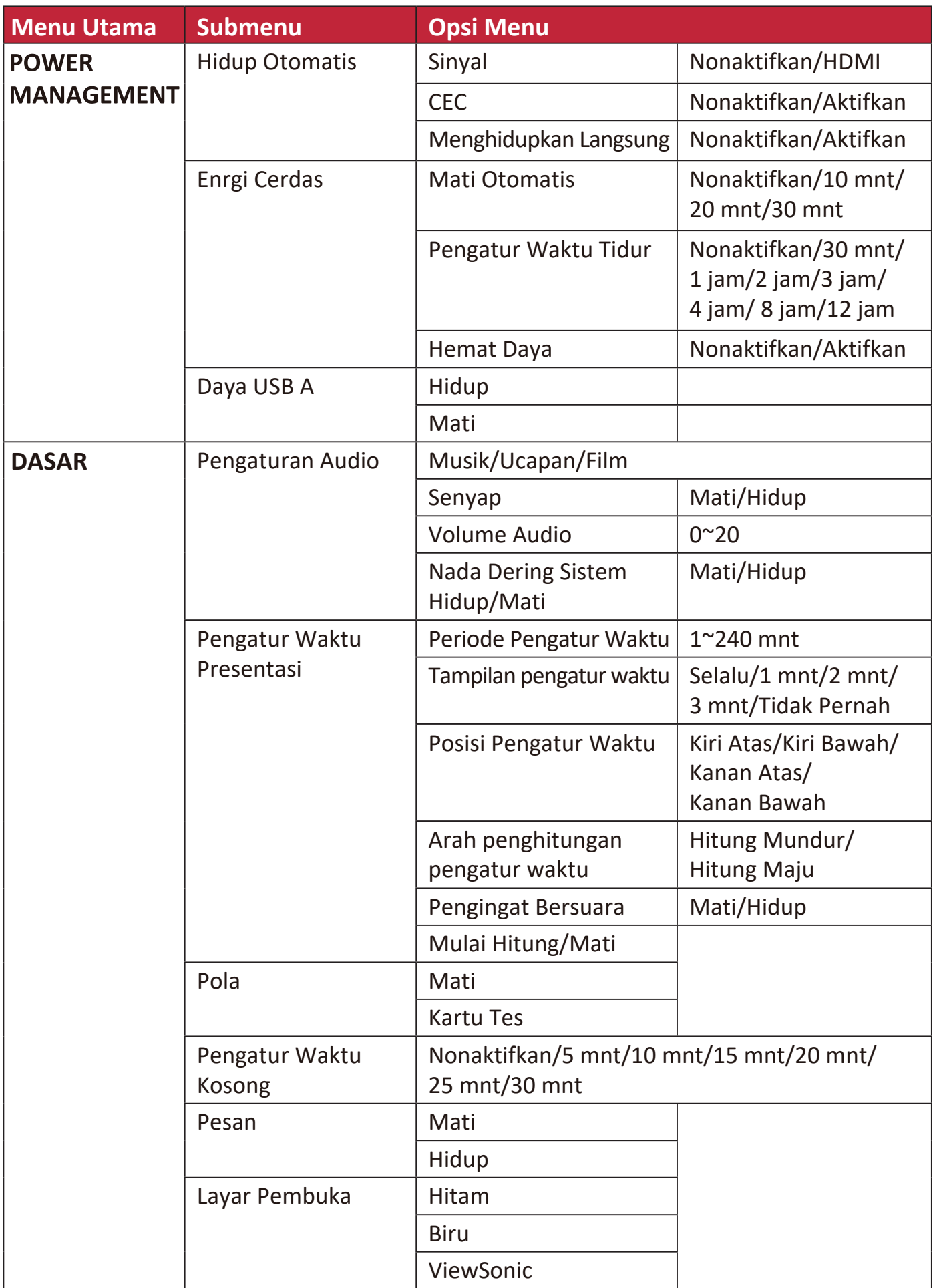
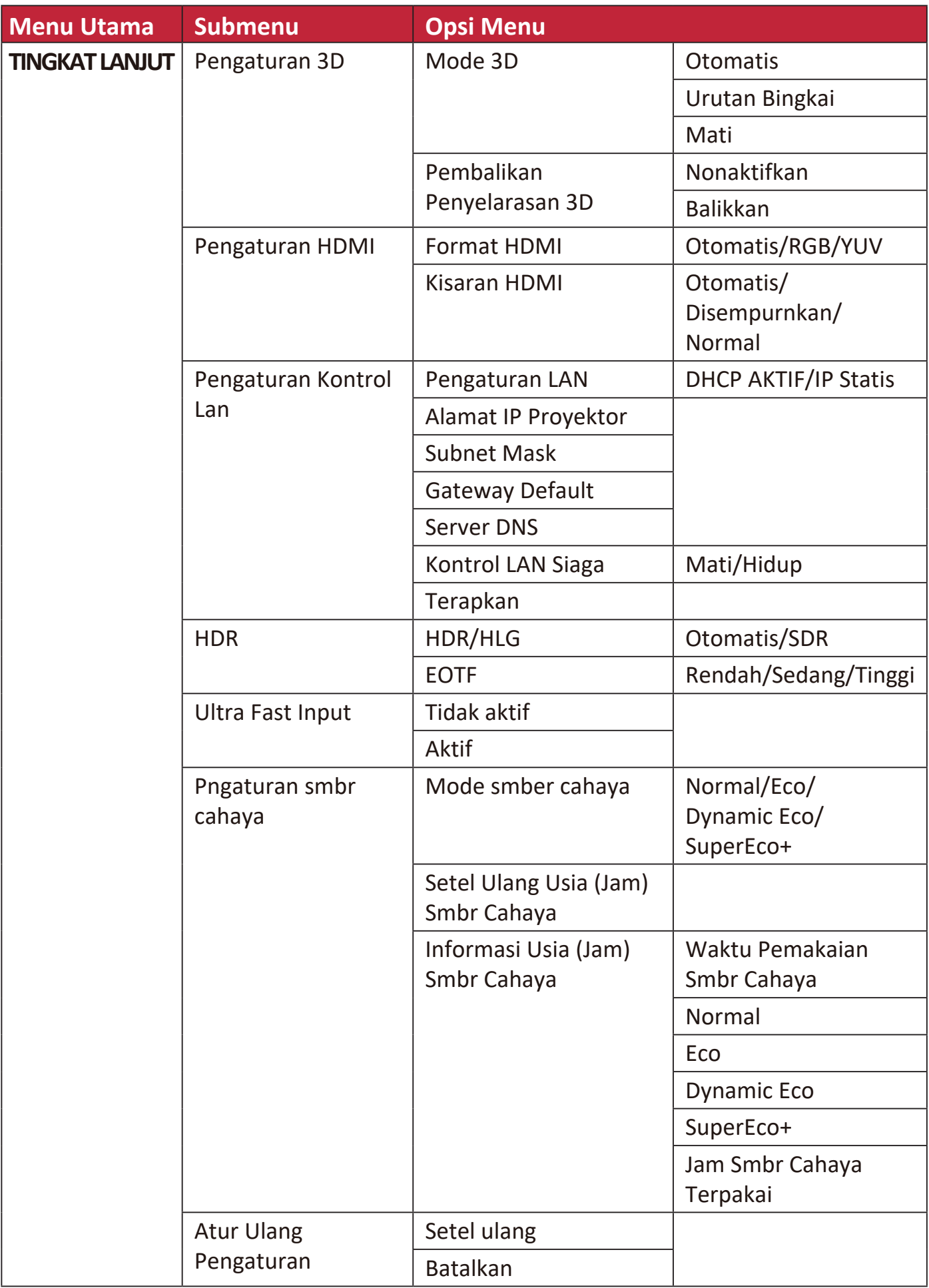

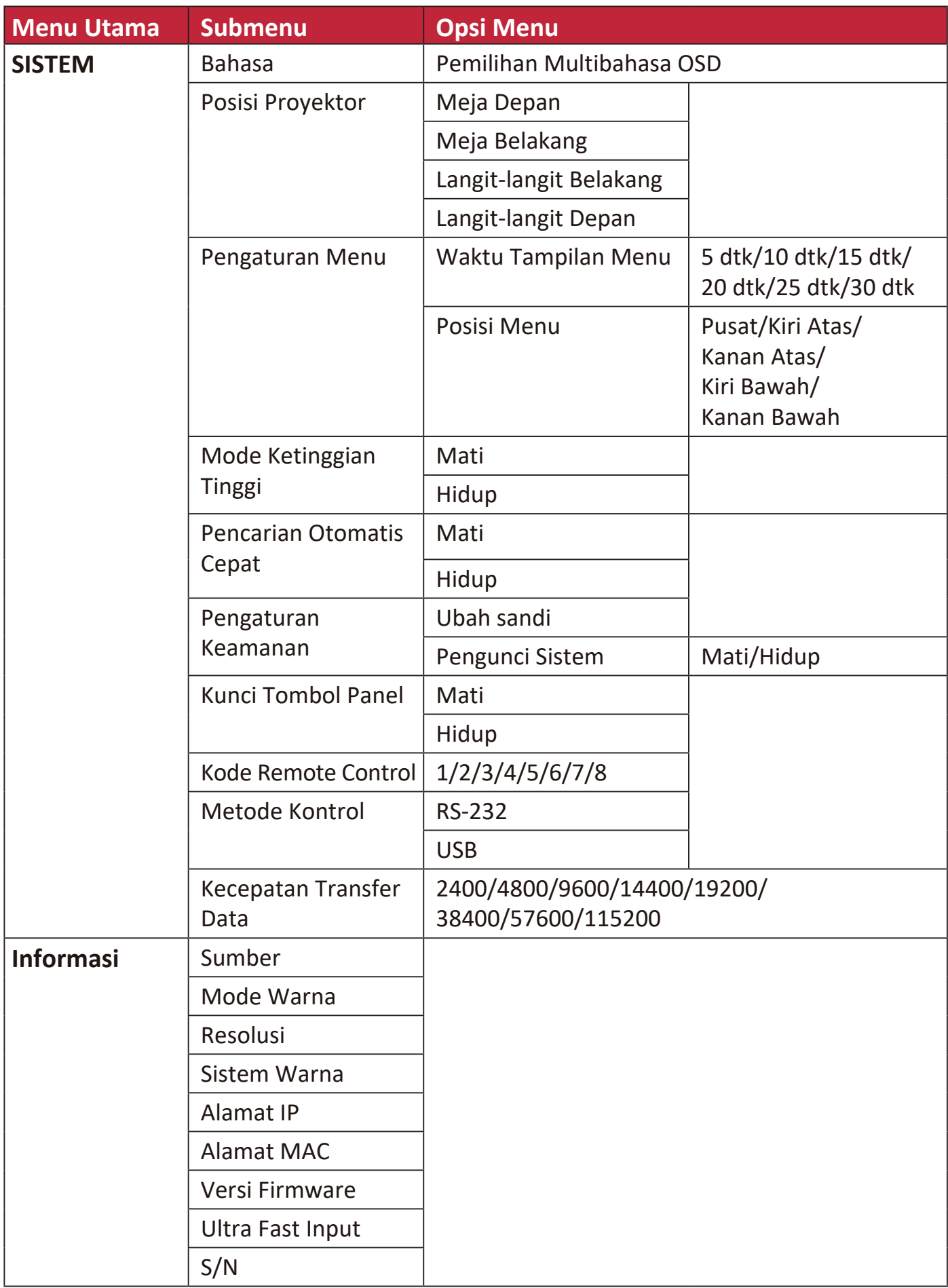

# **Menu TAMPILAN**

- **1.** Tekan tombol **Menu** untuk menampilkan Tampilan Pada Layar (OSD).
- **2.** Tekan ◀/▶ untuk memilih menu TAMPILAN. Kemudian tekan Enter atau gunakan **/** untuk mengakses menu **TAMPILAN**.

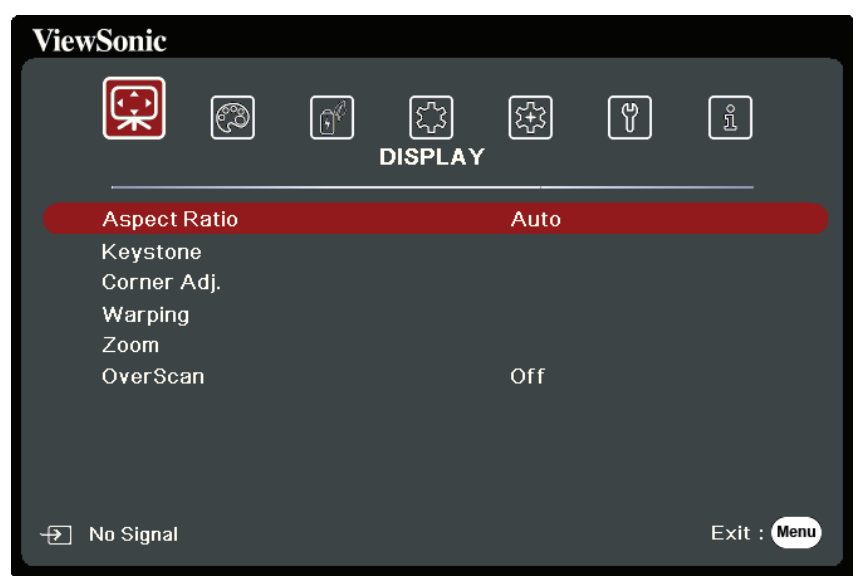

**3.** Tekan ▲/▼ untuk memilih opsi menu. Kemudian tekan Enter untuk menampilkan submenunya, atau tekan **1/ >**untuk menyesuaikan/memilih pengaturan.

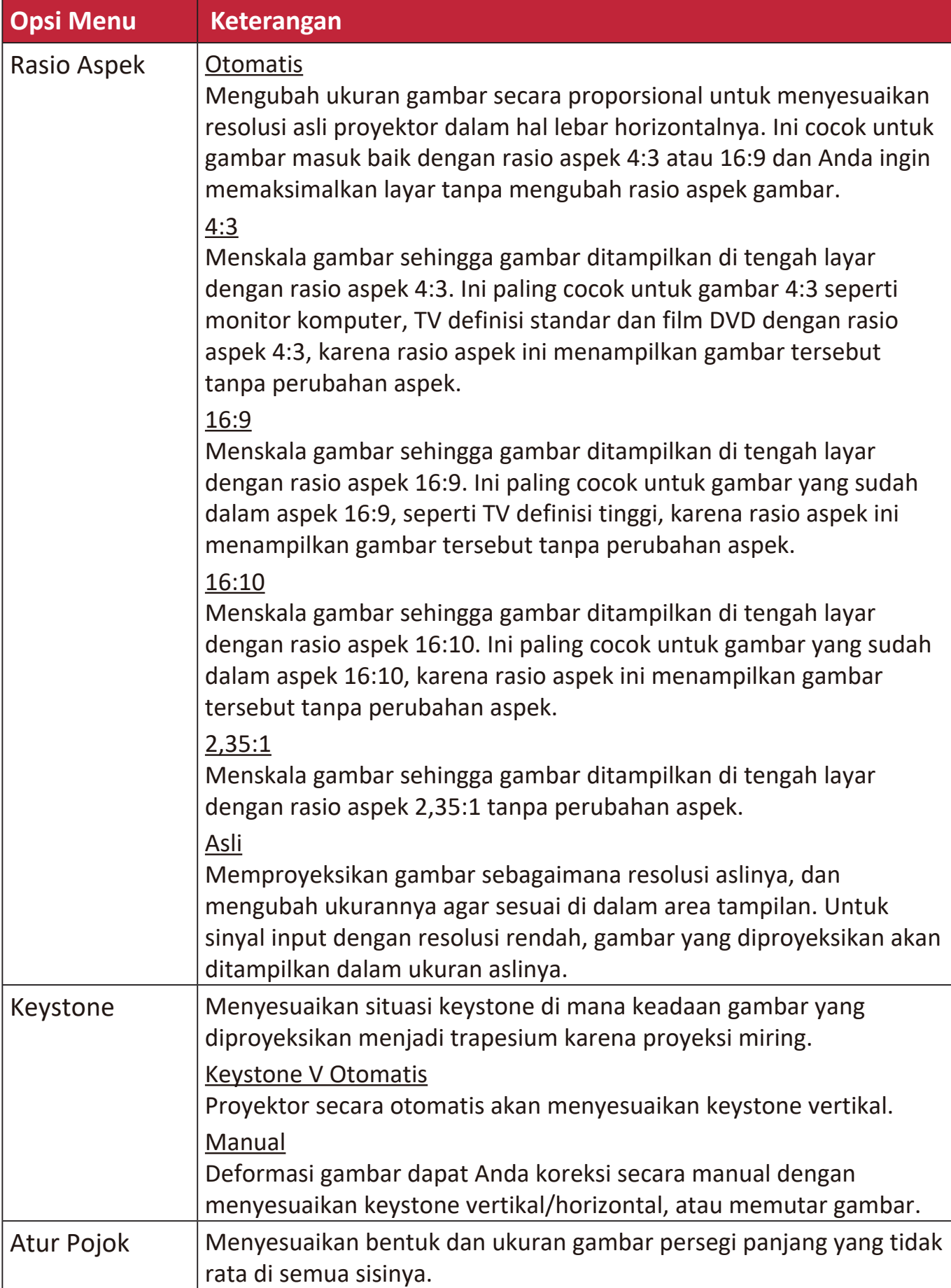

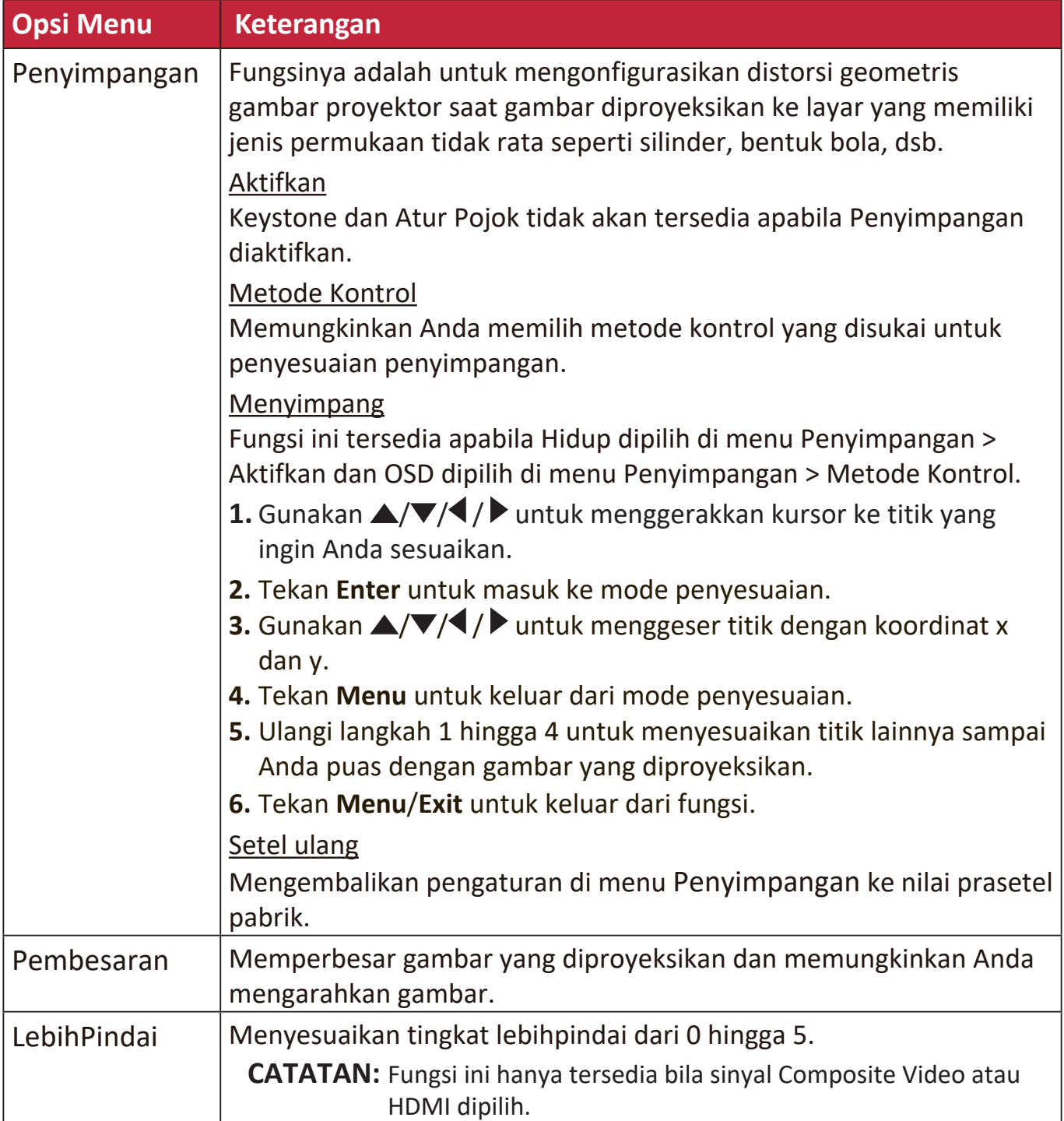

# **Menu GAMBAR**

- **1.** Tekan tombol **Menu** untuk menampilkan Tampilan Pada Layar (OSD).
- **2.** Tekan ◀/▶ untuk memilih menu GAMBAR. Kemudian tekan Enter atau gunakan **/** untuk mengakses menu **GAMBAR**.

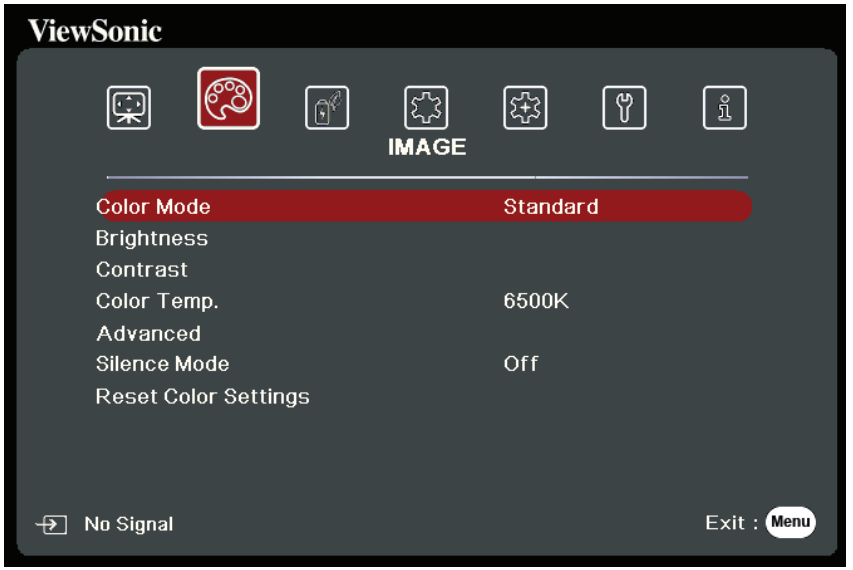

**3.** Tekan ▲/▼ untuk memilih opsi menu. Kemudian tekan Enter untuk menampilkan submenunya, atau tekan  $\blacktriangleleft$  /  $\blacktriangleright$  untuk menyesuaikan/memilih pengaturan.

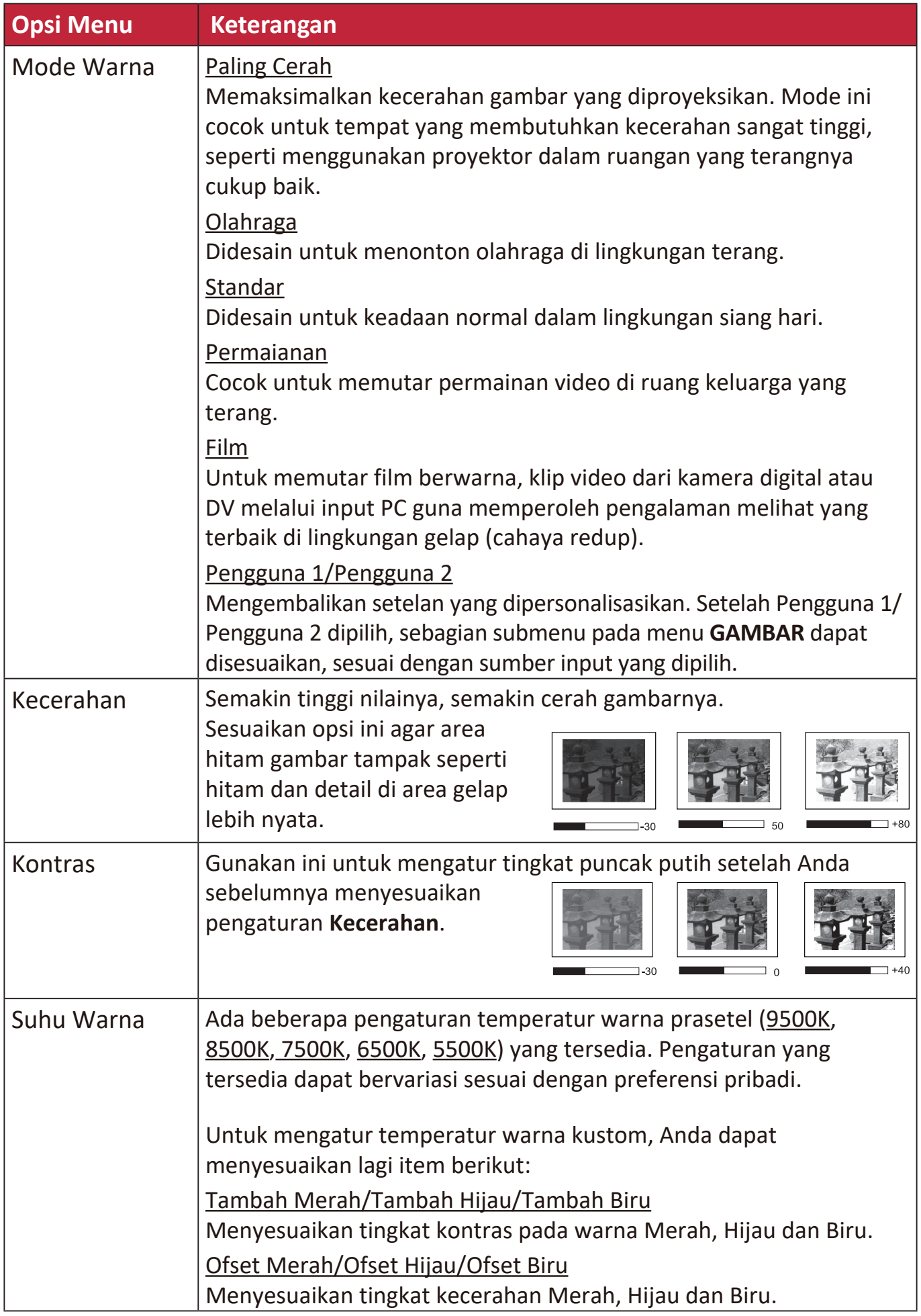

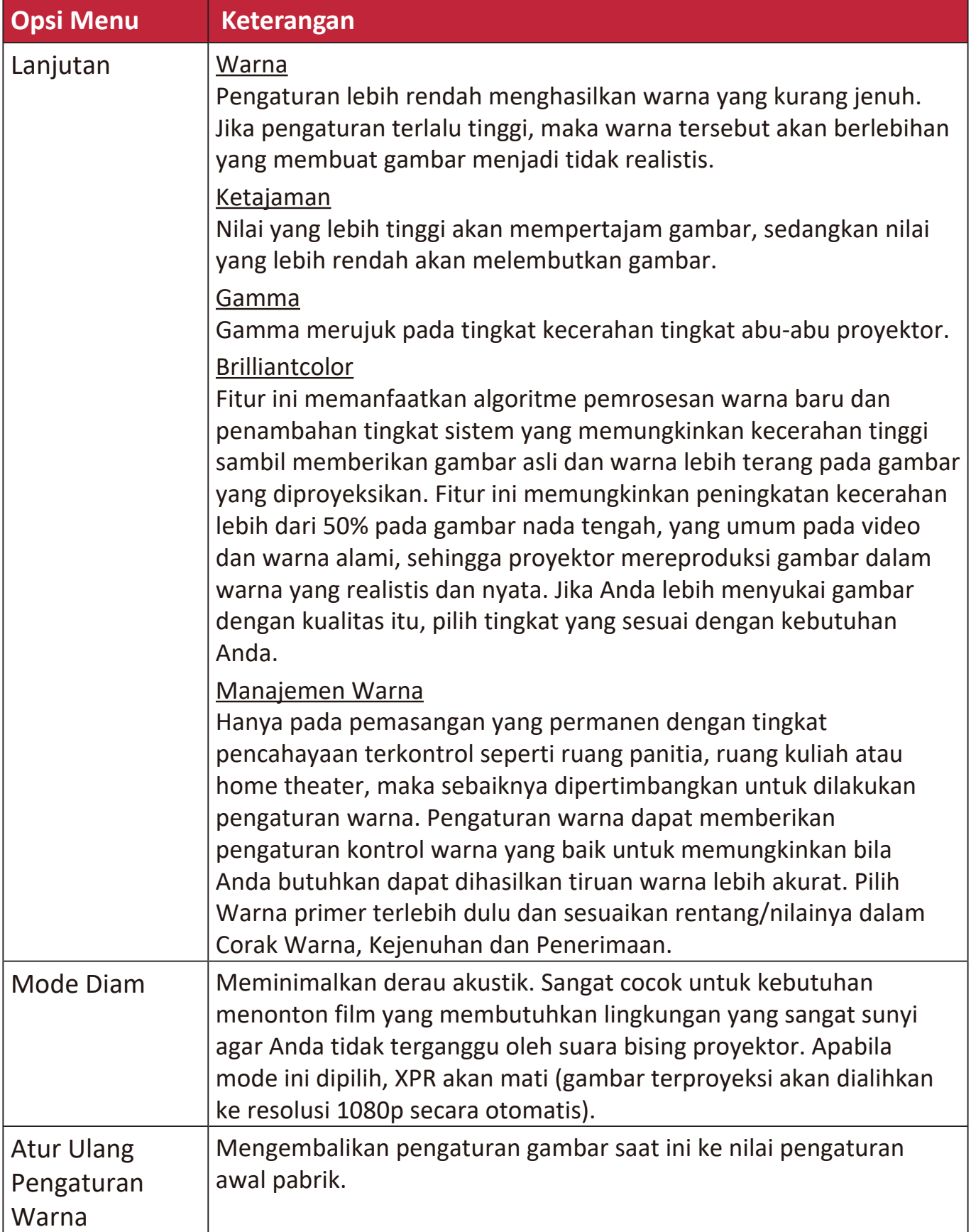

# **Menu PENGELOLAAN DAYA**

- **1.** Tekan tombol **Menu** untuk menampilkan Tampilan Pada Layar (OSD).
- **2.** Tekan **/** untuk memilih menu **PENGELOLAAN DAYA**. Kemudian tekan **Enter** atau gunakan  $\triangle/\blacktriangledown$  untuk mengakses menu PENGELOLAAN DAYA.

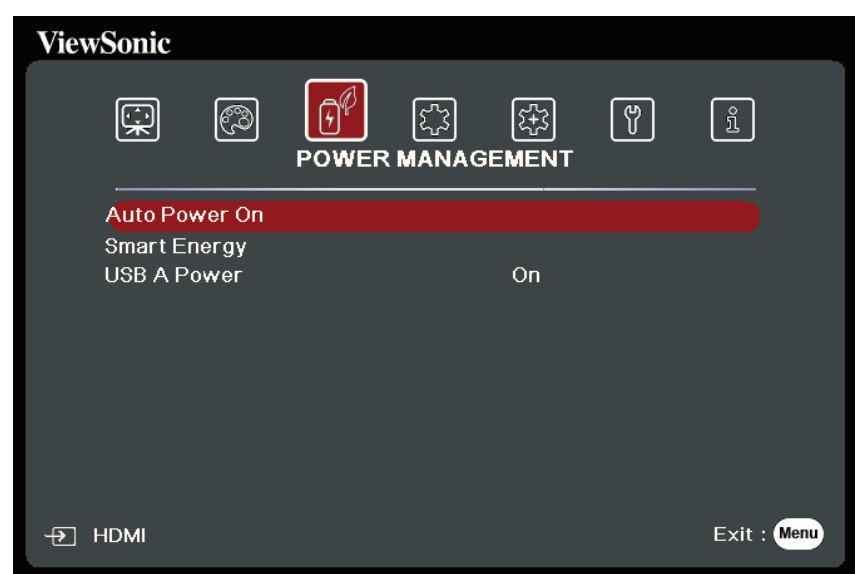

**3.** Tekan ▲/▼ untuk memilih opsi menu. Kemudian tekan Enter untuk menampilkan submenunya, atau tekan  $\blacktriangleleft$  /  $\blacktriangleright$  untuk menyesuaikan/memilih pengaturan.

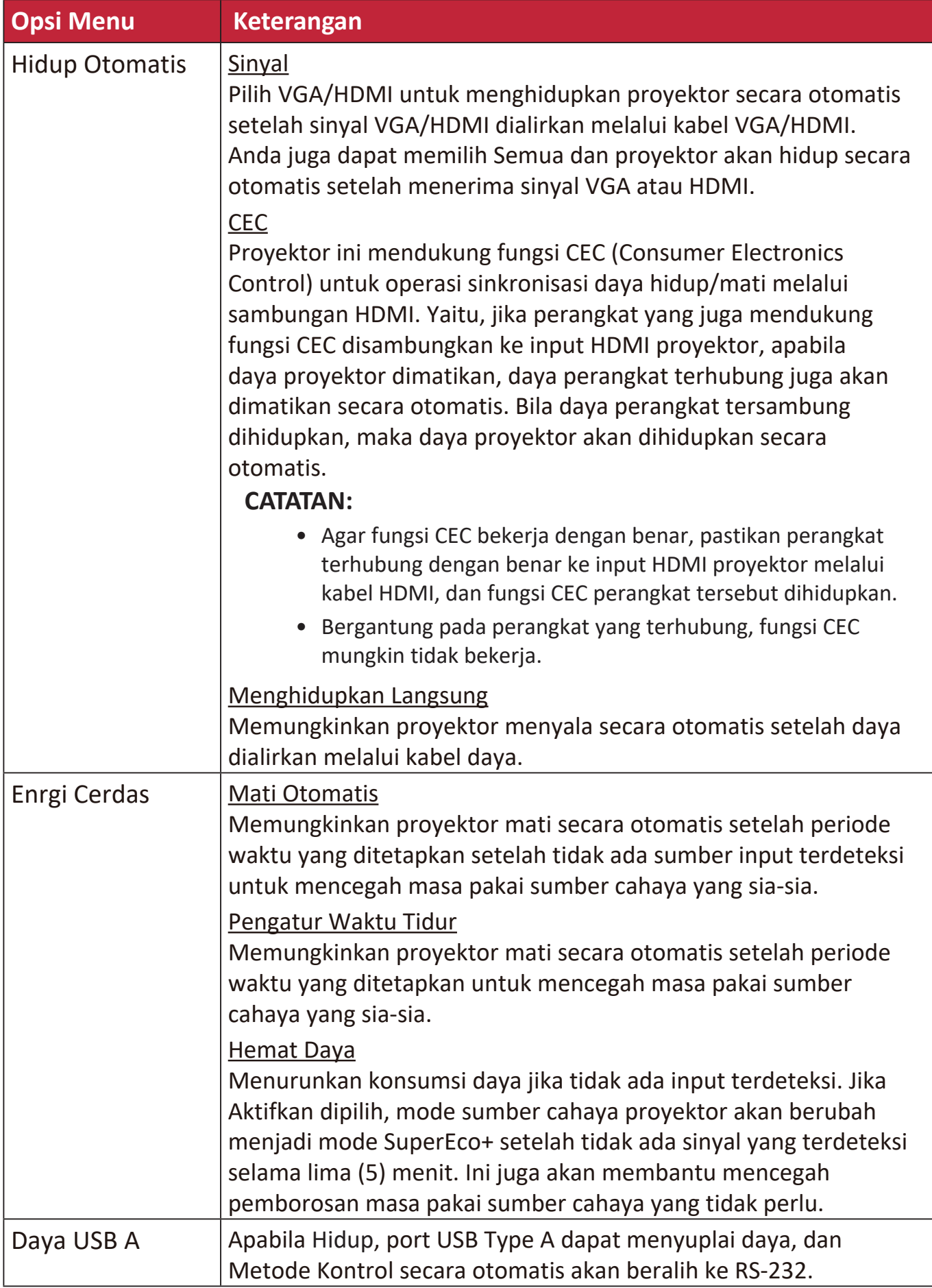

# **Menu DASAR**

- **1.** Tekan tombol **Menu** untuk menampilkan Tampilan Pada Layar (OSD).
- **2.** Tekan ◀/▶ untuk memilih menu DASAR. Kemudian tekan Enter atau gunakan **/** untuk mengakses menu **DASAR**.

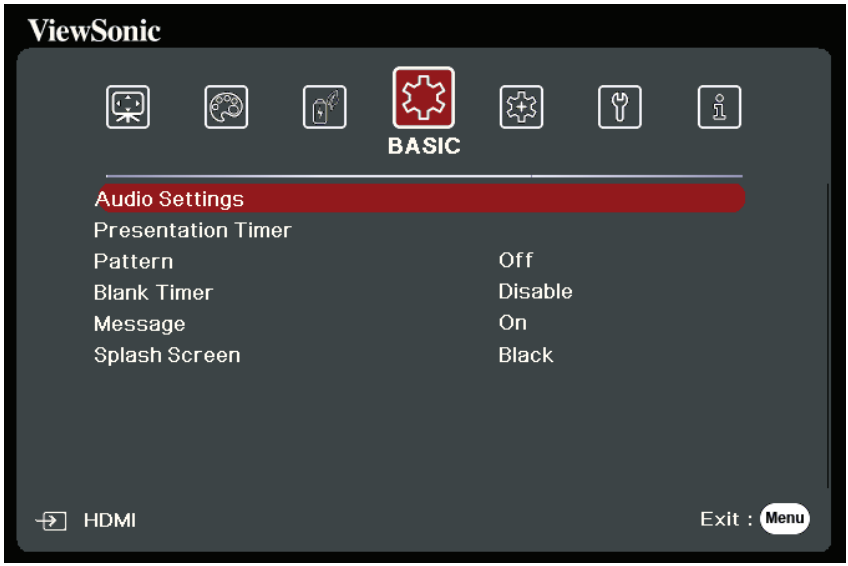

- **3.** Tekan ▲/▼ untuk memilih opsi menu. Kemudian tekan Enter untuk menampilkan submenunya, atau tekan **/** untuk menyesuaikan/memilih pengaturan.
	- **CATATAN:** Beberapa opsi submenu mungkin mempunyai submenu lainnya. Untuk masuk ke masing-masing submenu, tekan **Enter**. Gunakan  $\triangle/\blacktriangledown$  atau  **/** untuk menyesuaikan/memilih pengaturan.

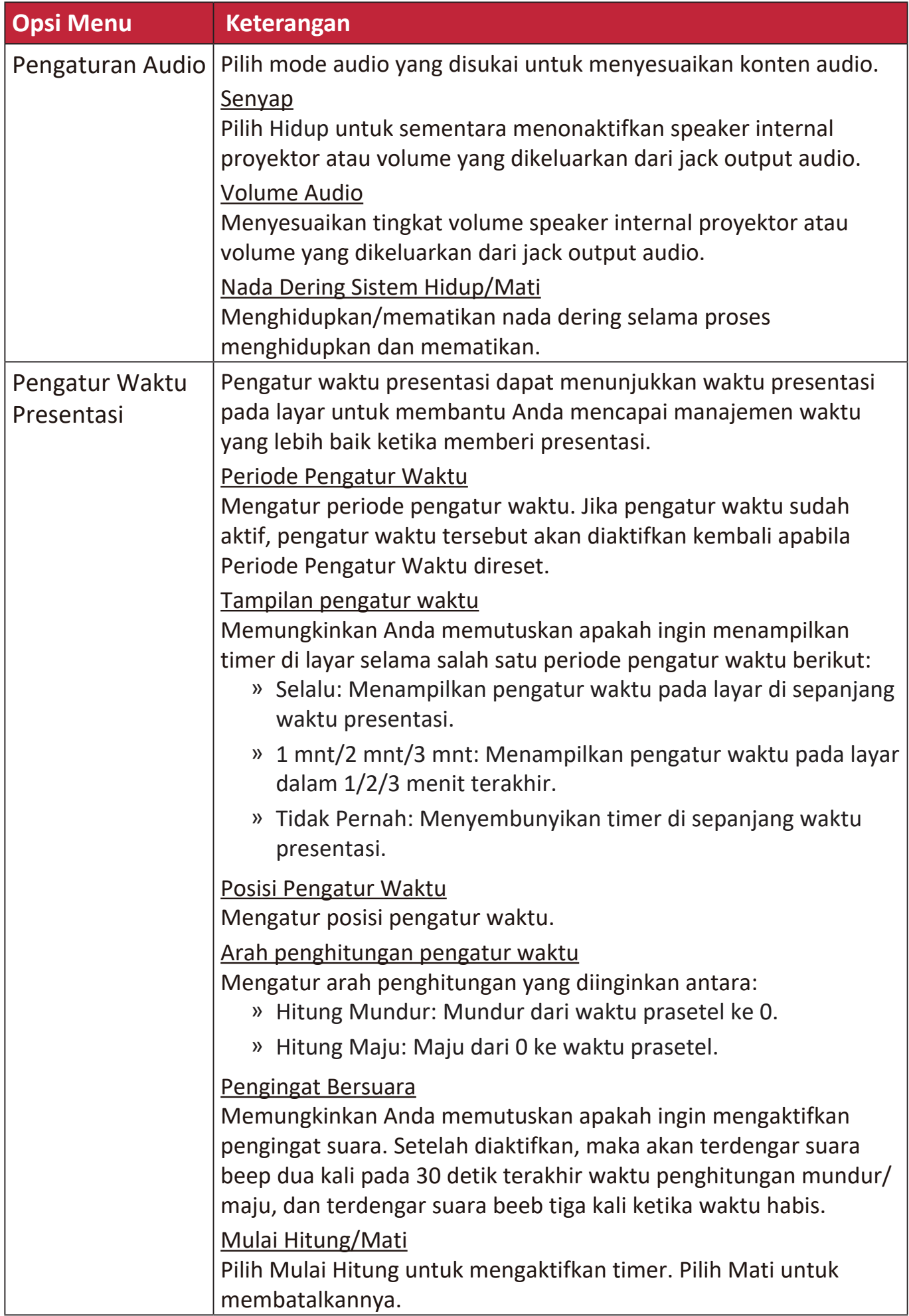

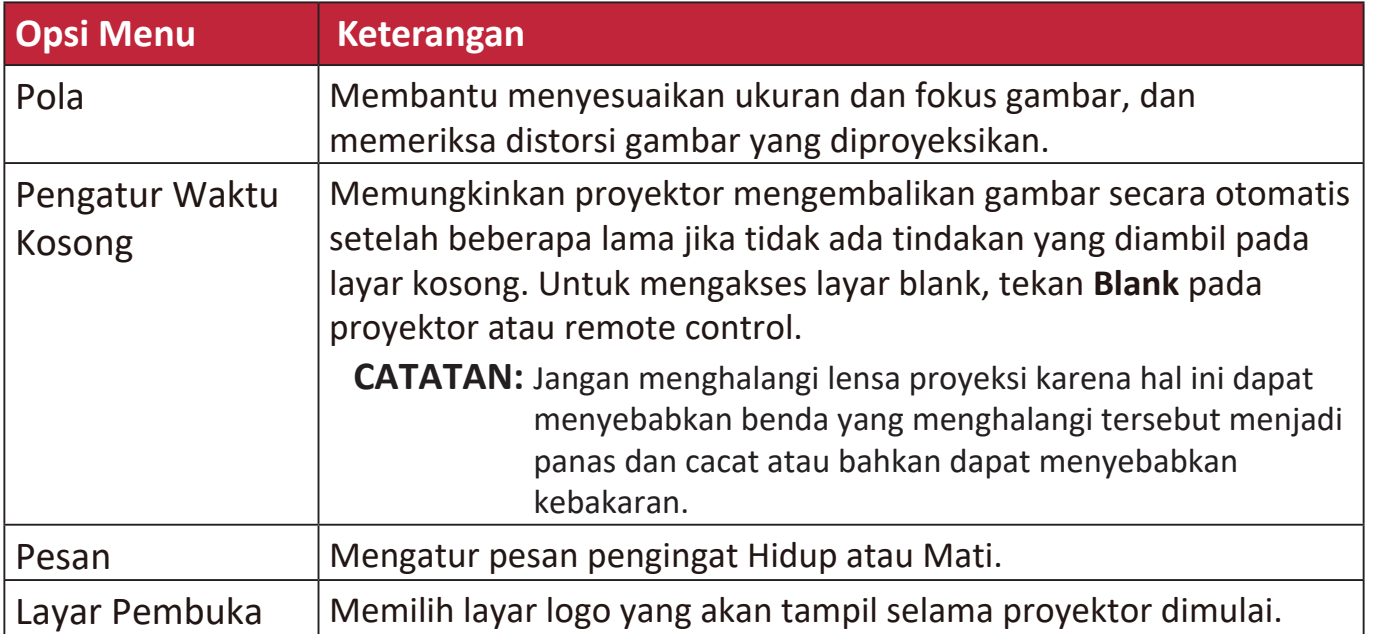

# **Menu TINGKAT LANJUT**

- **1.** Tekan tombol **Menu** untuk menampilkan Tampilan Pada Layar (OSD).
- **2.** Tekan **/** untuk memilih menu **TINGKAT LANJUT**. Kemudian tekan **Enter** atau gunakan **/** untuk mengakses menu **TINGKAT LANJUT**.

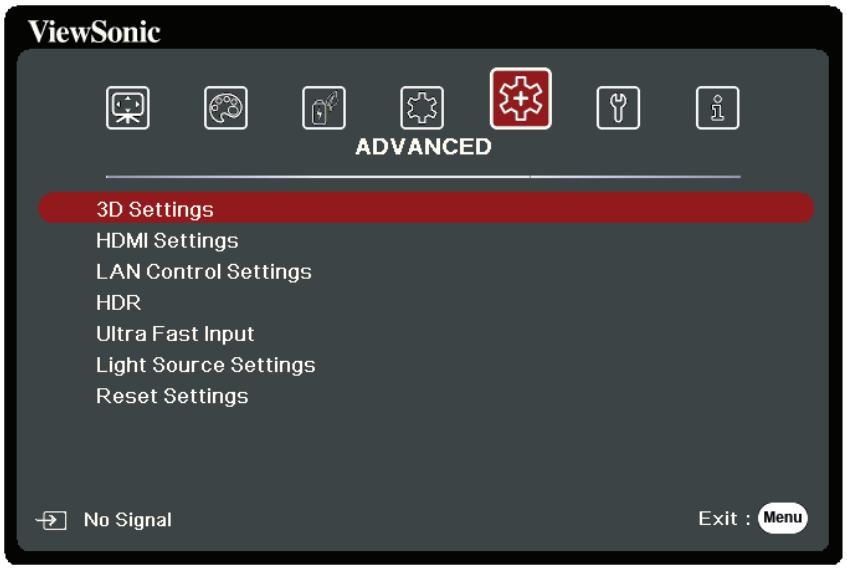

**3.** Tekan ▲/▼ untuk memilih opsi menu. Kemudian tekan Enter untuk menampilkan submenunya, atau tekan **1/>** untuk menyesuaikan/memilih pengaturan.

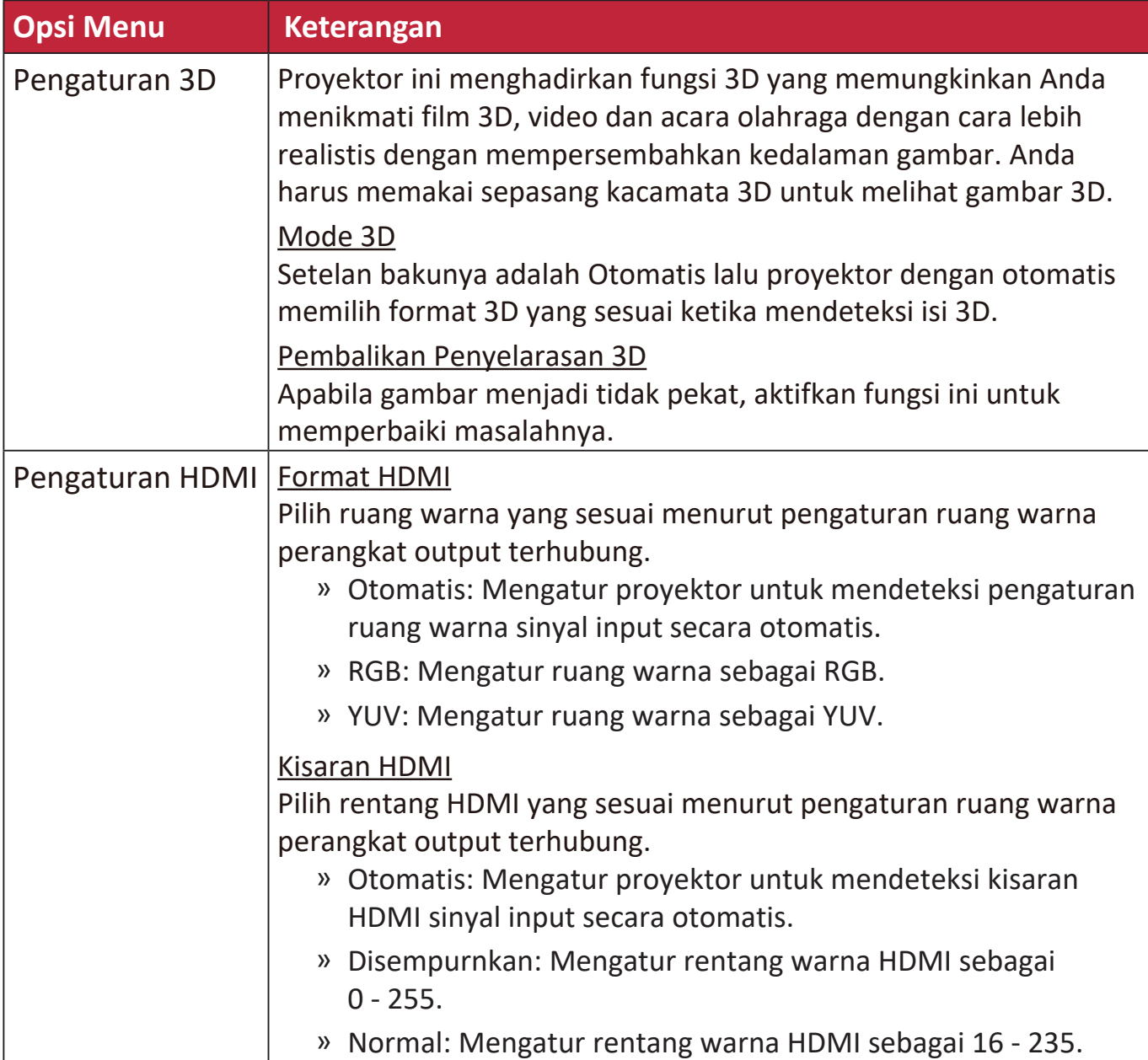

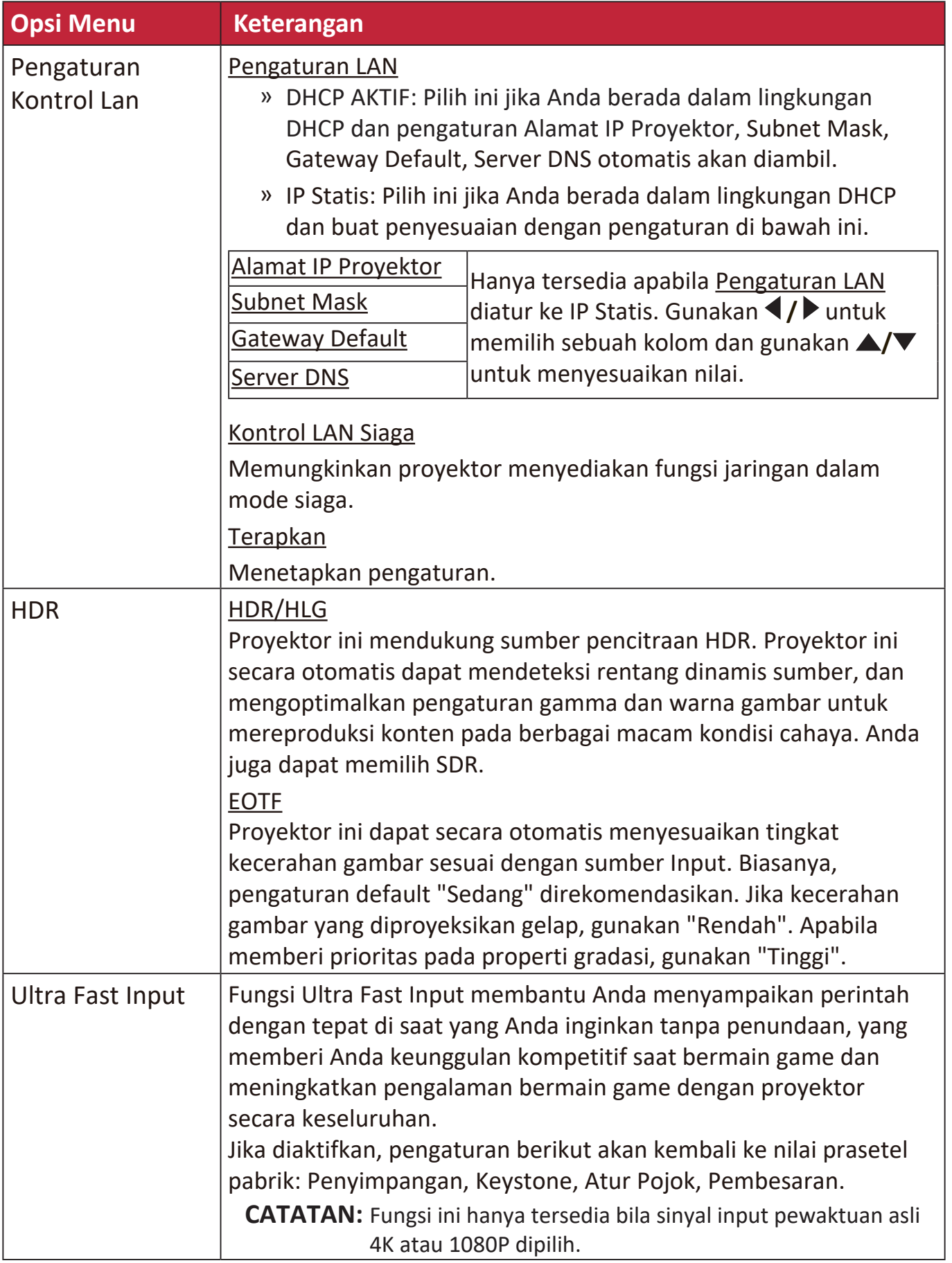

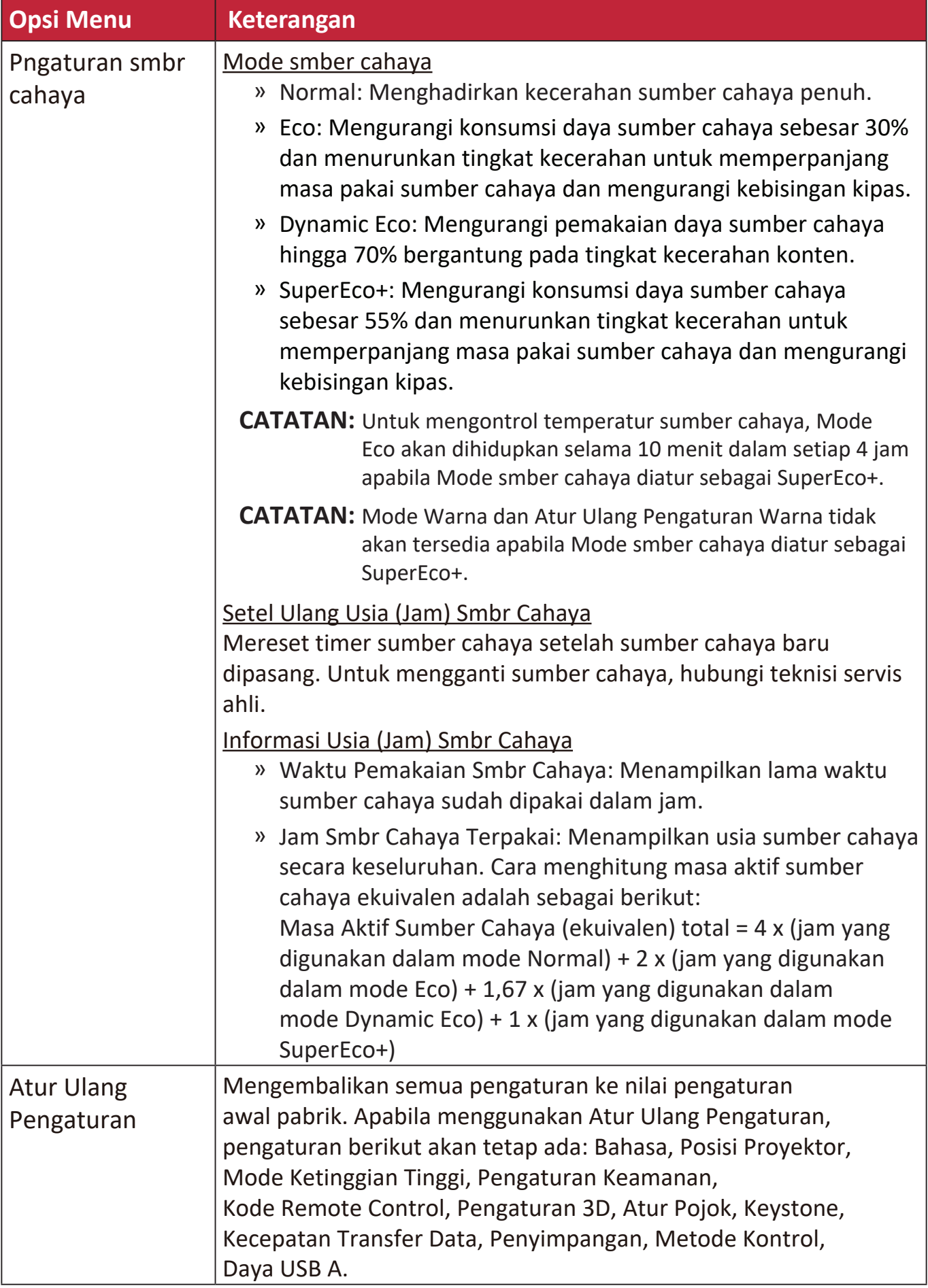

# **Menu SISTEM**

- **1.** Tekan tombol **Menu** untuk menampilkan Tampilan Pada Layar (OSD).
- **2.** Tekan ◀/▶ untuk memilih menu SISTEM. Kemudian tekan Enter atau gunakan **/** untuk mengakses menu **SISTEM**.

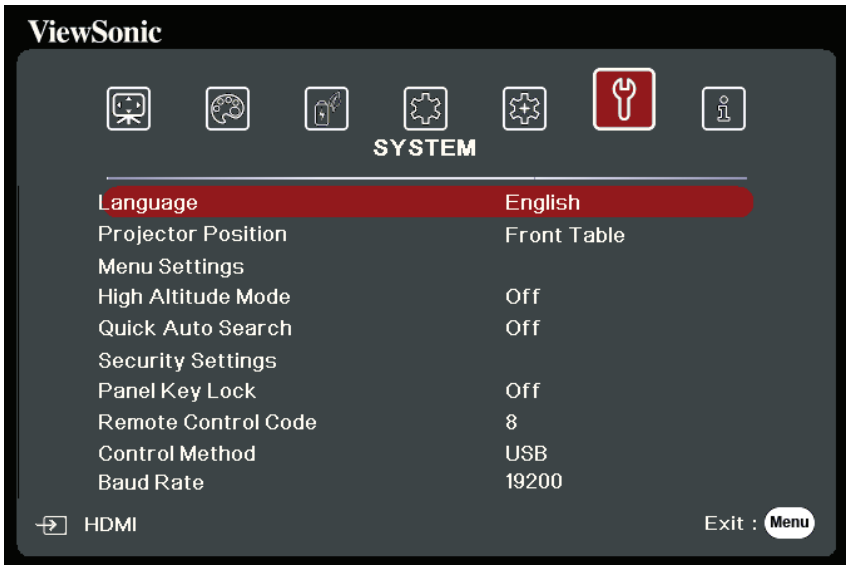

**3.** Tekan ▲/▼ untuk memilih opsi menu. Kemudian tekan Enter untuk menampilkan submenunya, atau tekan **1/>** untuk menyesuaikan/memilih pengaturan.

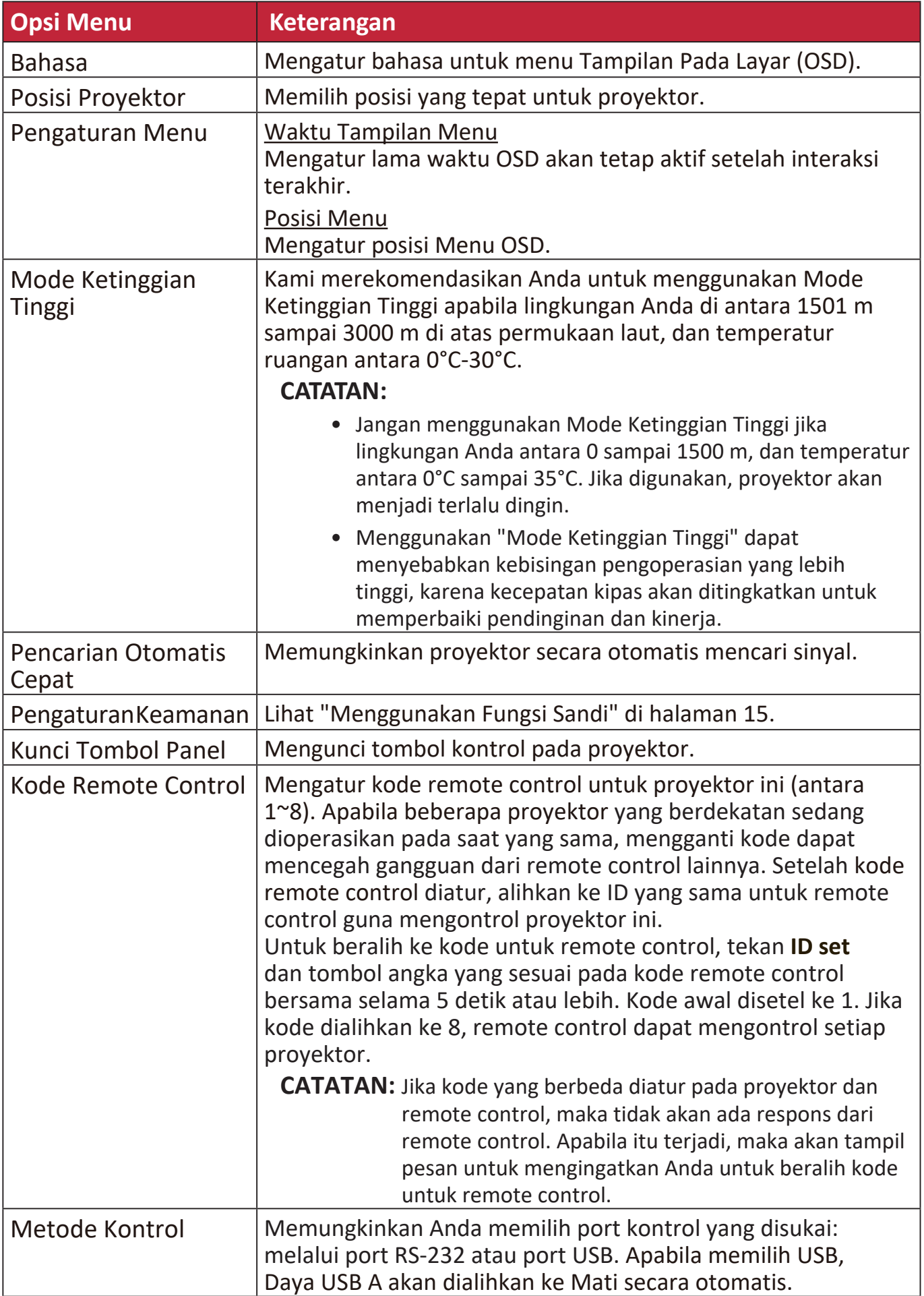

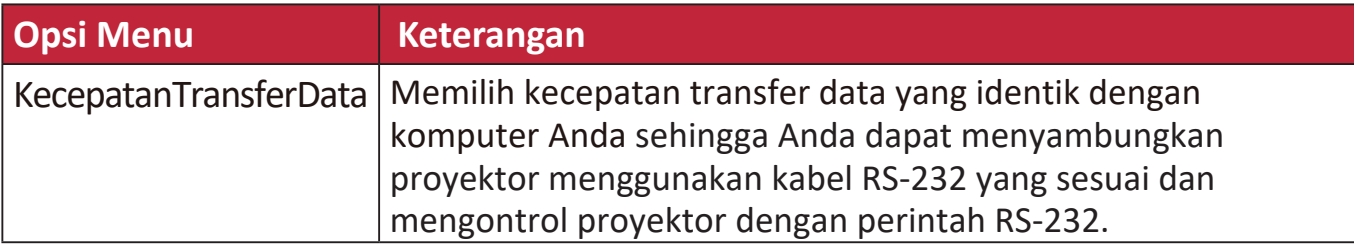

# **Menu Informasi**

- **1.** Tekan tombol **Menu** untuk menampilkan Tampilan Pada Layar (OSD).
- **2.** Tekan ◀/▶ untuk memilih menu Informasi dan menampilkan kontennya.

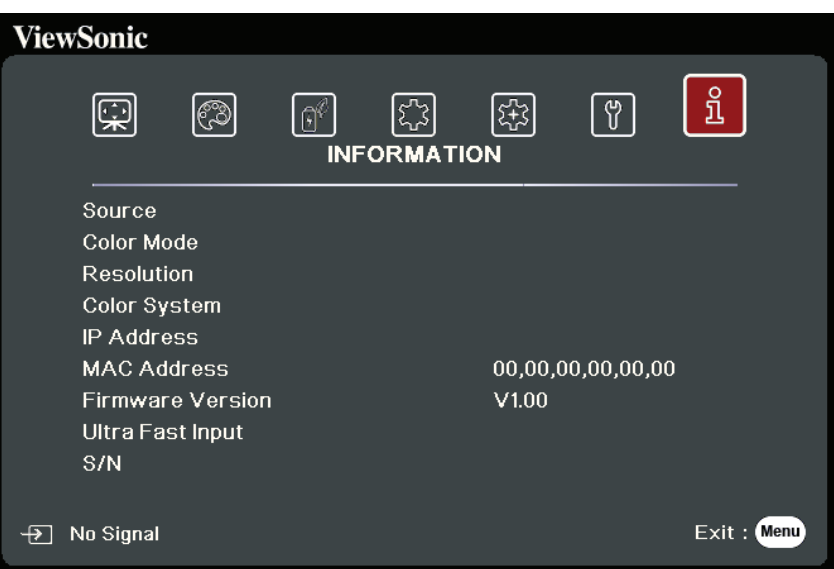

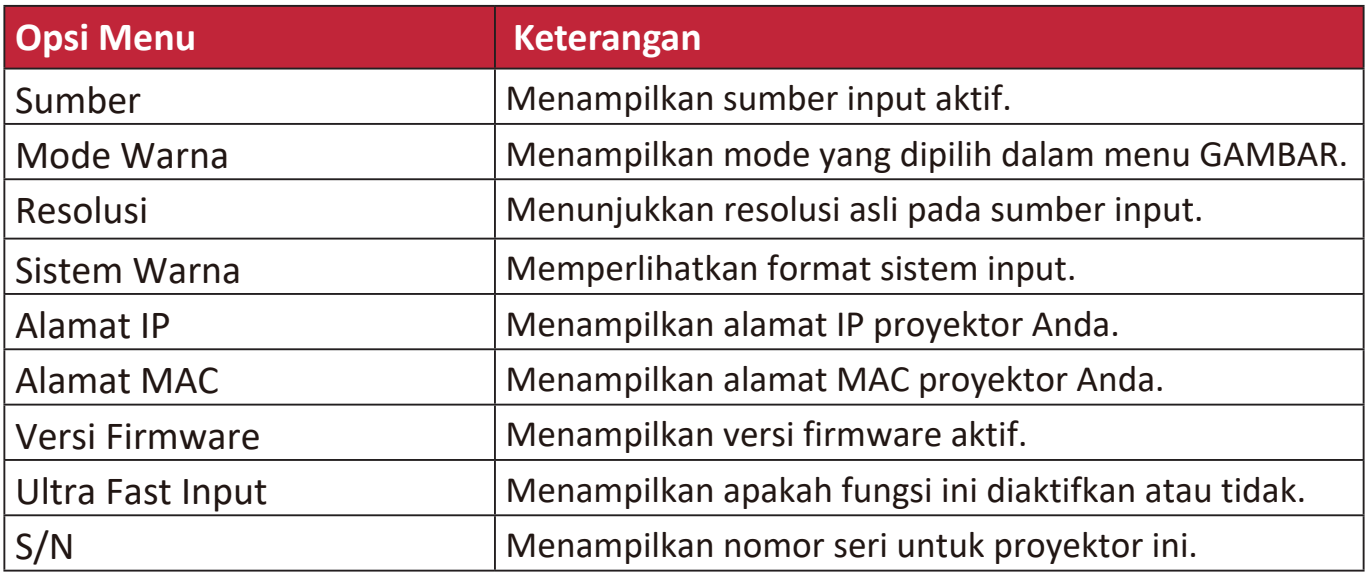

# **Lampira**

# **Spesifikasi**

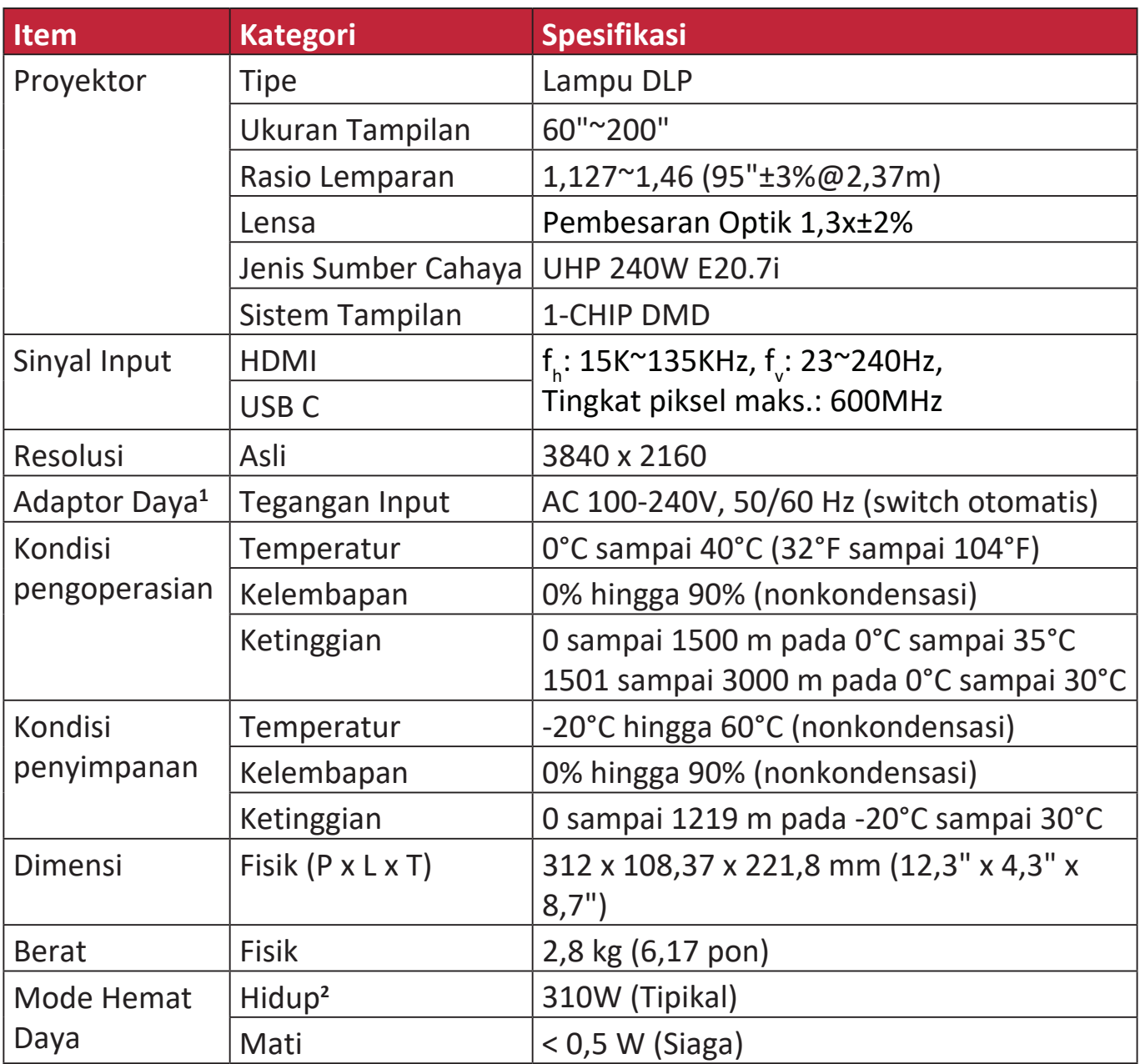

**<sup>1</sup>**Hanya gunakan adaptor daya dari ViewSonic® atau sumber daya resmi.

**2** Kondisi pengujian mengikuti standar EEI.

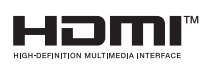

Istilah HDMI, Antarmuka Multimedia dengan Definisi Lengkap HDMI, desain Dagang HDMI, dan Logo HDMI adalah merek dagang atau merek dagang terdaftar HDMI Licensing Administrator, Inc.

## **Dimensi Proyektor**

312 mm (L) x 108 mm (T) x 222 mm (D)

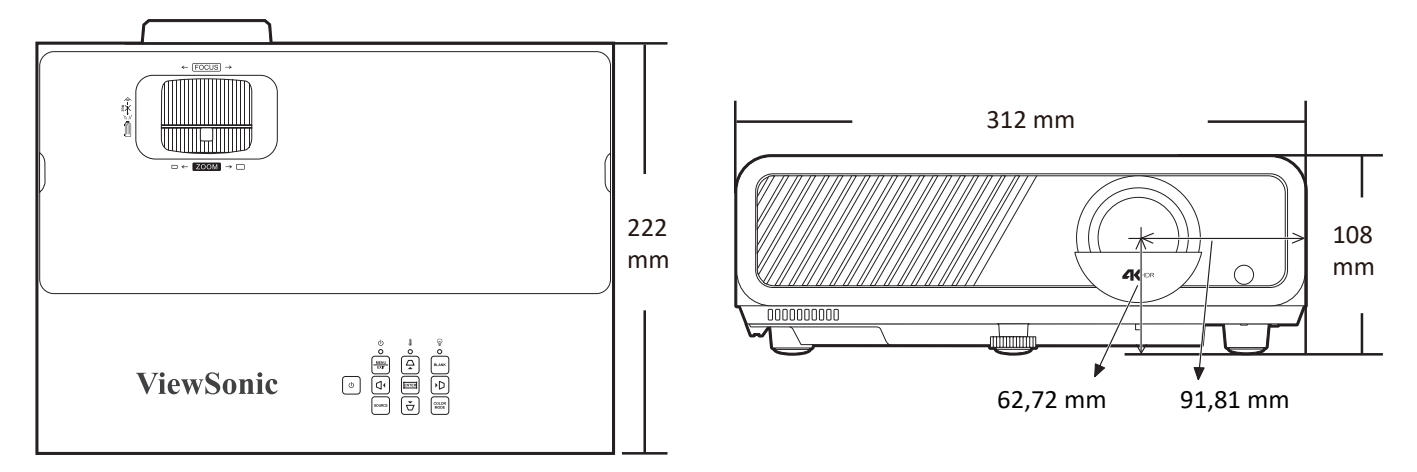

# **Bagan Pengaturan Waktu**

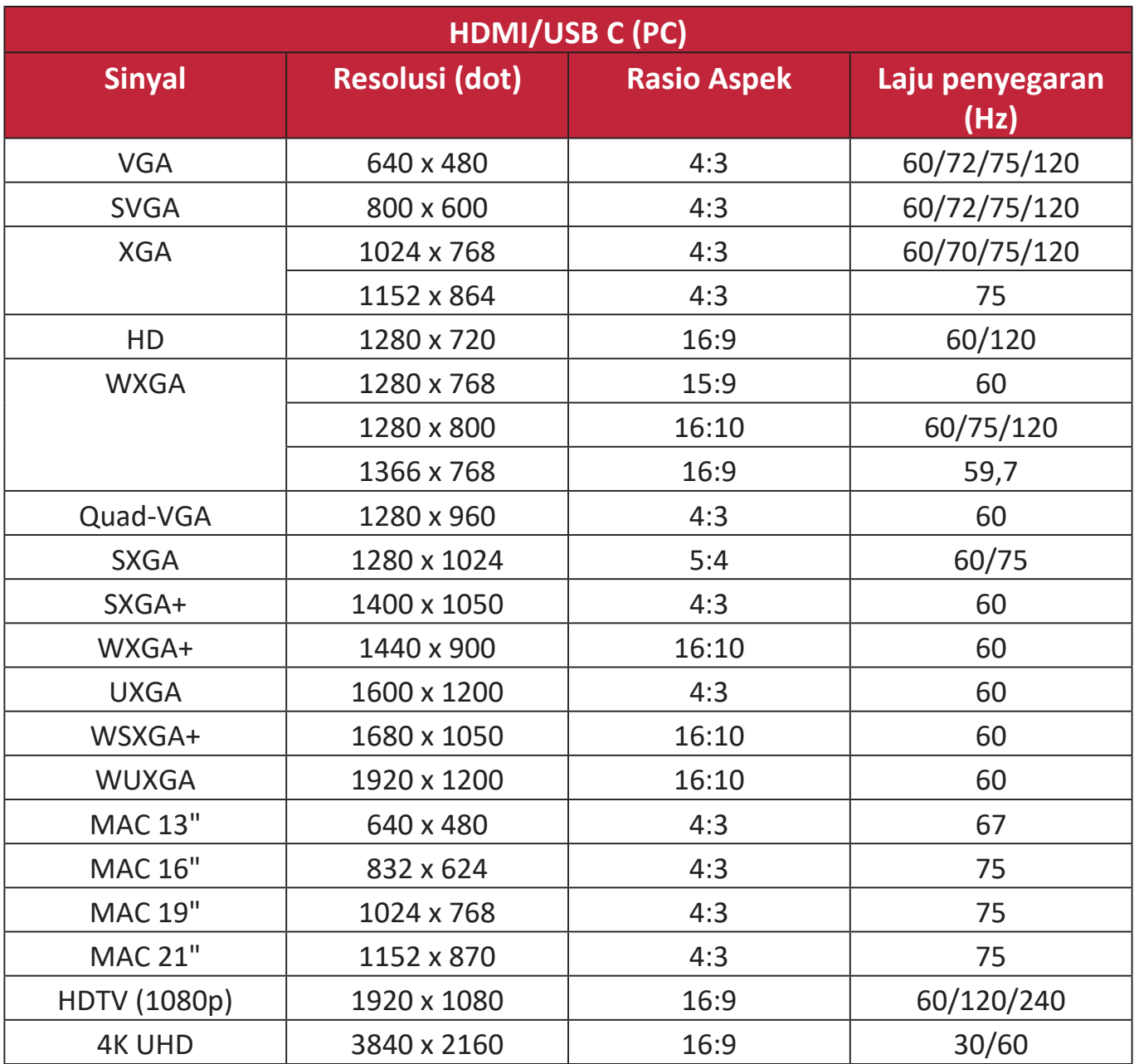

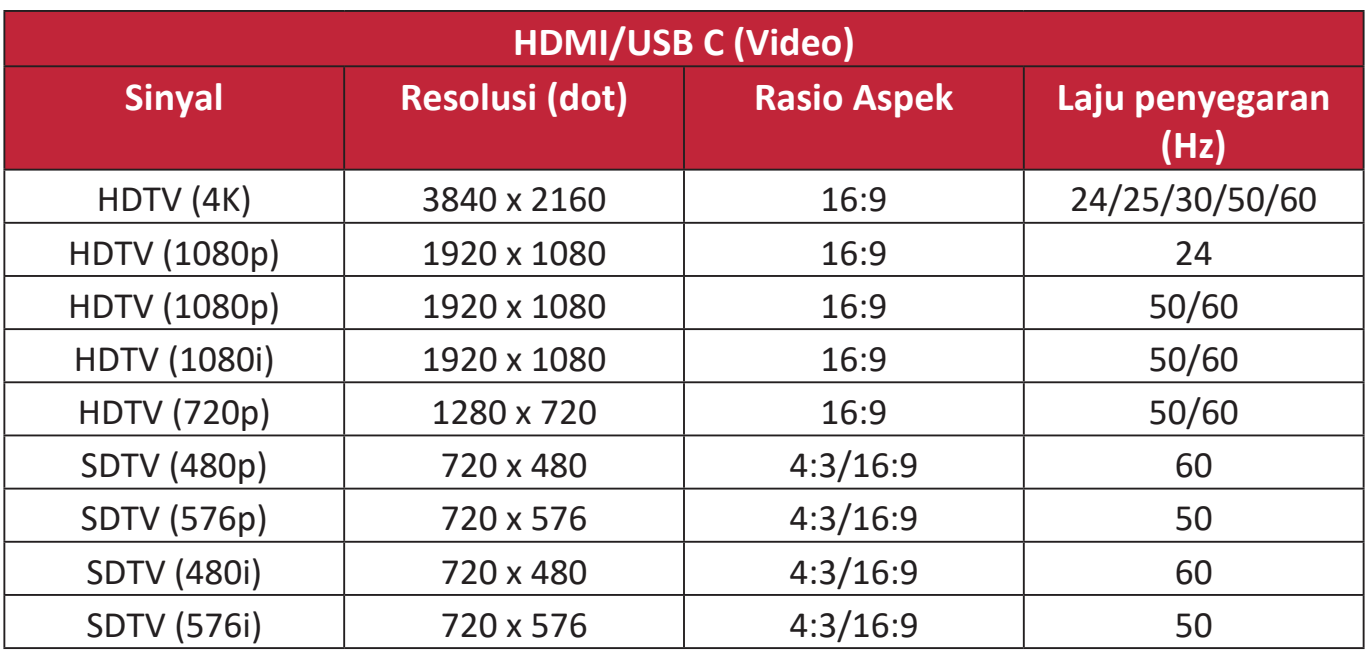

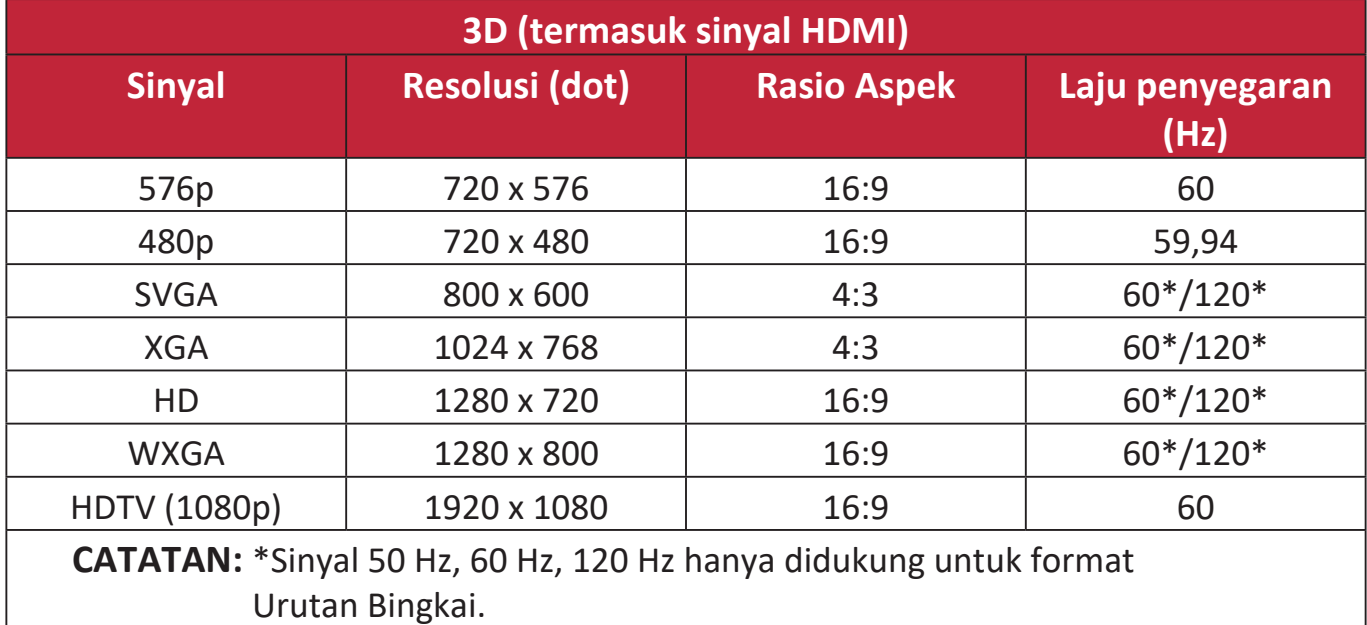

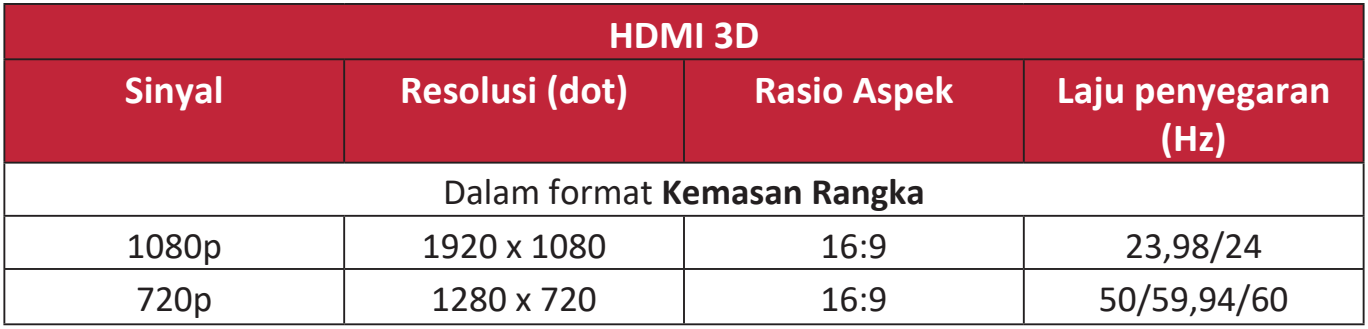

# **Pemecahan Masalah**

### **Masalah Umum**

Bagian ini menjelaskan beberapa masalah umum yang mungkin Anda alami ketikan menggunakan proyektor.

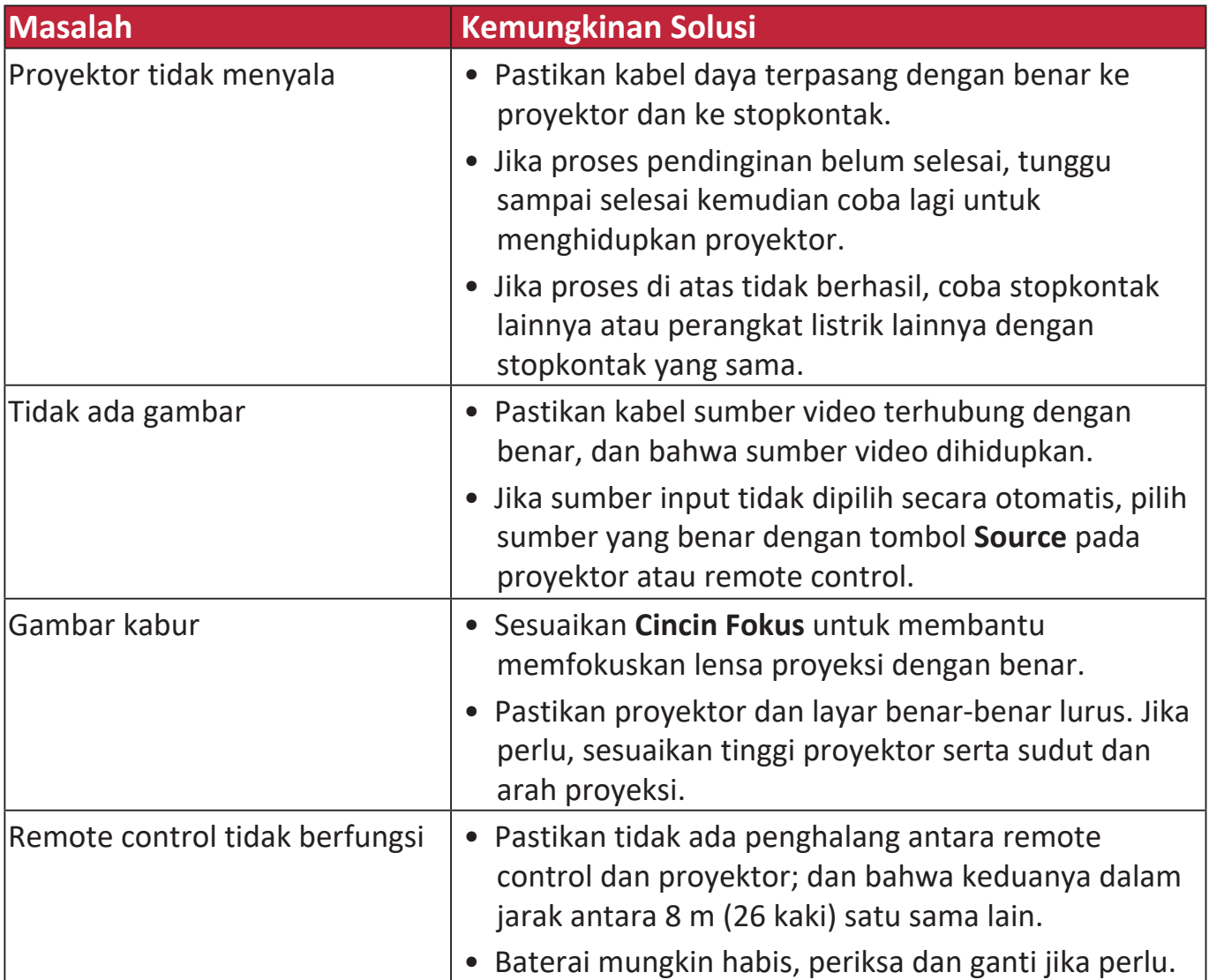

### **Indikator LED**

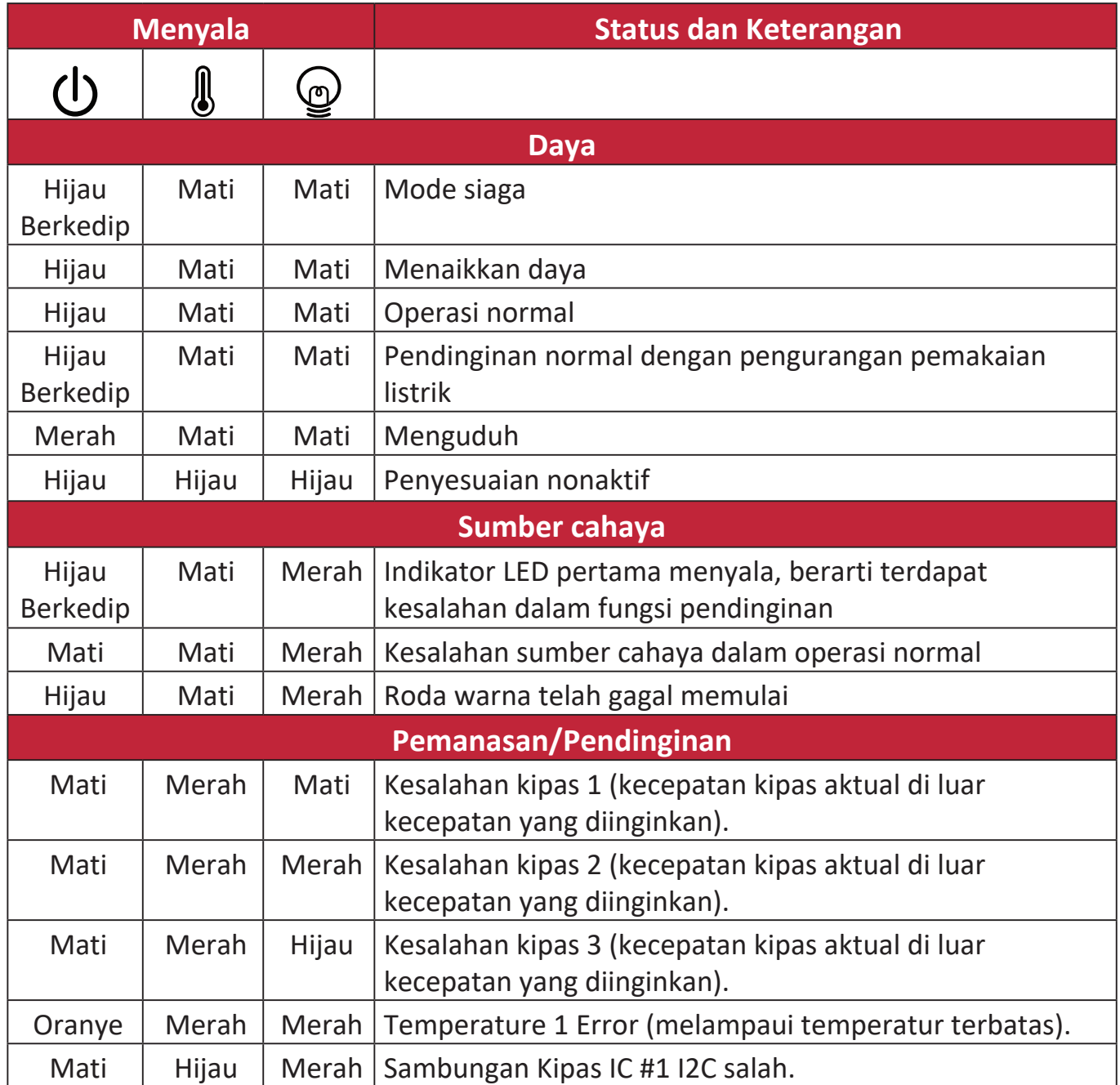

# **Pemeliharaan**

## **Langkah Pencegahan Umum**

- Pastikan Proyektor dimatikan dan kabel daya dicabut dari stopkontak.
- Jangan sekali-kali melepaskan komponen dari proyektor. Hubungi ViewSonic® atau penyalur jika salah satu komponen Proyektor perlu diganti.
- Jangan sekali-kali menyemprotkan atau menuangkan cairan secara langsung ke casing.
- Tangani Proyektor dengan hati-hati, karena proyektor berwarna gelap, jika lecet, dapat tampak lebih jelas daripada proyektor berwarna terang.

## **Membersihkan Lensa**

- Gunakan masker bertekanan udara ketika membuang debu.
- Jika lensa belum bersih, gunakan kertas pembersih lensa atau lembapkan kain lembut dengan pembersih lensa lalu seka permukaan lensa pelan-pelan.

**HATI-HATI:** Jangan sekali-kali menggosok lensa dengan material abrasif.

## **Membersihkan Casing**

- Gunakan kain kering bebas serat untuk membuang kotoran atau debu.
- Jika casing tetap belum bersih, oleskan sedikit detergen nonabrasif lembut yang tidak berbahan dasar alkohol dan nonamonia di atas kain bebas serat lembut yang bersih, lalu seka permukaan.

**HATI-HATI:** Jangan sekali-kali menggunakan lilin, alkohol, benzena, tiner atau detergen kimia lainnya.

## **Menyimpan Proyektor**

Jika Anda ingin menyimpan Proyektor selama jangka waktu yang lama:

- Pastikan kisaran suhu dan kelembapan di area penyimpanan sesuai yang dianjurkan.
- Tarik kaki penyesuai dengan sepenuhnya.
- Lepaskan baterai dari Remote Control.
- Kemas Proyektor ini sesuai dengan kotak kemasan asli atau yang setara.

## **Penyangkalan**

- ViewSonic® tidak menyarankan penggunaan pembersih berbahan dasar amonia atau alkohol pada lensa atau casing. Beberapa pembersih bahan kimia telah dilaporkan dapat merusak lensa dan/atau casing proyektor.
- ViewSonic® tidak akan bertanggung jawab atau kerusakan yang diakibatkan dari pembersih berbahan dasar amonia atau alkohol.

# **Informasi Sumber Cahaya**

Bagian ini akan memberikan pemahaman yang lebih baik tentang sumber cahaya proyektor Anda.

## **Jam Sumber Cahaya**

Bila proyektor sedang digunakan, durasi (dalam jam) pemakaian sumber cahaya dihitung secara otomatis oleh timer internal.

Untuk mendapatkan informasi jam sumber cahaya:

- **1.** Tekan **Menu** untuk membuka menu OSD dan buka: **Lanjutan > Pngaturan smbr cahaya > Informasi Usia (Jam) Smbr Cahaya**.
- **2.** Tekan **Enter** dan halaman **Informasi Usia (Jam) Smbr Cahaya** akan muncul.
- **3.** Tekan **Exit** untuk meninggalkan menu.

## **Memperpanjang Masa Pakai Sumber Cahaya**

Untuk memperpanjang masa pakai sumber cahaya, Anda bisa menyesuaikan pengaturan berikut ini di menu OSD.

## **Mengatur Mode Sumber Cahaya**

Mengatur proyektor dalam mode **Eco, Dynamic Eco,** atau **SuperEco+** mengurangi noise sistem, konsumsi daya, dan memperpanjang masa pakai operasional sumber cahaya.

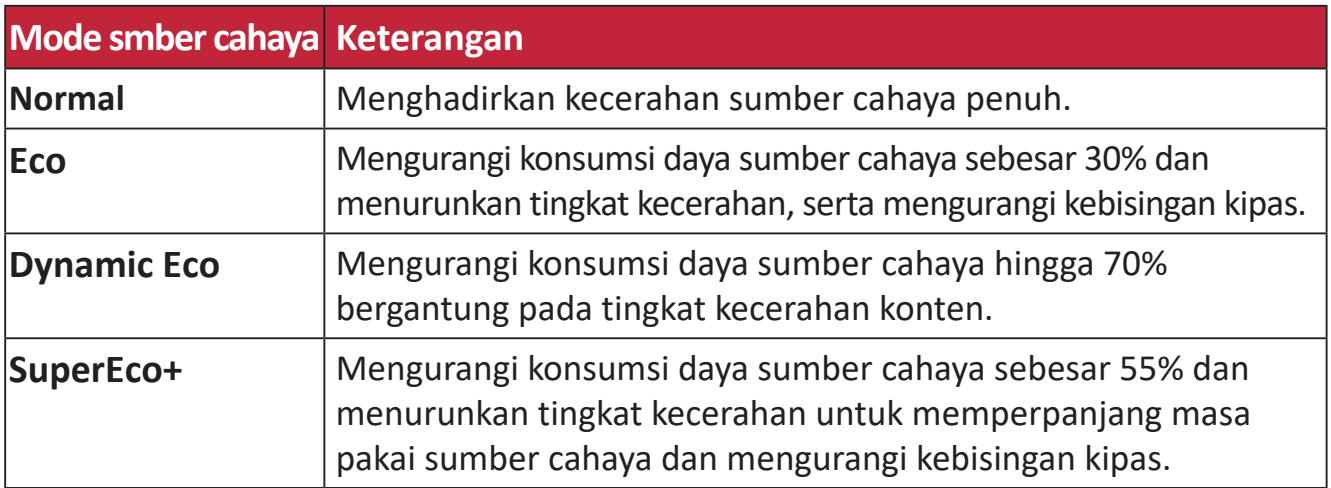

Untuk mengatur Mode smber cahaya, buka Menu OSD dan buka: **Lanjutan > Pngaturan smbr cahaya > Mode smber cahaya** dan tekan  $\blacktriangleleft$  / untuk memilih dan tekan **Enter**.

## **Mengatur Mati Otomatis**

Ini memungkinkan proyektor mati secara otomatis setelah periode waktu yang ditetapkan setelah tidak ada sumber input terdeteksi.

Buka Menu OSD dan buka: **PENGELOLAAN DAYA > Enrgi Cerdas > Mati Otomatis** dan tekan  $\langle \rangle$  untuk menonaktifkan atau menyesuaikan waktu.

### **Waktu Penggantian Smbr Cahaya**

Apabila **Lampu Indikator Smbr Cahaya** menyala, pasang sumber cahaya baru atau hubungi dealer Anda.

**HATI-HATI:** Sumber cahaya yang lama ada kemungkinan bisa menyebabkan malafungsi pada proyektor dan dalam beberapa kasus sumber cahaya tersebut dapat meledak.

#### **Mengganti Sumber Cahaya**

Daya proyektor sebaiknya dimatikan dan cabut kabel daya dari stopkontak, lalu hubungi teknisi servis ahli untuk penggantian sumber cahaya.

# **Informasi Peraturan dan Servis**

# **Informasi Kepatuhan**

Bagian ini menjelaskan semua persyaratan dan pernyataan yang terkait dengan peraturan. Aplikasi terkait yang terkonfirmasi akan merujuk pada label pelat nama dan penandaan relevan pada unit.

# **Pernyataan Kesesuaian FCC**

Perangkat ini sesuai dengan pasal 15 Peraturan FCC. Pengoperasian harus memenuhi dua kondisi sebagai berikut: (1) perangkat ini tidak boleh menimbulkan interferensi berbahaya, dan (2) perangkat ini harus menerima semua interferensi yang ditangkap, termasuk interferensi yang dapat mengakibatkan pengoperasian yang tidak diinginkan. Peralatan ini telah diuji dan dinyatakan sesuai dengan standar perangkat digital Kelas B, berdasarkan pasal 15 Peraturan FCC.

Batasan ini dirancang untuk memberikan perlindungan yang memadai terhadap interferensi berbahaya pada pemasangan di lingkungan perumahan. Peralatan ini menghasilkan, menggunakan, dan dapat memancarkan energi frekuensi radio dan jika tidak dipasang serta digunakan sesuai petunjuk, dapat menimbulkan interferensi berbahaya terhadap komunikasi radio. Namun, tidak ada jaminan bahwa interferensi tidak akan terjadi pada pemasangan tertentu. Jika peralatan ini menimbulkan interferensi berbahaya terhadap penerimaan gelombang radio atau televisi, yang dapat ditentukan dengan mematikan dan menghidupkan peralatan, pengguna disarankan untuk mencoba mengatasinya melalui salah satu atau beberapa tindakan berikut:

- Mengubah arah atau memindahkan lokasi antena penerima.
- Menambah jarak antara peralatan dan unit penerima.
- Menyambungkan peralatan ke stopkontak di sirkuit selain yang digunakan untuk menyambungkan unit penerima.
- Menghubungi dealer atau teknisi radio/TV berpengalaman untuk meminta bantuan.

**Peringatan:** Segala bentuk perubahan atau modifikasi yang tidak disetujui secara tertulis oleh pihak yang bertanggung jawab atas kepatuhan dapat membatalkan kewenangan Anda untuk mengoperasikan peralatan ini.

## **Pernyataan Kanada Industri**

CAN ICES-003(B) / NMB-003(B)

## **Kesesuaian CE untuk Negara-Negara di Eropa**

Perangkat ini mematuhi Pedoman EMC 2014/30/EU dan Pedoman  $\epsilon$ Tegangan Rendah 2014/35/EU. Ecodesign Directive 2009/125/EC.

### **Informasi berikut hanya untuk negara anggota UE:**

Tanda yang ditampilkan di sebelah kanan sesuai dengan Waste Electrical and Electronic Equipment Directive 2012/19/EU (WEEE). Tanda ini menunjukkan persyaratan untuk TIDAK membuang peralatan sebagai limbah rumah tangga biasa, namun menggunakan sistem pengembalian dan pengumpulan yang sesuai dengan undang-undang setempat yang berlaku.

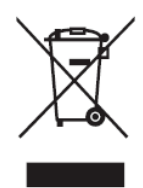

# **Pernyataan tentang Kepatuhan RoHS2**

Produk ini dirancang dan diproduksi sesuai persyaratan Pedoman 2011/65/EU dari Parlemen dan Dewan Eropa tentang batasan penggunaan materi berbahaya tertentu pada peralatan listrik dan elektronik (Pedoman RoHS2) dan dianggap memenuhi persyaratan nilai konsentrasi maksimum yang dikeluarkan oleh TAC (Komite Penerapan Teknis Eropa) seperti ditunjukkan di bawah ini:

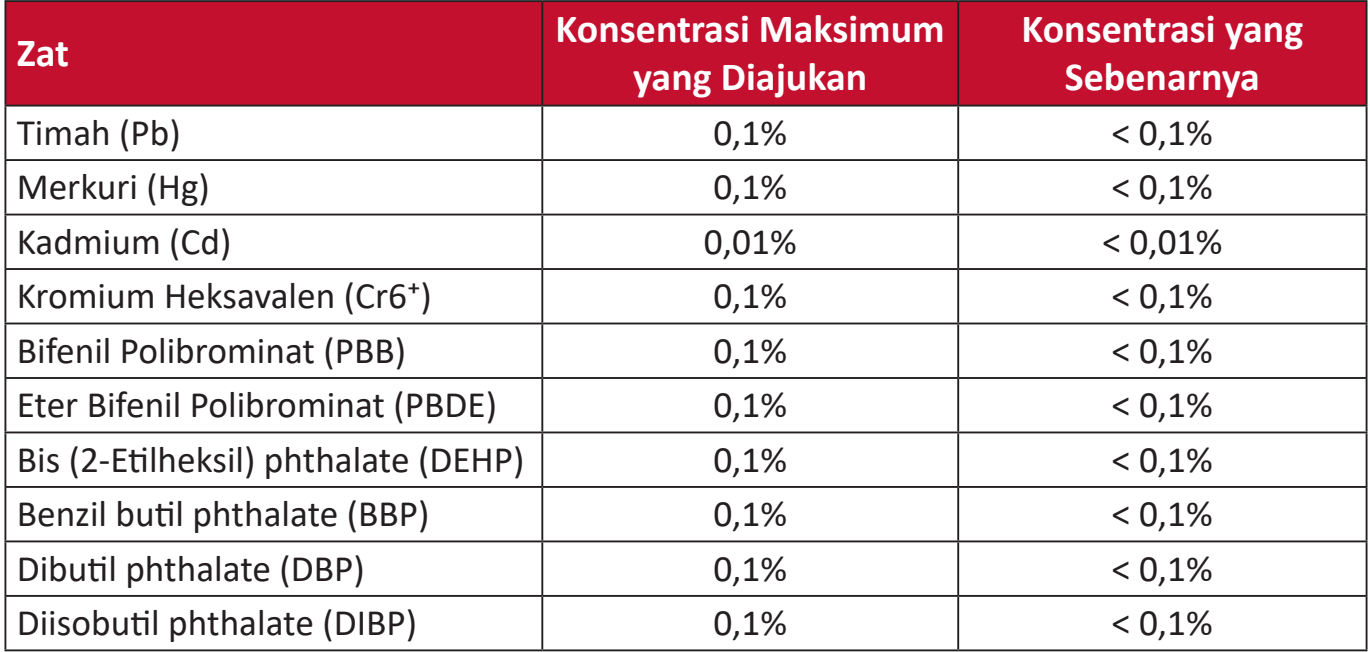

### **Komponen-komponen tertentu dari produk-produk yang disampaikan di atas dikecualikan berdasarkan Tambahan III Peraturan RoHS2 sebagaimana disampaikan di bawah. Contoh-contoh komponen yang dikecualikan:**

- Merkuri dalam lampu floresen katoda dingin dan lampu floresen elektroda eksternal (CCFL dan EEFL) untuk tujuan khusus tidak boleh melebihi (per lampu):
	- ͫ Panjang pendek (500 mm): maksimum 3,5 mg per lampu.
	- ͫ Panjang sedang (> 500 mm dad 1.500 mm): maksimum 5 mg per lampu.
	- ͫ Panjang panjang (> 1.500 mm): maksimum 13 mg per lampu.
- Timah pada kaca tabung sinar katoda
- Berat timah pada kaca tabung floresen tidak boleh melebihi 0,2% dari bobotnya.
- Timah sebagai elemen campuran pada aluminium mengandung hingga 0,4% timah dari bobotnya.
- Campuran tembaga mengandung hingga 4% timah dari bobotnya.
- Timah pada solder tipe suhu leleh tinggi (yakni campuran berbasis timah mengandung 85% dari bobotnya atau lebih banyak).
- Komponen listrik dan elektronik mengandung timah pada kaca atau keramik selain dari keramik dielektrik pada kapasitor, misalnya, perangkat piezoelectronic, maupun pada campuran matriks kaca atau keramik.

# **Larangan Zat Berbahaya India**

Pernyataan Larangan Zat Berbahaya (India). Produk ini sesuai dengan "Peraturan E-limbah India Tahun 2011" dan melarang penggunaan timah, merkuri, kromium heksavalen, bifenil polibrominat atau eter bifenil polibrominat dalam konsentrasi yang melebihi 0,1% bobot dan 0,01% bobot untuk kadmium, kecuali untuk rangkaian pengecualian yang ditetapkan dalam Pasal 2 Peraturan ini.

## **Pembuangan Produk di Akhir Masa Pakainya**

ViewSonic® turut melestarikan lingkungan dan berkomitmen untuk mengupayakan dan menjalankan prosedur yang ramah lingkungan. Terima kasih telah menjadi bagian dari Pengguna Komputer yang Lebih Cerdas dan Ramah Lingkungan. Kunjungi Situs web ViewSonic® untuk mempelajari selengkapnya.

### **Amerika Serikat & Kanada:**

[https://www.viewsonic.com/us/go-green-with-viewsonic](https://www.viewsonic.com/us/company/green/go-green-with-viewsonic/#recycle-program)

### **Eropa:**

[https://www.viewsonic.com/eu/go-green-with-viewsonic](http://www.viewsoniceurope.com/eu/support/call-desk/)

### **Taiwan:**

<https://recycle.epa.gov.tw/>

# **Informasi Hak Cipta**

Hak Cipta© ViewSonic® Corporation, 2023. Semua hak dilindungi undang-undang.

Macintosh dan Power Macintosh adalah merek dagang terdaftar dari Apple Inc.

Microsoft, Windows, dan logo Windows adalah merek dagang terdaftar dari Microsoft Corporation di Amerika Serikat dan negara lainnya.

ViewSonic®, logo tiga burung, OnView, ViewMatch, dan ViewMeter adalah merek dagang terdaftar dari ViewSonic® Corporation.

VESA adalah merek dagang terdaftar dari Video Electronics Standards Association. DPMS, DisplayPort, dan DDC adalah merek dagang dari VESA.

ENERGY STAR® adalah merek dagang terdaftar dari Environmental Protection Agency (EPA) AS.

Sebagai mitra ENERGY STAR®, ViewSonic® Corporation menyatakan bahwa produk ini telah memenuhi pedoman ENERGY STAR® untuk efisiensi energi.

**Pelepasan tanggung jawab hukum:** ViewSonic® Corporation tidak akan bertanggung jawab atas kesalahan teknis maupun editorial atau kekurangan yang terdapat dalam dokumen ini; serta atas kerugian insidental maupun konsekuensial yang disebabkan oleh kelengkapan materi, atau performa maupun penggunaan produk ini.

Dalam hal peningkatan produk yang berkelanjutan, ViewSonic® Corporation berhak mengubah spesifikasi produk tanpa pemberitahuan sebelumnya. Informasi dalam dokumen ini dapat berubah sewaktu-waktu tanpa pemberitahuan sebelumnya.

Tidak ada satu bagian pun dalam dokumen ini yang dapat disalin, diperbanyak, atau dipindahtangankan dengan cara apapun dan untuk tujuan apapun tanpa izin tertulis sebelumnya dari ViewSonic® Corporation.

# **Layanan Pelanggan**

Untuk dukungan teknis atau layanan produk, lihat tabel di bawah ini atau hubungi peritel Anda.

**CATATAN:** Anda akan memerlukan nomor seri produk.

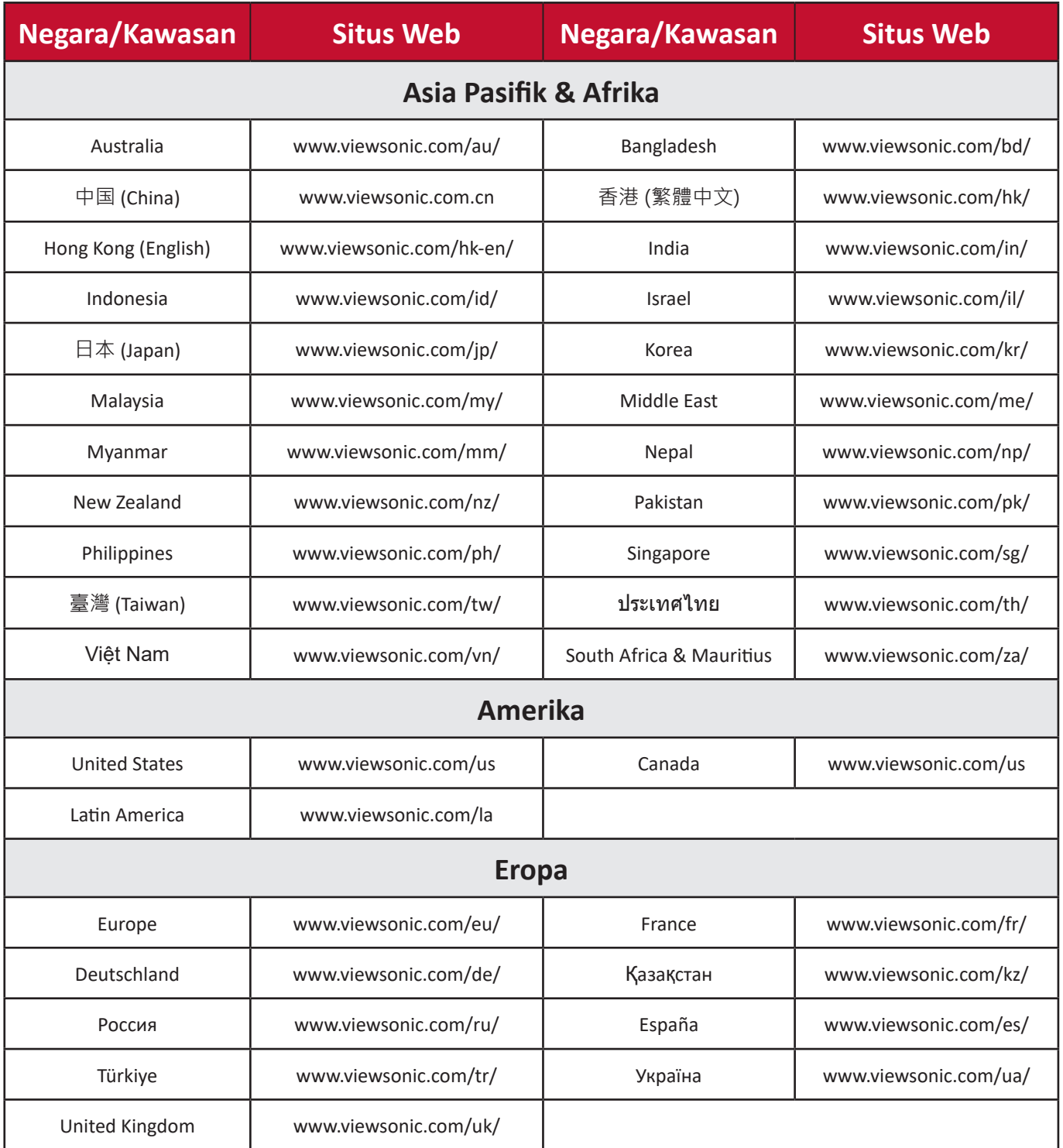

# **Jaminan Terbatas**

Proyektor ViewSonic®

### **Cakupan jaminan:**

ViewSonic® menjamin produknya terbebas dari kecacatan materi dan pengerjaan, dalam kondisi penggunaan normal, selama masa berlaku jaminan. Jika produk terbukti cacat dalam hal materi maupun pengerjaan selama masa jaminan berlaku, maka ViewSonic® akan, atas pilihan tunggalnya, memperbaiki atau mengganti produk tersebut dengan produk yang sama. Produk pengganti maupun suku cadang dapat mencakup suku cadang atau komponen yang telah diproduksi ulang atau diperbarui.

## **Jaminan Umum Terbatas Tiga (3) tahun:**

Mengikuti jaminan satu (1) tahun yang lebih terbatas yang ditetapkan di bawah, Amerika Utara dan Selatan: Jaminan tiga (3) tahun untuk semua komponen kecuali lampu, tiga (3) tahun untuk pengerjaan, dan satu (1) tahun untuk lampu asli sejak tanggal pembelian konsumen pertama kali.

Wilayah atau negara lain: Silakan hubungi dealer setempat atau kantor ViewSonic® setempat mengenai informasi jaminan.

## **Jaminan Pemakaian Berat Terbatas satu (1) tahun:**

Pada situasi pemakaian berat, di mana pemakaian proyektor mencakup lebih dari empat belas (14) jam pemakaian rata-rata, Amerika Utara dan Selatan: Jaminan satu (1) tahun untuk semua komponen kecuali lampu, satu (1) tahun untuk pengerjaan, dan sembilan puluh (90) hari untuk lampu asli sejak tanggal pembelian konsumen pertama kali, Eropa. Jaminan satu (1) tahun untuk semua komponen kecuali lampu, satu (1) tahun untuk pengerjaan, dan sembilan puluh (90) hari untuk lampu asli sejak tanggal pembelian konsumen pertama kali. Wilayah atau negara lain: Silakan hubungi dealer setempat atau kantor ViewSonic® setempat mengenai informasi jaminan. Jaminan lampu tunduk pada syarat dan ketentuan, verifikasi dan persetujuan. Hanya berlaku pada lampu yang dipasang produsen. Semua lampu tambahan yang dibeli secara terpisah dijamin selama 90 hari.

## **Pihak yang dilindungi jaminan:**

Jaminan ini hanya berlaku untuk pelanggan pertama.

## **Kondisi yang tidak ditanggung jaminan:**

**1.** Produk apapun bila nomor serinya telah rusak, berubah bentuk, atau tidak ada.

- **2.** Kondisi rusak, kualitas menurun, atau kegagalan fungsi karena:
	- ͫ Kecelakaan, kesalahan penggunaan, kelalaian, kebakaran, air, petir, atau bencana alam lainnya, modifikasi produk yang tidak disahkan, atau kegagalan mematuhi petunjuk yang diberikan bersama produk.
	- ͫ Operasi di luar spesifikasi produk.
	- ͫ Operasi produk selain untuk pemakaian normal atau tidak berada dalam kondisi normal.
	- ͫ Perbaikan atau upaya perbaikan tidak sah selain oleh ViewSonic®.
	- ͫ Kerusakan apapun pada produk karena pengiriman.
	- ͫ Penghapusan instalan atau penginstalan produk.
	- ͫ Penyebab eksternal pada produk, misalnya fluktuasi atau kegagalan listrik.
	- ͫ Penggunaan perangkat tambahan atau komponen yang tidak memenuhi spesifikasi Viewsonic.
	- ͫ Kerusakan dan keausan normal.
	- ͫ Penyebab apapun lainnya yang tidak terkait dengan kecacatan produk.
- **3.** Biaya pelepasan, pemasangan, dan layanan konfigurasi.

### **Cara mendapatkan servis:**

- **1.** Untuk informasi tentang cara menerima servis berdasarkan jaminan, hubungi Dukungan Pelanggan ViewSonic® (Lihat halaman "Dukungan Pelanggan"). Anda harus memberikan nomor seri produk ini.
- **2.** Untuk memperoleh layanan jaminan, Anda harus memberikan: (a) bukti penjualan dengan tanggal asli, (b) nama Anda, (c) alamat Anda, (d) keterangan masalah, dan (e) nomor seri produk.
- **3.** Bawa atau kirim produk dengan jasa pengiriman prabayar, dalam kontainer asli, kepada pusat layanan resmi ViewSonic® atau langsung ke ViewSonic®.
- **4.** Untuk informasi tambahan atau nama pusat servis ViewSonic® terdekat, hubungi ViewSonic®.

## **Batasan jaminan tersirat:**

Tidak ada jaminan, baik tersurat maupun tersirat, di luar keterangan yang tercakup di sini, termasuk jaminan tersirat atas kelayakan jual dan kesesuaian untuk tujuan tertentu.
## **Pengecualian kerusakan:**

Kewajiban ViewSonic terbatas pada biaya perbaikan atau penggantian produk. ViewSonic® tidak berkewajiban atas:

- **1.** Kerusakan pada harta benda lain yang disebabkan cacat apapun pada produk, kerugian karena adanya ketidaknyamanan, kehilangan karena penggunaan produk, kehilangan waktu, kehilangan laba, kehilangan peluang bisnis, kehilangan kepercayaan, gangguan hubungan bisnis, atau kerugian komersial lainnya, meskipun telah disampaikan adanya kemungkinan atas kerugian tersebut.
- **2.** Kerugian lain apapun baik insidental, konsekuensial, atau yang lainnya.
- **3.** Klaim apapun terhadap pelanggan oleh pihak ketiga manapun.

## **Penerapan undang-undang negara bagian:**

Jaminan ini memberikan Anda hak-hak hukum khusus dan Anda juga dapat memperoleh hak lainnya yang berbeda dari otoritas setempat. Sejumlah pemerintah daerah melarang pembatasan pada jaminan yang berlaku dan/atau melarang pengecualian terhadap kerugian insidental maupun konsekuensial, sehingga pembatasan dan pengecualian tersebut di atas mungkin tidak berlaku untuk Anda.

## **Penjualan di luar Amerika Serikat dan Kanada:**

Untuk informasi dan layanan pada produk ViewSonic® yang dijual di luar negara Amerika Serikat dan Kanada, hubungi ViewSonic® atau dealer ViewSonic® setempat.

Masa jaminan untuk produk ini di daratan utama Tiongkok (tidak termasuk Hong Kong, Makau, dan Taiwan) diatur dalam persyaratan dan ketentuan Kartu Garansi Pemeliharaan.

Untuk pengguna di Eropa dan Rusia, rincian lengkap tentang jaminan yang diberikan dapat dilihat di: <http://www.viewsonic.com/eu/> di bawah "Informasi Dukungan/Jaminan".

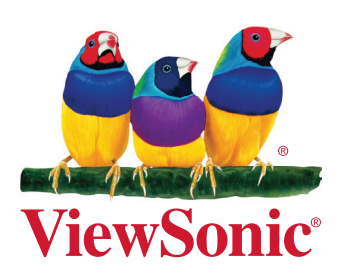